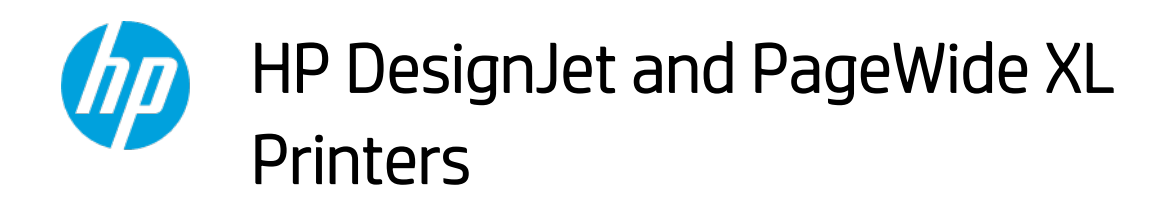

Security features

© 2014, 2016, 2021 HP Development Company, L.P.

Reproduction, adaptation, or translation without prior permission is prohibited, except as allowed under the copyright laws.

The information contained herein is subject to change without notice. The only warranties for HP products and services are set forth in the express warranty statements accompanying such products and services. Nothing herein should be construed as an additional warranty. HP shall not be liable for technical or editorial errors or omissions contained herein.

#### September 2021 Edition

# **Table of Contents**

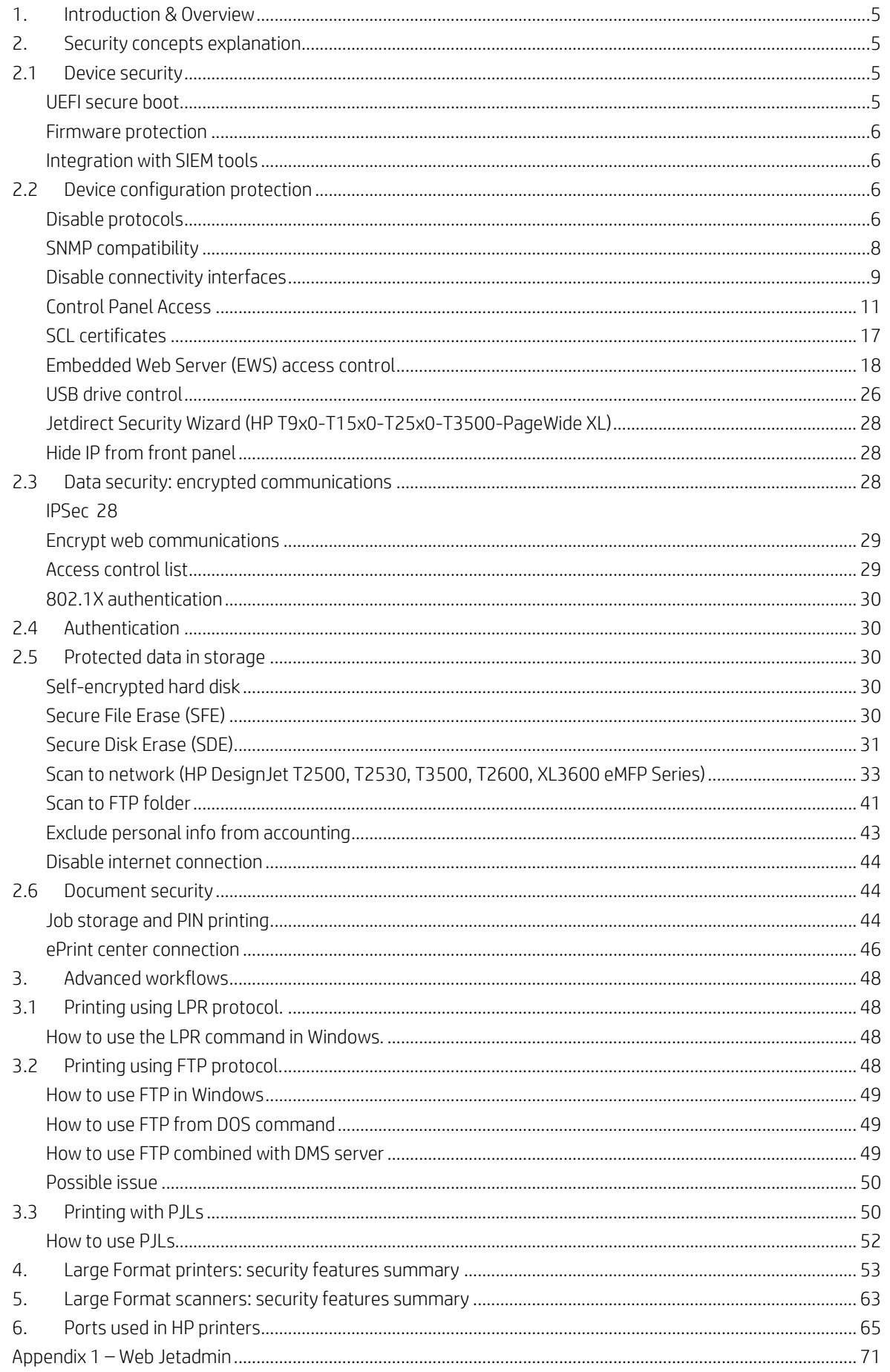

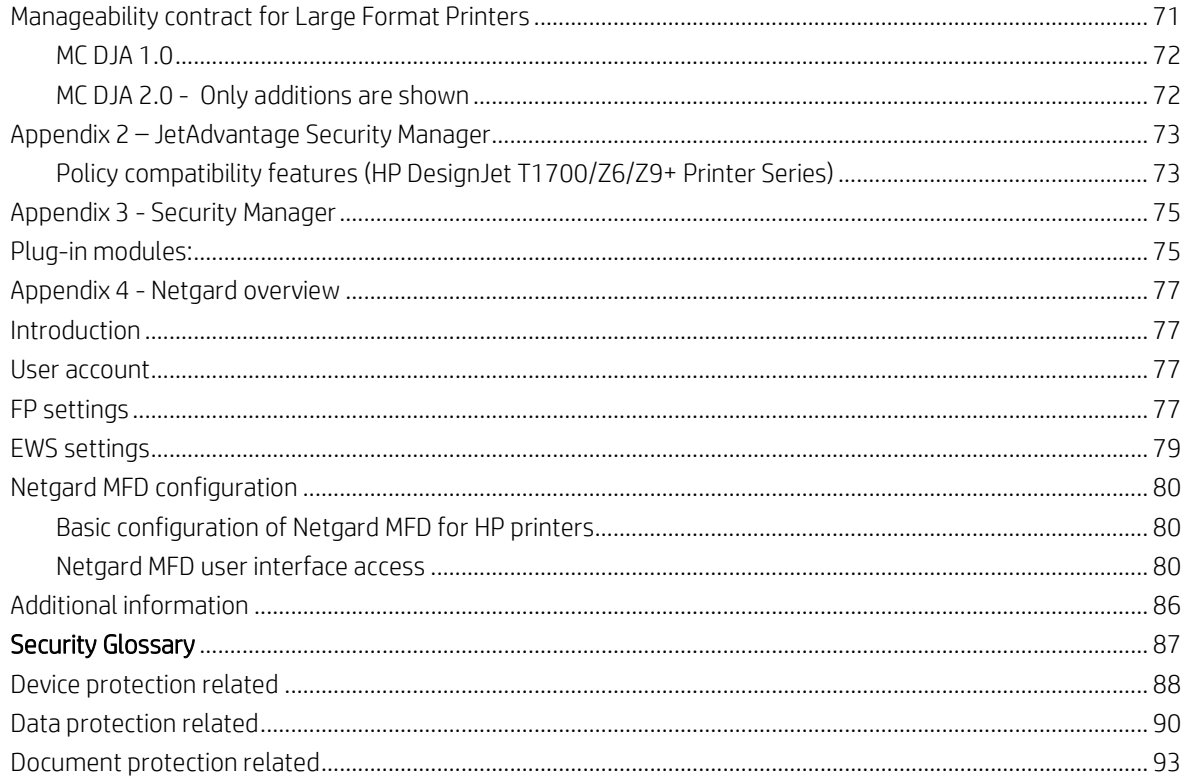

# <span id="page-4-0"></span>1. Introduction & Overview

This document provides an overview of the security and connectivity features supported by HP DesignJet and PageWide XL printers as of October 2018.

The security features described in this document make the HP DesignJet and PageWide XL printer series particularly well suited for deployment in environments where network, data, and access control security are important.

In this document, you will find:

- The description of the features, where to configure them and some recommended values (Section 2, [Security concepts explanation\)](#page-4-1).
- Description of the advanced printing workflows that can be used with the HP DesignJet (only T1700/Z6/Z9+/Z6 Pro/Z9+ Pro) and PageWide XL printers (Section 3[, Advanced workflows\)](#page-47-0).
- The tables summarizing the new and existing security features of the HP DesignJet and PageWide XL printer series and how they are configured using the control panel, Embedded Web Server and/or HP Web Jetadmin (WJA). Please make sure that your printer has the latest firmware version to benefit from all the security features (Section 4, [Large Format printers: security features summary\)](#page-51-1).
- The table summarizing the new and existing security features of the HP Scanners compatible with the HP DesignJet and PageWide XL printers (Section 5, [Large Format scanners: security features summary\)](#page-62-0).
- The list of ports used by the printer and the effect of keep them blocked (Section 5, Ports used in HP [printers\)](#page-64-0).

NOTE: If your printer is not listed in the table, then these features are not implemented.

# <span id="page-4-1"></span>2. Security concepts explanation

# <span id="page-4-2"></span>2.1 Device security

# <span id="page-4-3"></span>UEFI secure boot

It prevents the loading of unauthorized operating systems (OS) during system startup. This feature is compliant with the UEFI specification. Non-configurable feature.

# HP Secure Boot

HP Secure Boot is another security feature that further protects the printer during boot process by making the BIOS validate its own integrity at the very start before continues execution. Secure Boot ensures a clean bootup to avoid any usage of external software installed in the printer and blocking backdoors to prevent hacking of the BIOS of the device.

To achieve this, file whitelisting ensures that the firmware and datafiles are originals and not modified or replaced files by unknown sources.

# Security Event Logging (Sysslog)

Security Event Logging ensures the device can register all the security-related events. It is achieved through integration with Splunk and McAfee's SIEMS.

<span id="page-4-4"></span>All sensitive information, such as keys and passwords, are stored in an independent hardware item. To access this hardware, the system uses different keys, protecting the printer's identity when authenticating.

#### <span id="page-5-0"></span>Integration with SIEM tools

SIEM tools are software products and services that result from the combination of Security Information Management and Security Event Management. They provide real-time analysis and recording of security alerts generated by applications and network hardware.

#### Connection Inspector

Connection Inspector monitors the printer connections to the internet, detecting patterns from malicious software connections and acts on them. It can display 3 different system errors, based on severity:

- Warning
- Severe Continuable
- Severe not Continuable (requires printer restart). By restarting the printer, during the disk check, traces and injected malware will be cleared.

#### Firmware protection

All HP portfolio use signed firmware package, that means firmware packages are digitally signed by the HP Code Signing group.

The printer is able to check the authenticity of any firmware and install only those signed by HP.

It is really important to keep the printer updated with the latest firmware, that provides you the highest security and new features.

The firmware can be updated in various ways, although not all them are available in all the printers:

- Plugging a USB drive with the firmware file in the root folder.
- Sending the firmware file through EWS.
- Sending the firmware file through the port 9100, as any other job.
- Activating the Automatic Firmware Upgrade (AFU): This function connects the printer with the HP server, checks if there is a new firmware and downloads it. The installation should always be launched from EWS or printer control panel.

Despite the signature system, the recommendation is to protect the printer from unauthorized firmware upgrades:

- Protect the EWS access with an admin account (see section 2.2.6, Embedded Web Server (EWS) access [control\)](#page-17-0).
- Disable the firmware upgrade from USB (see section 2.2.7, [USB drive control\)](#page-25-0)
- Use the Automatic Firmware Upgrade to download the firmware.

# <span id="page-5-1"></span>2.2 Device configuration protection

# <span id="page-5-2"></span>Disable protocols

In some cases, you might want to disable all protocols that you do not plan to use to access your printer. For example, you might prevent users from sending files via ftp or connecting through telnet to manage the printer network settings. You can disable unused protocols through the Mgmt. Protocols option in the Embedded Web Server, or the

Network Enable Features in Web Jetadmin.

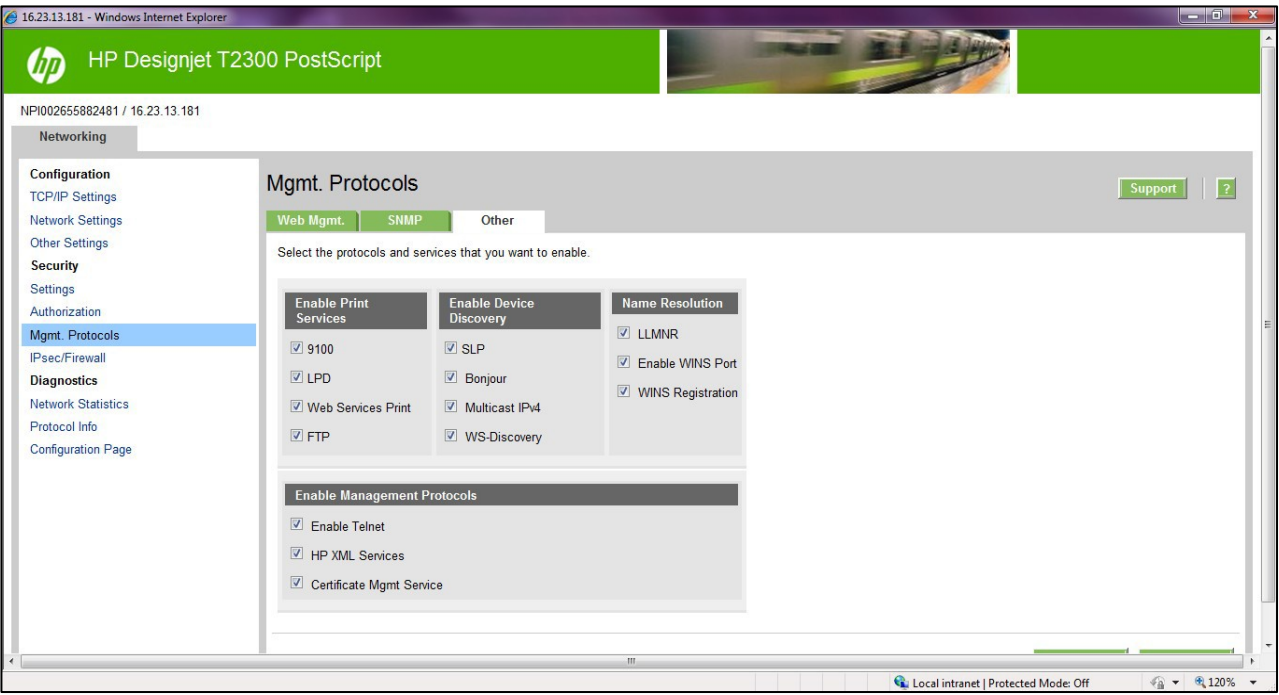

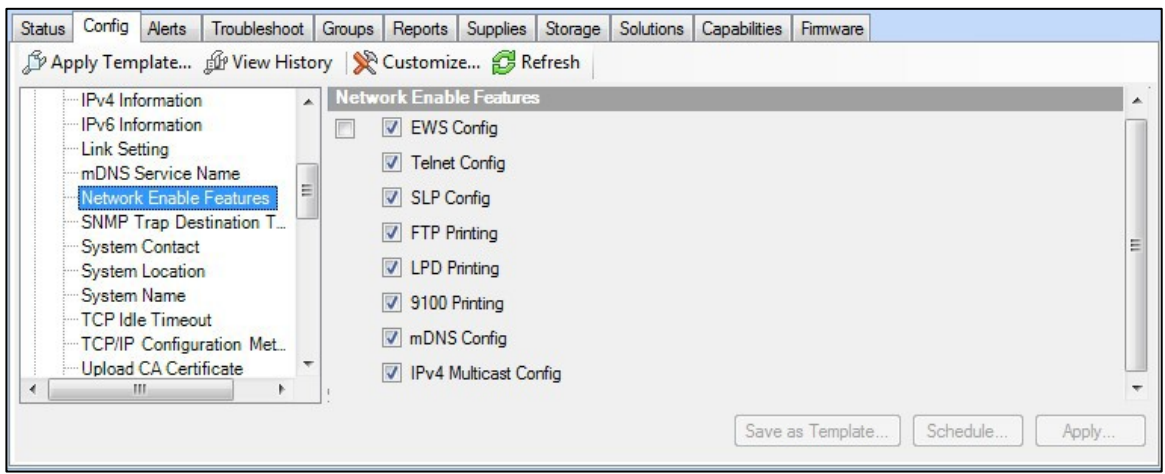

In the HP DesignJet T830 MFP/T730 printer and HP DesignJet T200/600/Studio Printer, the network Management Protocols can be configured from the Network > Advanced Settings menu.

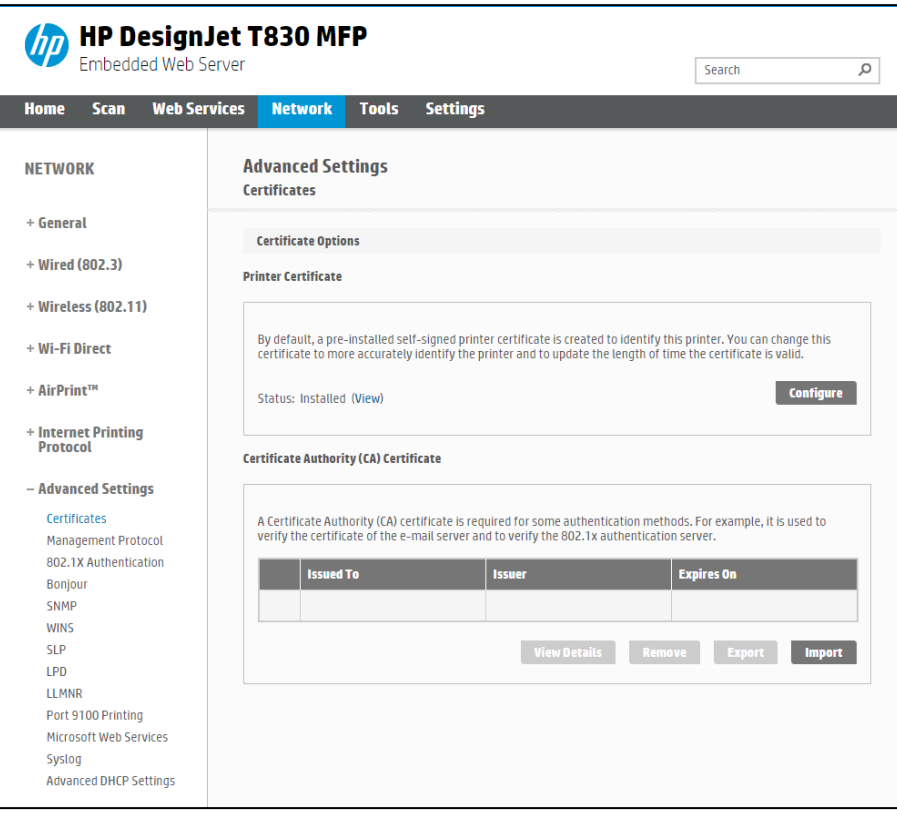

#### <span id="page-7-0"></span>SNMP compatibility

SNMP is a protocol to get printer information and to configure it. SNMPv3 is its encrypted version. Enabling it, only the client applications knowing the keys will be able to access the printer using this protocol.

The main benefits of using SNMPv3 are:

- Integrity: protects data flowing from side-to-side from being modified by a third party.
- Authentication: verifies the data source.
- Encryption: protects data from being accessed by a third party.
- Access control: restricts the Managed Device data that can be accessed by each Network Management System.

You can enable and disable the SNMPv3 agent from your printer. You may set up an account that allows a management application to access the SNMPv3 agent.

The recommendation is to work with SNMPv3 and keep SNMPv1/v2 disabled if your system allows it.

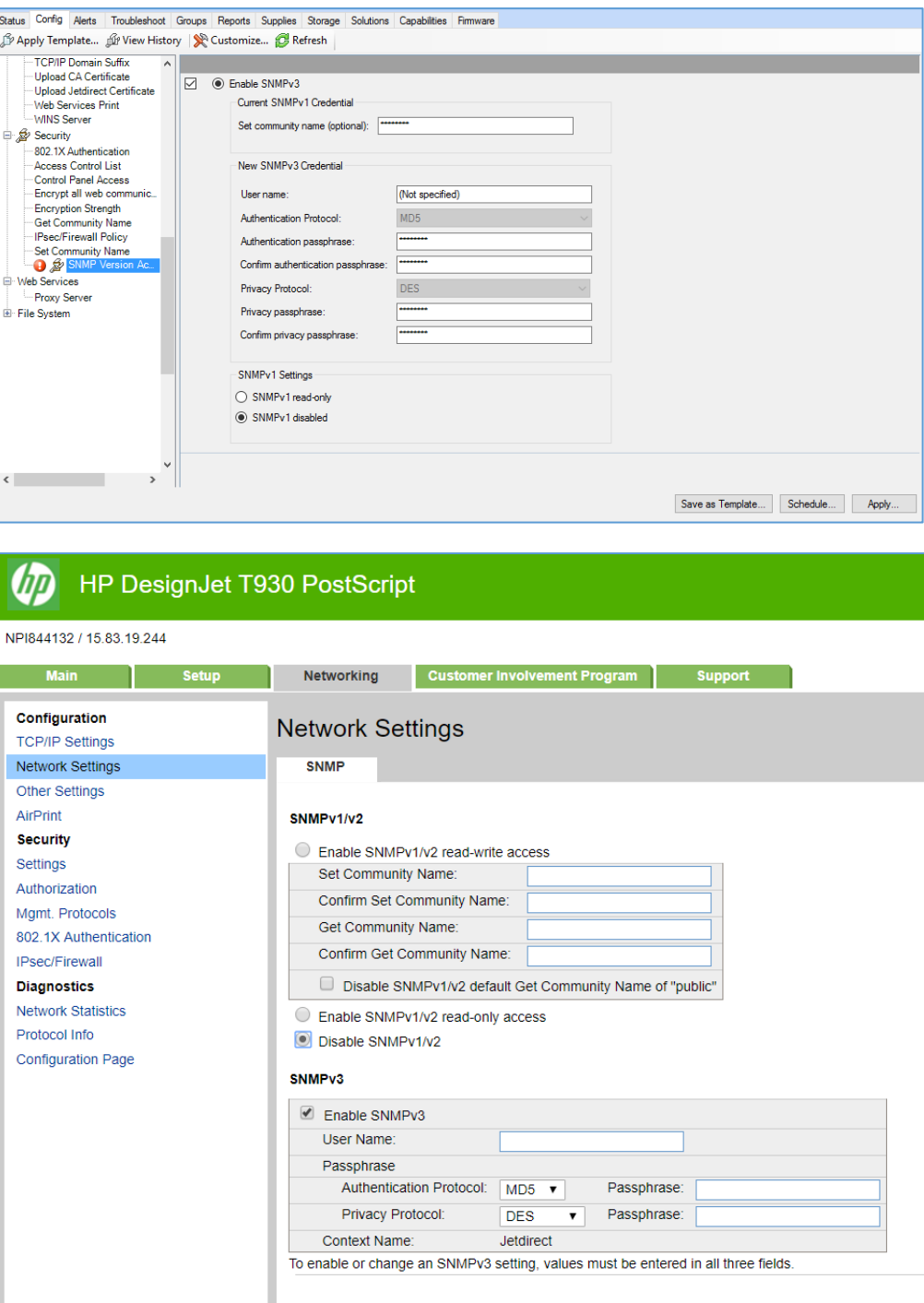

#### <span id="page-8-0"></span>Disable connectivity interfaces

Depending on the printer series, there are some USB network interfaces that can be disabled to restrict access to the printer through these interfaces.

In some products, you can install a Jetdirect card to add extra security features, in this case, you might want to disable the onboard Ethernet.

The HP Jetdirect 640n is a print networking device that offers high-speed wired functionality, easy set-up, full manageability, backward compatibility and enterprise-class security features.

Ideal for enterprise and workgroup SMBs requiring full-featured, secure, and backward-compatible print management of printers and MFPs over shared, wired networks.

#### Features: Print at high speed over gigabit networks

- Quickly connect to shared printers and MFPs throughout your office, over a gigabit network.
- Maintain rigorous standards through IPv6 network features: more IP addresses than IPv4 and IPsec security.
- Help reduce administration and operation costs with off-the-shelf functionality and backward compatibility.

See [http://www8.hp.com/emea\\_africa/en/products/print-servers/product-detail.html?oid=5305778](http://www8.hp.com/emea_africa/en/products/print-servers/product-detail.html?oid=5305778) for more information about the Jetdirect card.

If you enable or disable a connectivity option, the printer will automatically restart. Keep in mind that disabling a connectivity option could cut off network access to the printer. As a security measure, you cannot disable the connection that you use to access the Embedded Web server.

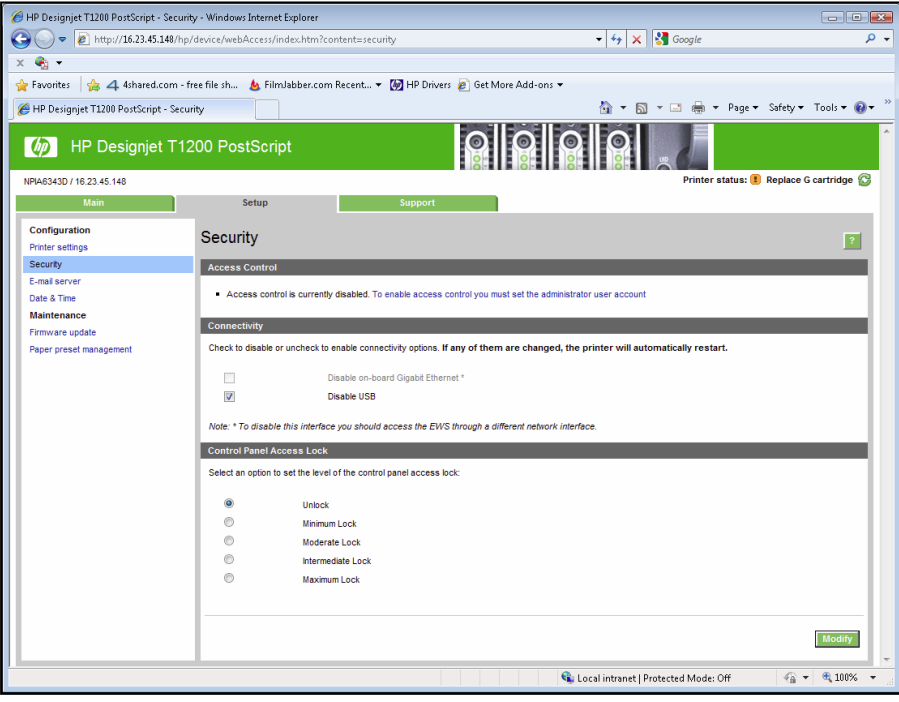

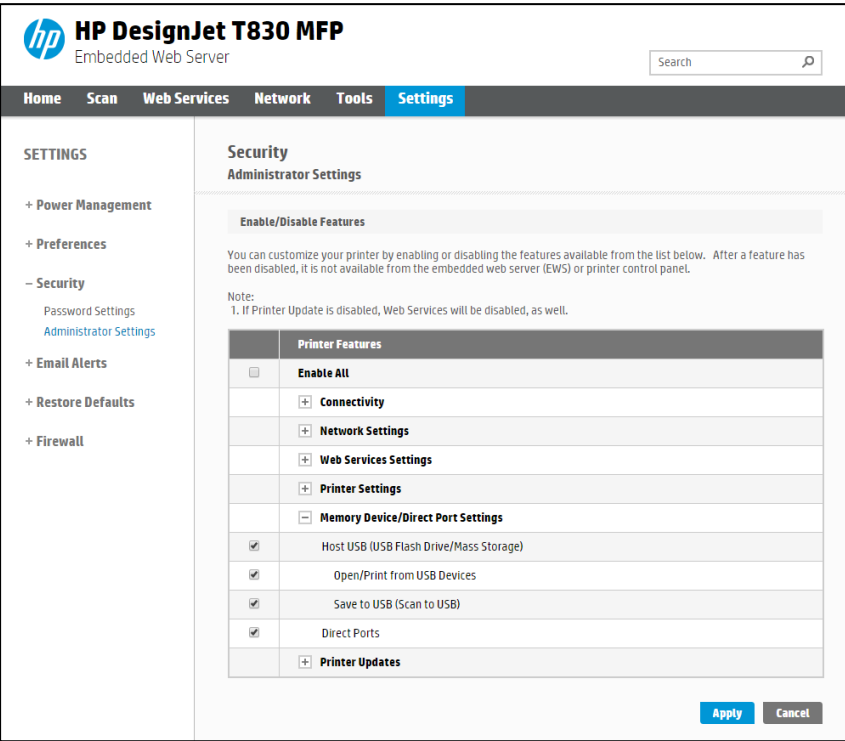

#### <span id="page-10-0"></span>Control Panel Access

The DesignJet and PageWide technologies allow the printer administrator to lock some features in the control panel of the device. Currently, there are two modes of control access "Control Panel Access Lock" and "Access Control", depending on the model. To use these features, it is compulsory to define an administrator account and password.

In some printers, when setting an Embedded Web Server admin password, you also restrict access to certain front panel features by default. The protected features on the front panel are:

- Network connectivity & Internet connectivity
- Control firmware upgrades
- Reset factory defaults
- External hard disk connection
- Security

# <span id="page-10-1"></span>2.2.1.1 Control Panel Access lock

The control panel access lock is a feature intended for IT administrators, which enables them to lock the device's control panel by using either the HP Web Jetadmin or the printer's Embedded Web Server (depending on the printer model). This feature prevents unauthorized users from accessing some features on the control panel. Administrators can specify the level of access as follows:

- Unlock
- Minimum lock
- Moderate lock
- Intermediate lock
- Maximum lock

This option can be enabled from the HP Web Jetadmin as shown below:

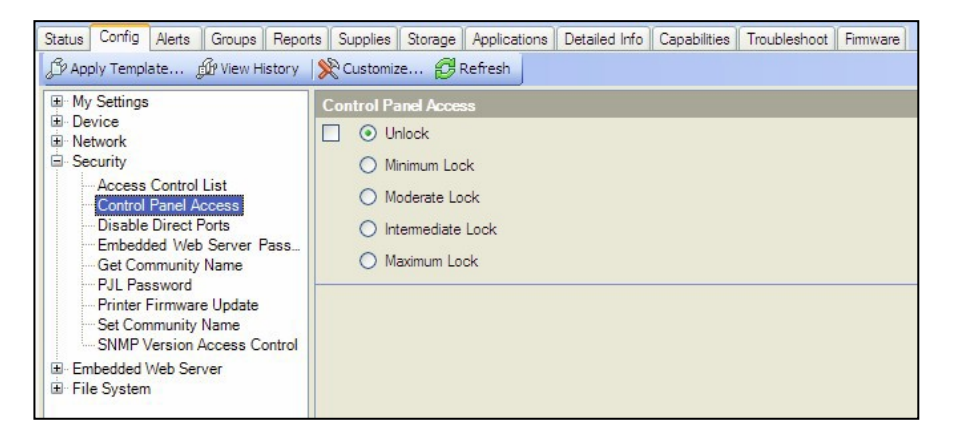

This option can also be enabled from the T1200 Embedded Web Server as shown below:

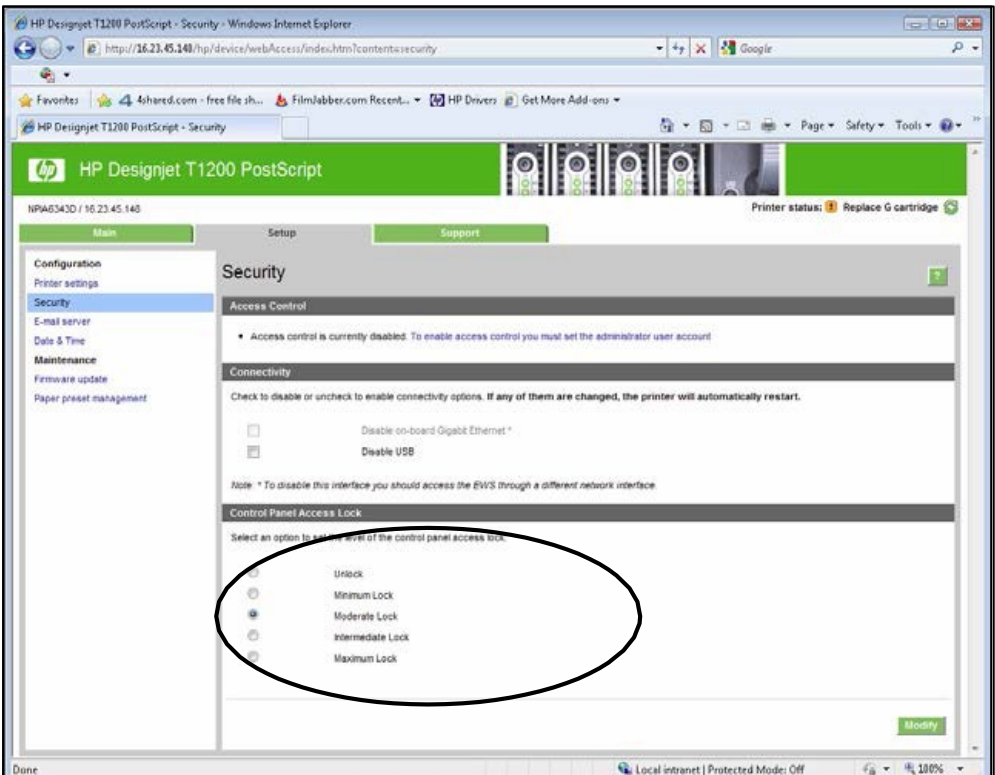

The following table shows the features enabled or disabled for each lock level:

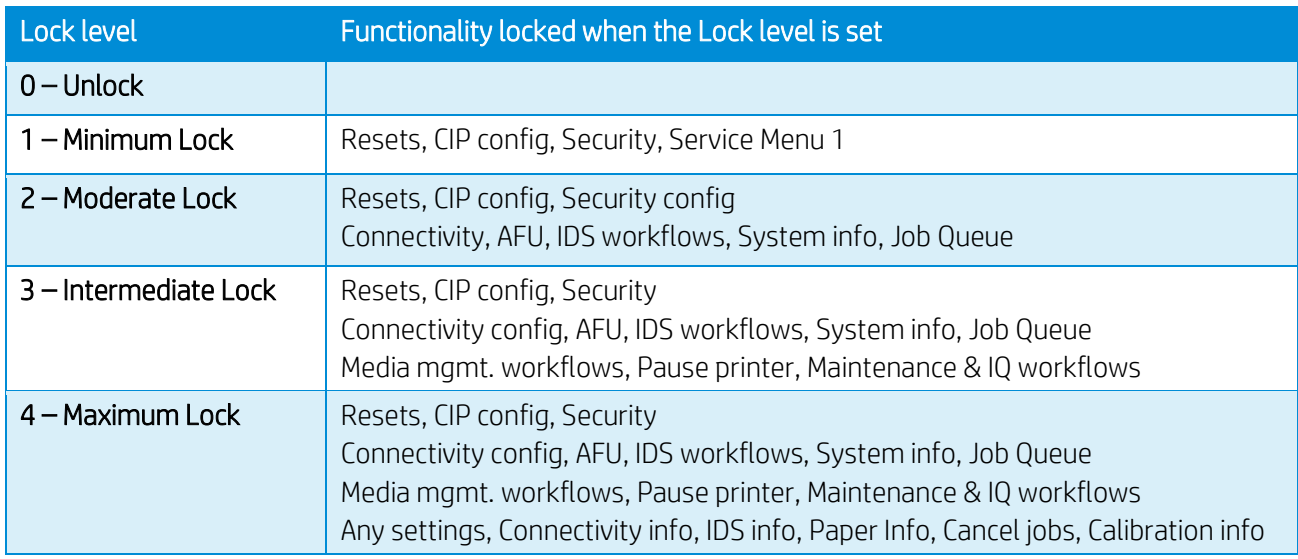

Grouped by categories:

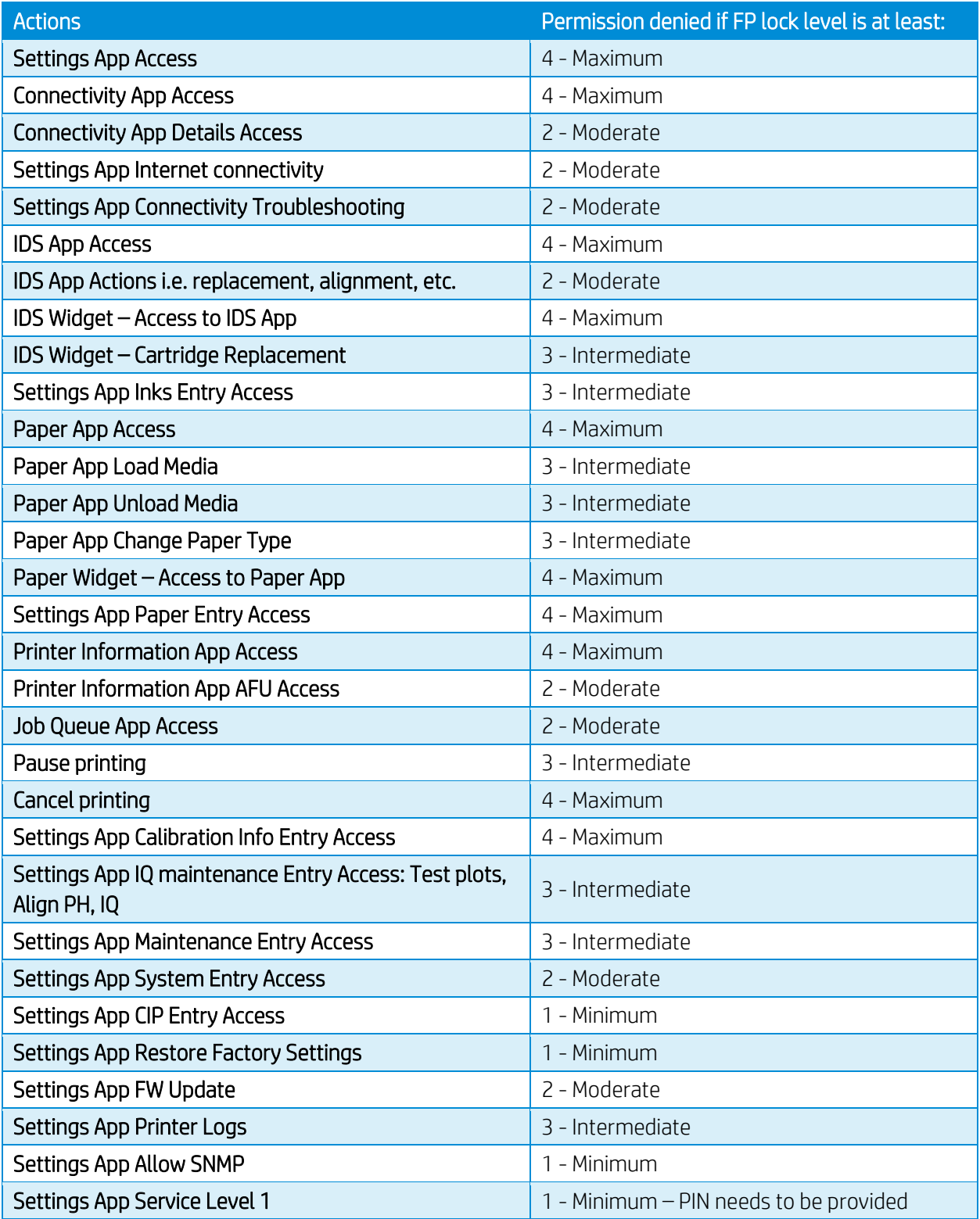

NOTE: When the Intermediate or Maximum locks are set, you will not able to load/unload paper or replace printheads/ink cartridges without first unlocking the front panel. These options should only be set in specific circumstances where the implications are known and understood.

NOTE: None of these levels locks the copy, scan, or print applications.

When the control panel is locked, the applicable menus show a 'lock' symbol in the front panel. If a user attempts to access a "locked" menu entry, a warning message is displayed.

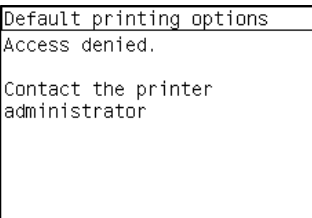

NOTE: In PageWide XL, when the user attempts to access a "locked" menu, the printer asks for the User password that is not available when the Control Panel Access Lock is used. To insert the Admin password, click on the top left corner.

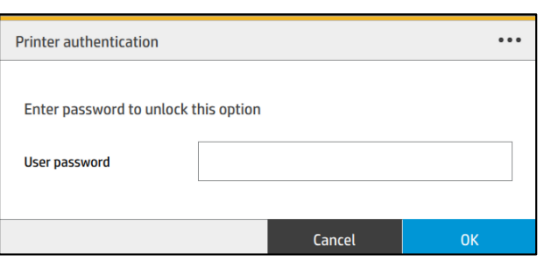

# 2.2.1.2 Access Control

The Access Control page is placed in the Setup tab, in the subsection called Access Control.

This function allows you to manage at least three roles of use (depending on the firmware version), defining which applications are available for each of them.

The Control Panel Access Lock (Setup > Security) should be set to unlocked (see [3.5.1. Control Panel Access Lock\)](#page-10-1).

# How to configure Access Control

The Access Control page has three main sections for the three main actions that can be performed:

- Sign-in methods: this section shows the enabled sign-in methods that can be used to sign in to the device.
- Device user accounts: in this section you can create, edit or delete the user accounts that are available on the printer.
- Sign-in and permission policies: here you can set up the sign-in requirements for specific tasks and restrict user access by role.

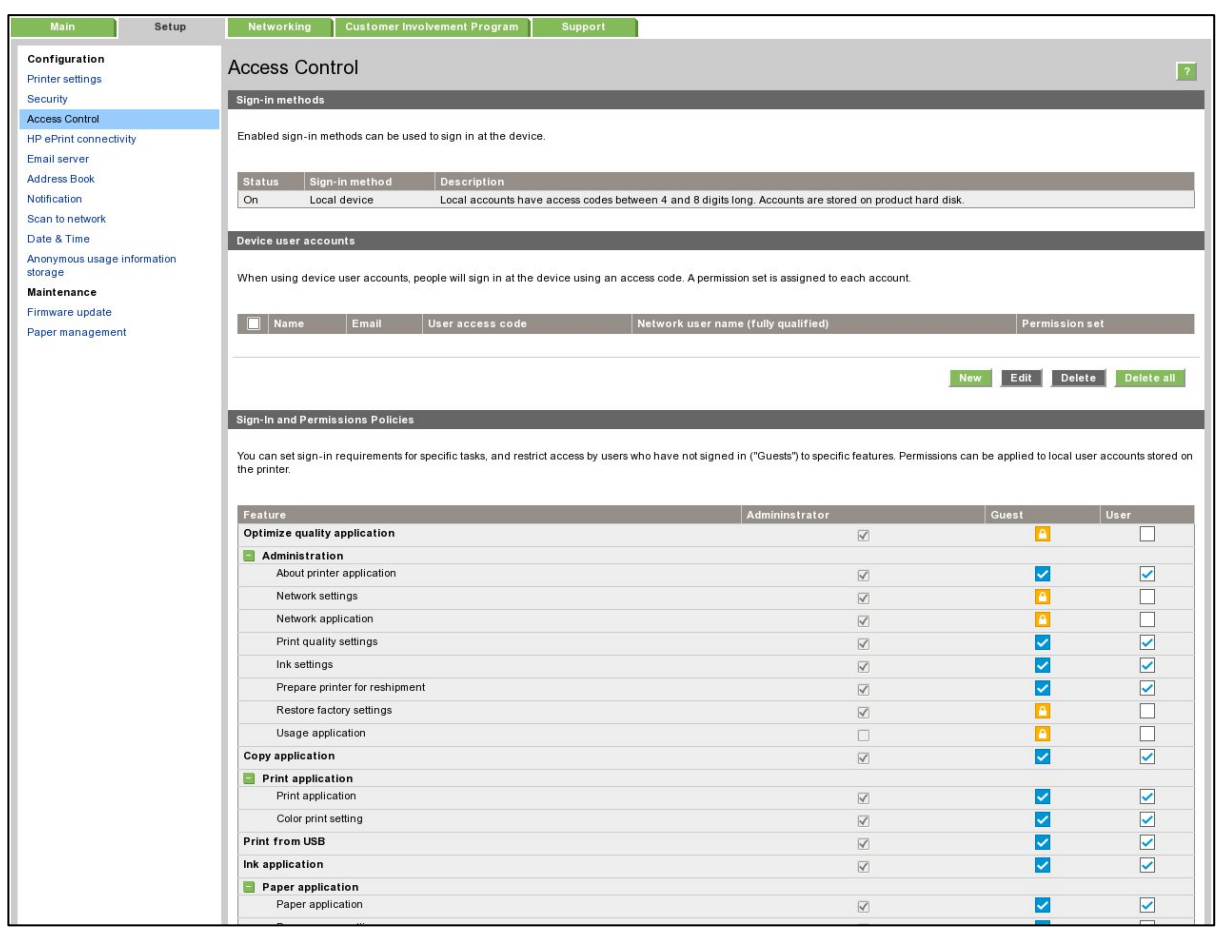

*Figure 1 - Access Control page*

#### a. Sign-in methods

This section shows the enabled sign-in methods that can be used to sign in on the device.

Currently, sign-in methods are Local device, LDAP and Windows Sign-in (Kerberos).

| Sign-in methods                                               |                               |                |                                                                                                    |  |  |  |
|---------------------------------------------------------------|-------------------------------|----------------|----------------------------------------------------------------------------------------------------|--|--|--|
| Enabled sign-in methods can be used to sign in at the device. |                               |                |                                                                                                    |  |  |  |
| <b>Status</b>                                                 | Setup                         | Sign-in method | <b>Description</b>                                                                                      |  |  |  |
| On                                                            | Device user accounts          | Local device   | Local accounts have access codes between 4 and 8 digits long. Accounts are stored on product hard disk. |  |  |  |
| On                                                            | <b>LDAP</b> sign-in server    | LDAP           | Authenticate using an LDAP directory server. A username and password will be requested.                 |  |  |  |
| On                                                            | Windows sign-in configuration | <b>Windows</b> | Windows domain, username, and password will be requested.                                               |  |  |  |

*Figure 2 - Sign-in methods*

#### b. Device user accounts

In this section, there are four actions available:

- New: to add a new user account.
- Edit: to edit the selected user account.
- Delete: to delete the selected user account.
- Delete all: to delete all the user accounts.

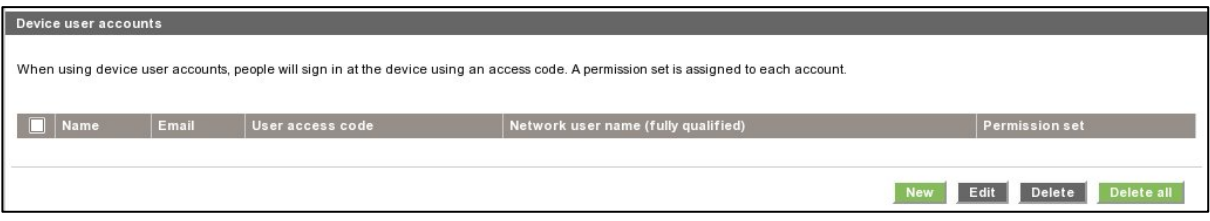

*Figure 3 - Empty user accounts list*

To add a new user:

- Click the New button; a section is expanded. It is required to fill in the name and password fields.
- It is possible to change the User access code and the Permission that is set. You can select from the following permission roles.

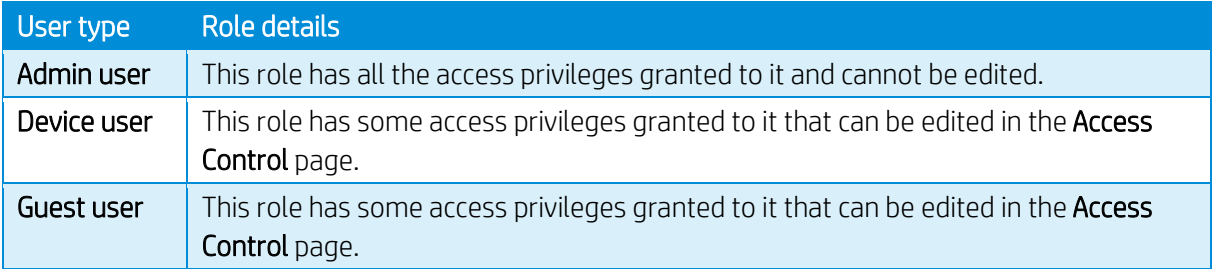

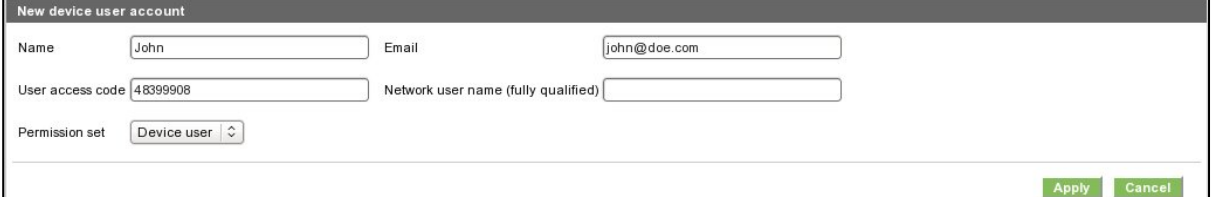

*Figure 4 - Creating a user account*

After adding the user, you will see the following screen.

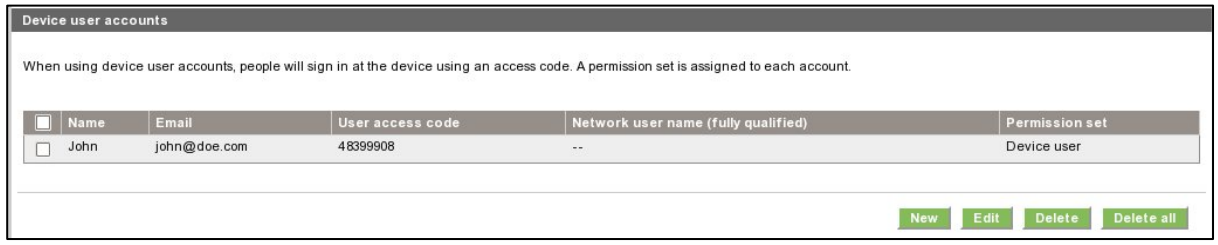

*Figure 5 - User accounts list*

#### c. Sign-in and permissions policies

You can change the permissions for the roles guest and user. Select the permissions and click Apply.

| <b>Sign-In and Permissions Policies</b>                                                                                                    |                                 |                         |                         |  |  |  |
|----------------------------------------------------------------------------------------------------|---------------------------------|-------------------------|-------------------------|--|--|--|
|                                                                                                    |                                 |                         |                         |  |  |  |
| You can set sign-in requirements for specific tasks, and restrict access by users who have not signed in ("Guests") to specific features. Permissions can be applied to local user accounts stored on the printer. |                                 |                         |                         |  |  |  |
| Feature                                                                                                    | Administrator                   | Guest                   | User                    |  |  |  |
| Administration                                                                                                    |                                 |                         |                         |  |  |  |
| Firmware update                                                                                                    | $\omega$                        | A                       | $\blacktriangledown$    |  |  |  |
| Settings                                                                                                    | $\mathcal{A}$                   | ◡                       | $\overline{\mathbf{v}}$ |  |  |  |
| View network status                                                                                                    | $\overline{\mathscr{L}}$        | ✓                       | $\blacktriangledown$    |  |  |  |
| Modify network configuration                                                                                                    | $\omega$                        |                         | $\overline{\mathbf{v}}$ |  |  |  |
| Optimize printing quality                                                                                                    | $\omega$                        | ✓                       | $\overline{\mathbf{v}}$ |  |  |  |
| Prepare printer for reshipment                                                                                                    | $\omega$                        | ✓                       | $\overline{\mathbf{v}}$ |  |  |  |
| Restore factory settings                                                                                                    | $\omega$                        |                         | $\blacktriangledown$    |  |  |  |
| Copy                                                                                                    | $\overline{\psi}$               | $\overline{\mathbf{a}}$ | $\blacktriangledown$    |  |  |  |
| Print                                                                                                    | $\overline{\mathscr{A}}$        | ✓                       | $\overline{\mathbf{v}}$ |  |  |  |
| Print in color                                                                                                    | $\mathcal{A}$                   | ✓                       | $\overline{\mathbf{v}}$ |  |  |  |
| Print from USB                                                                                                    | $\overline{\mathscr{A}}$        |                         | $\overline{\mathbf{v}}$ |  |  |  |
| $\Box$ Ink                                                                                                    | $\omega$                        | ✓                       | $\blacktriangledown$    |  |  |  |
| Manage ink system (settings)                                                                                                    | $\overline{\mathscr{A}}$        | ✓                       | $\overline{\mathbf{v}}$ |  |  |  |
| <b>Paper</b>                                                                                                    | $\left\vert \psi \right\rangle$ | ✓                       | $\blacktriangledown$    |  |  |  |
| Paper source settings                                                                                                    | $\overline{\mathscr{L}}$        | ✓                       | $\overline{\mathbf{v}}$ |  |  |  |
| Scan                                                                                                    | $\omega$                        | ✓                       | $\overline{\mathbf{v}}$ |  |  |  |
| Scan to email                                                                                                    | $\overline{\mathscr{A}}$        | ✓                       | $\overline{\mathbf{v}}$ |  |  |  |
| Scan to network folder                                                                                                    | $\overline{\mathscr{G}}$        | ✓                       | $\overline{\mathbf{v}}$ |  |  |  |
| Save to USB drive                                                                                                    | $\omega$                        | ✓                       | $\overline{\mathbf{v}}$ |  |  |  |
| $\Box$ Job queue                                                                                                    | $\overline{\mathcal{A}}$        | ✓                       | $\blacktriangledown$    |  |  |  |
| Manage job queue                                                                                                    | $\overline{\mathscr{C}}$        | ✓                       | $\overline{\mathbf{v}}$ |  |  |  |
|                                                                                                    |                                 |                         |                         |  |  |  |

*Figure 6 - Defining permissions*

NOTE: Users have at least the Guest permission.

NOTE: Any app that forces the user to log in will cause the Guest column to be disabled.

# Front Panel log in

When the user clicks on any blocked function for the first time, a window appears. The user must enter in his/her password. Session expiration can be managed in Settings.

To log in as *Admin*, click the menu in the corner.

# 2.2.1.3 Deadlock: Front Panel locked + EWS password forgotten

Under certain circumstances, a printer might become inaccessible if the control panel has been locked and the administrator has lost the password needed to unlock it. This could happen if the front panel is locked through the printer's Embedded Web Server and the Administrative password for the EWS is lost. In this situation, it would not be possible to unlock the front panel from the Embedded Web Server and it would not be possible to reset the Embedded Web Server from the front panel.

NOTE: If the printer's front panel becomes locked and you are unable to unlock it, then you should contact HP support as soon as possible.

# <span id="page-16-0"></span>SCL certificates

#### • Jetdirect identity certificate

You can request, install, and manage digital certificates on the HP Jetdirect print server. Certificates are used to identify the Jetdirect print server both as a valid web server for network clients, and as a valid client requesting access on a secure network. By default, the Jetdirect print server contains a self-signed, preinstalled certificate.

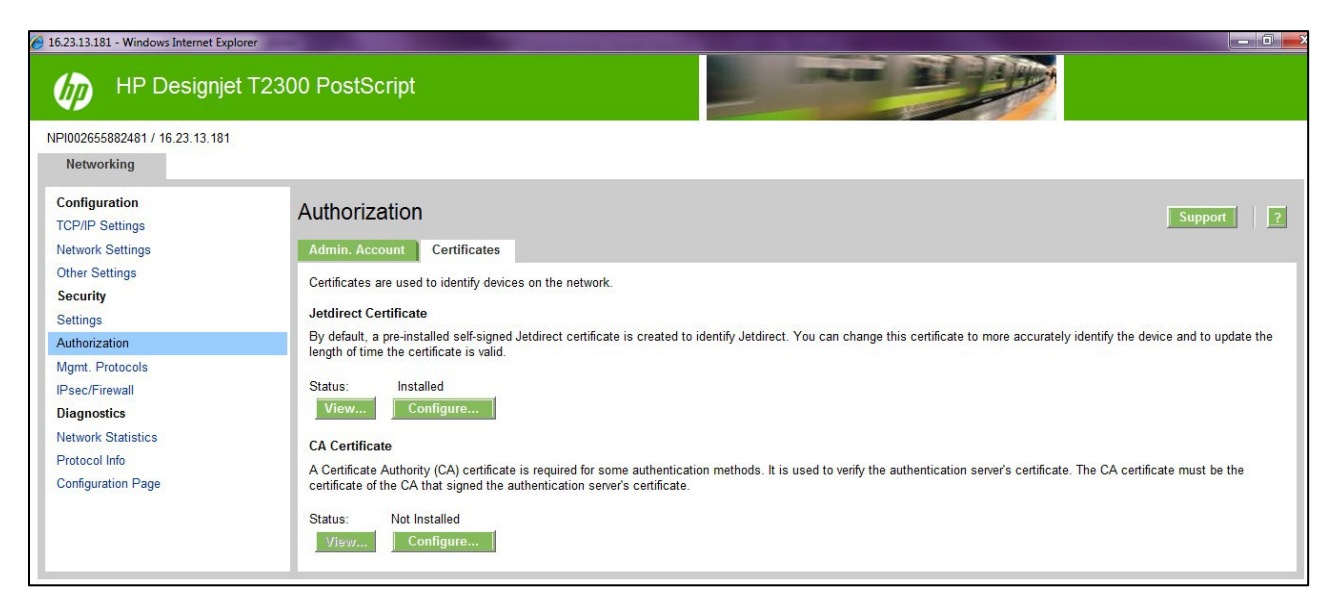

• Certificate Authority certificate

You can install and manage a CA certificates in the printer. The CA certificate is used to validate the identity of the network servers you may connect to, such as SSL or LDAP servers secured with SSL.

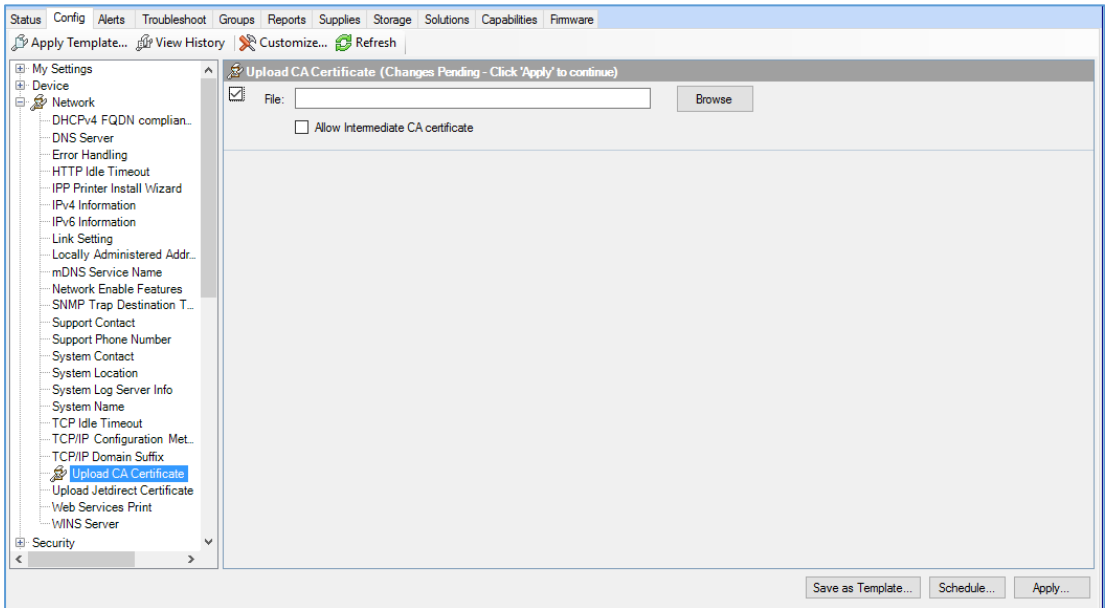

#### <span id="page-17-0"></span>Unique Admin password for EWS access control

New regulatory policies in some states worldwide state that governmental devices should have a non-blank default administrative password and that all printer administration/configuration resources should be protected by an admin password.

For this reason and to increase HP LFP Printers default security level, HP DesignJet and PageWide Printer Series now come with a new Security feature, the default unique admin password. This feature is currently only present in DesignJet and PageWide printers listed in the below [table](#page-18-0) but will be extended to further products. A default admin password will be assigned at manufacturing stage to all HP DesignJet and PageWide Printer Series printers going forwards that is unique for every printer.

#### HP DesignJet and PageWide XL Printers Security Features

Similarly, to other technical devices, this default admin password is already set when the user purchases the product. Depending on the printer model the default admin password may be found in different places. In some models this password can be located on a sticker on the rear of the printer. In other models the user will have a front panel menu option to obtain this default admin password. By referencing the below table, you can see where to find your printer's unique default password and steps on how it can be changed/customized in each case.

<span id="page-18-0"></span>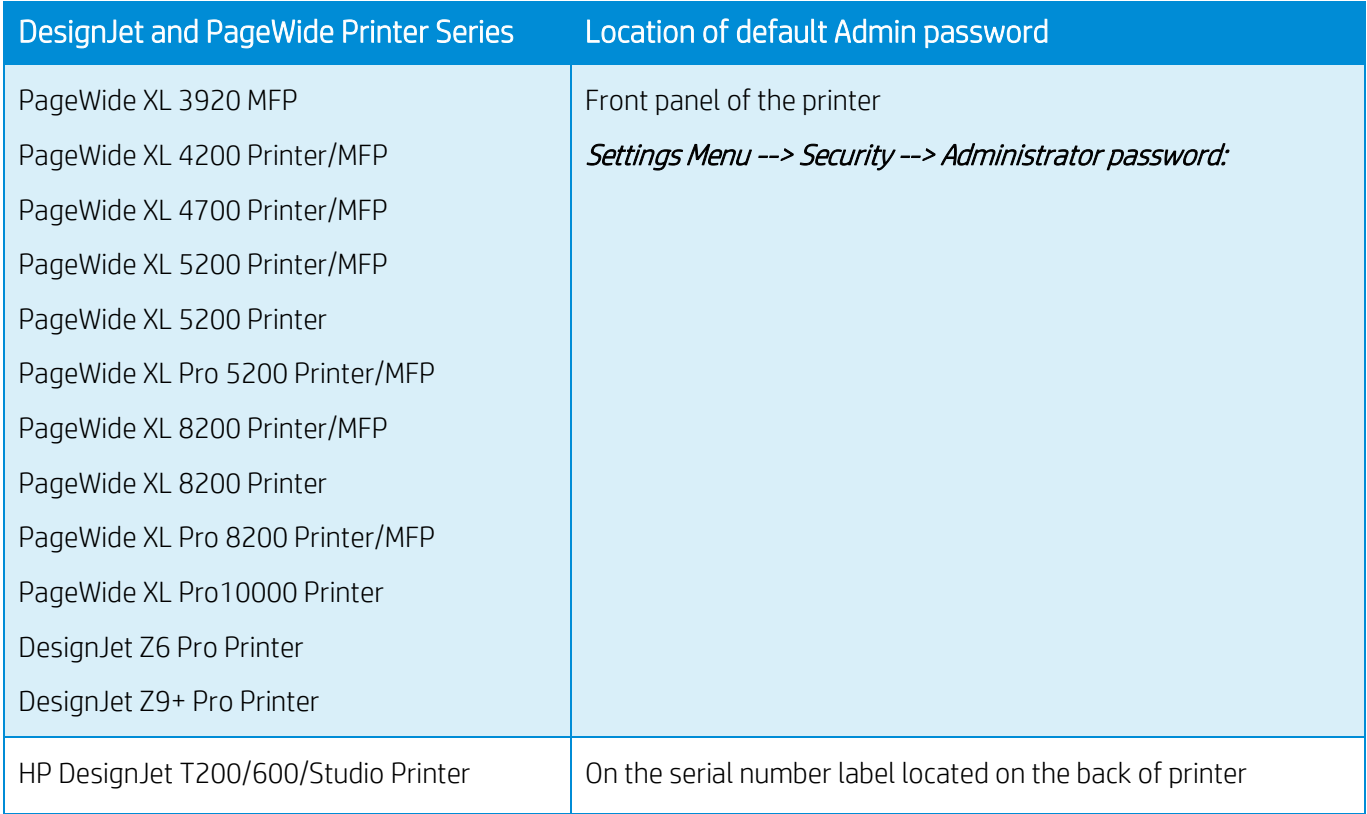

# Using the Front Panel to discover the default admin password.

Using the Front Panel, navigate to Settings Menu > Security > Administrator password:

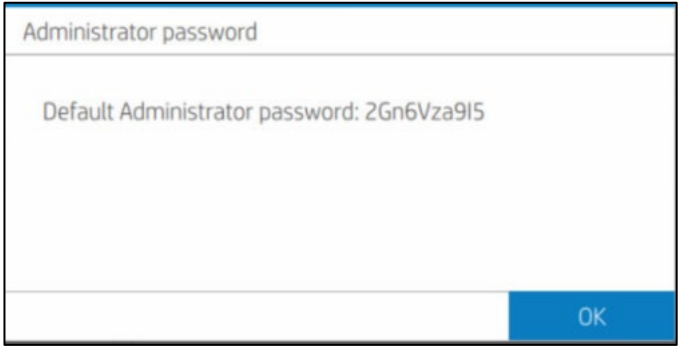

It can also be discovered from the Front Panel through Printer Information:

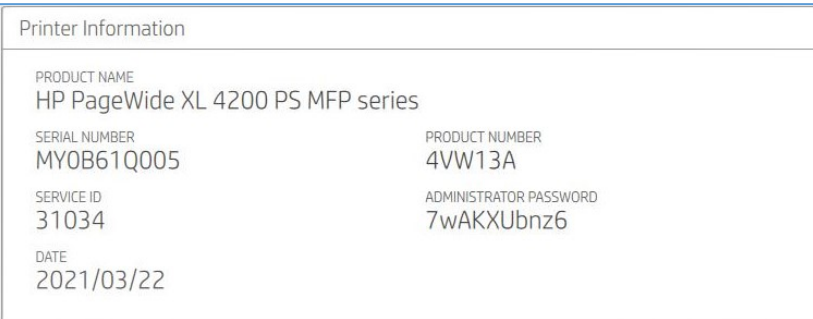

When the default admin password is modified, under these menu paths you will see: Administrator password "Your password has been modified by the administrator, in case you lost it and need to recover, please contact your HP Service Representative"

NOTE: This is only an example. In every LFP printer the default admin password will be different.

#### 2.2.1.4 How to change my printer's default admin password

The printer's admin password can be changed for any of your own (except a blank password). The process to change admin password can be performed in different ways.

 $\sim$ 

Printer users can change the admin password through the web browser going to:

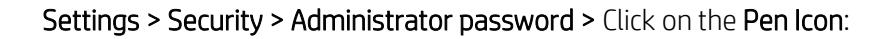

<u>marine and marine and and some</u>

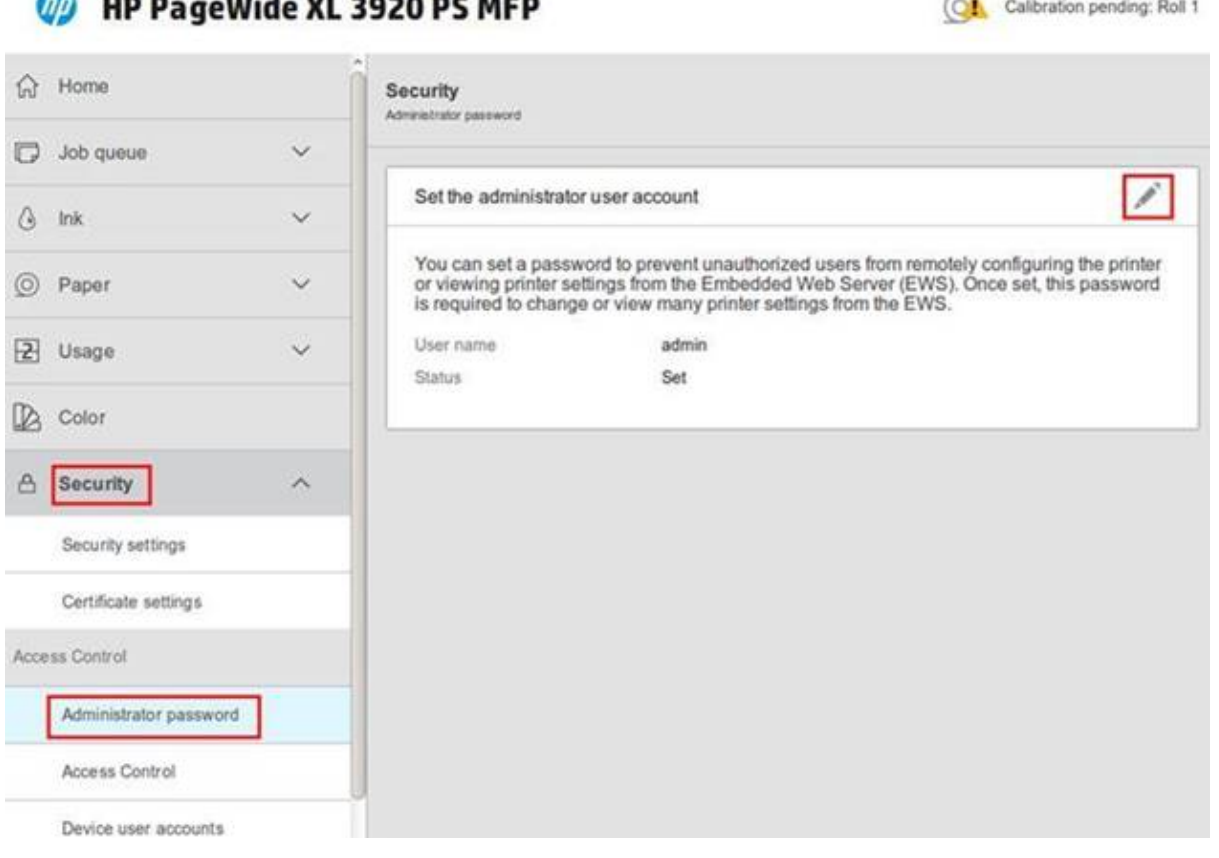

A new window will ask both the default admin password and the new admin password. Note that the new admin password will have no constraint except that blank passwords are not allowed.

The admin password will remain between reboots.

#### NOTE: Default User name: admin

#### 2.2.1.5 Reset admin password to default

In printers where the Unique Admin Password can be found on the printer front panel, users cannot reset the admin password to the default without assistance. If, for any reason, the customer admin password of the printer is not known, it is necessary to call a service representative to reset this password.

Only developers and servicing personnel will be allowed to reset admin password. *Unique Admin Password on printer label*

Some Printer models are not able to display the unique admin password on the printer front panel and are therefore shipped with the default unique admin password on the printer label. These models can be identified from the above [table.](#page-18-0) In these printer models there are 2 ways to find the default EWS password:

1. A label on the back of printer.

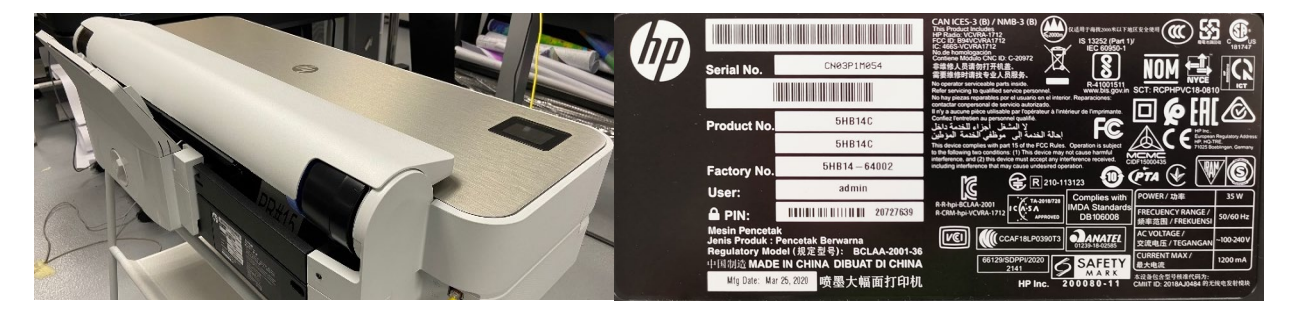

2. "Printer PIN" on "Printer Status Report". Printable from front panel if it has not been changed from the default. If you change the PIN, the status report will no longer show it. It will show "Custom user password set" in the report instead.

# **Connectivity Settings**

- 17. Network Status: Ready
- 18. Active Connection Type: Wired
- 19. URL: https://15.83.9.34
- 20. Admin Password: Set
- 21. Printer PIN: 12345678

**Connectivity Settings** 

- 17. Network Status: Ready
- 18. Active Connection Type: Wired
- 19. URL: https://15.83.4.184
- 20. Admin Password: Set
- 21. Printer PIN: Custom user password set

NOTE: Default User name: admin

In printer models where the default admin password is found on the printer label it is possible to reset the admin password to its default through a factory rest of the printer.

# Perform Setup > Printer Maintenance > Restore > Reset Factory Default

#### Embedded Web Server (EWS) access control

The Embedded Web Server is a powerful tool which enables direct management of devices such as the HP LaserJet or the HP DesignJet printers. With no security in place, however, this tool also has the potential to have a negative effect on many features, as they can be configured using just a web browser and knowing the IP address of the printer. To solve this situation, we have implemented two levels of access to our compatible HP DesignJet printers.

The Security page enables users to:

- Restrict access to the printer by setting an administrator user account.
- Define two levels of access: Administrator and Guest (Guest account not available in HP PageWide).

If the two levels of access have been set, and you have neither of the passwords, then you will not be able to gain access to the EWS information, as in the image below.

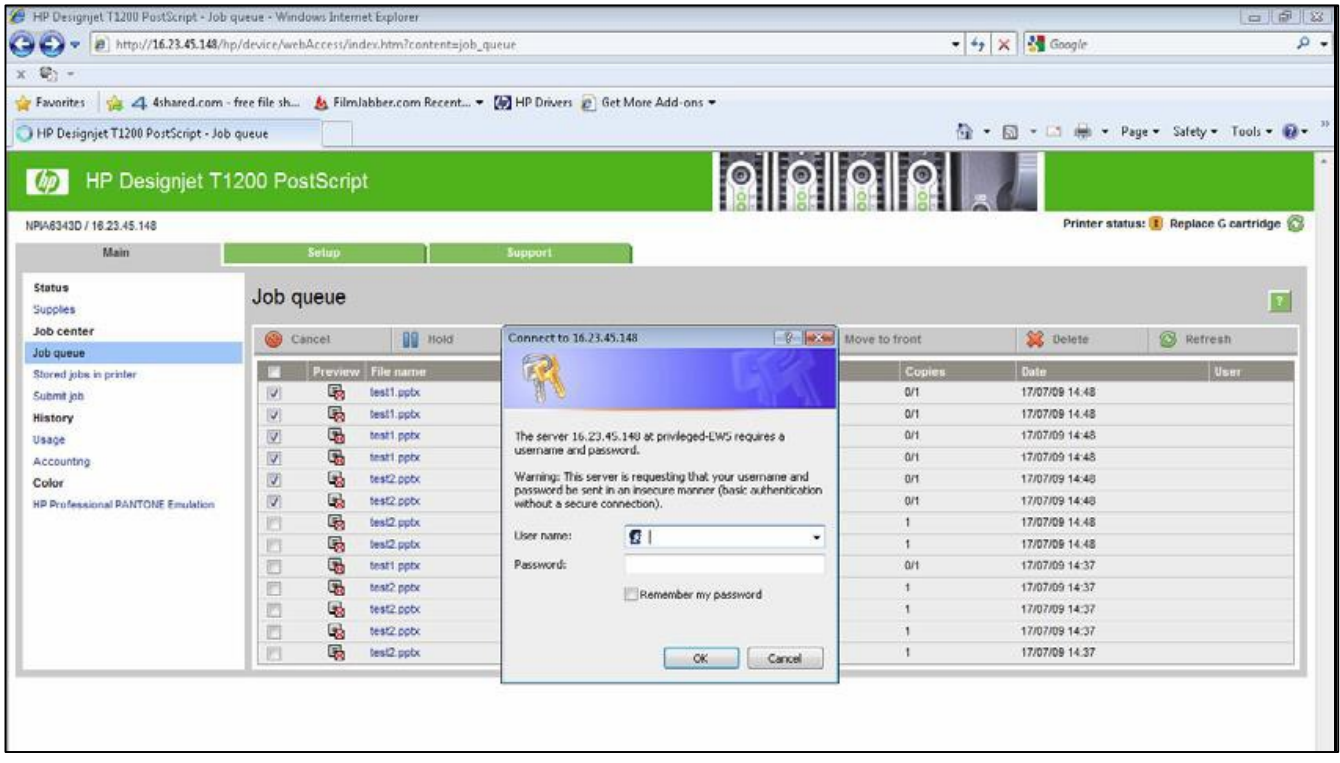

#### 2.2.1.6 Administrator password

Access control is enabled by setting the Admin account password, i.e. specifying a password for the user account at admin level. You must then provide the admin password to perform any of the following restricted operations:

- Cancel, delete or preview a job in the job queue.
- Delete a stored job.
- Clear accounting information and configure cost assignment, in some models.
- Change printer settings on the Device Setup page.
- Access the setup tab to configure the printer.
- View protected printer information pages.
- Access the Customer Involvement Program page.
- Access the Service Support.

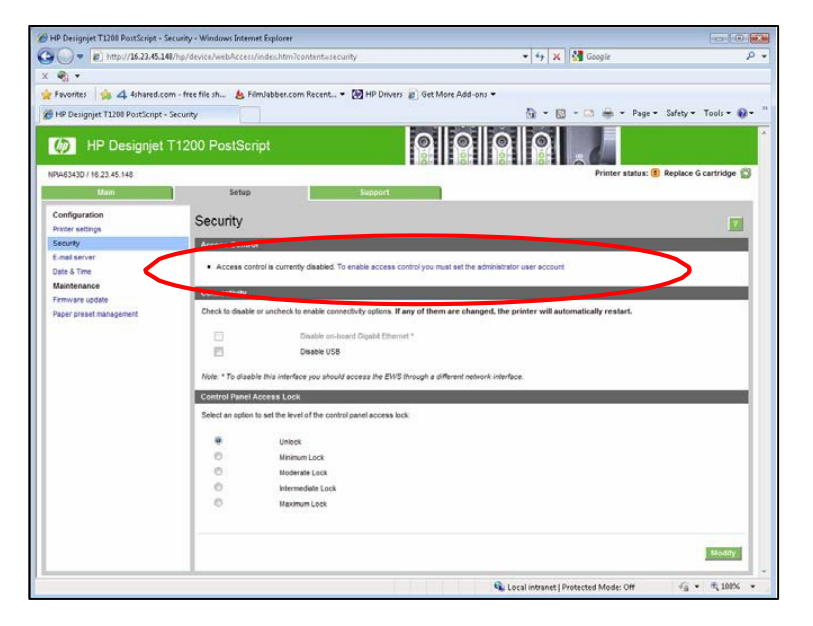

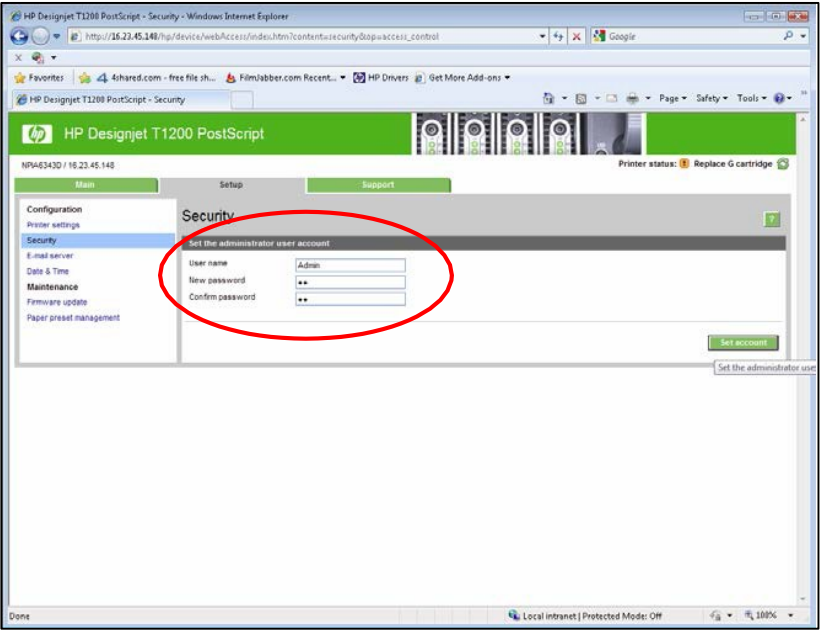

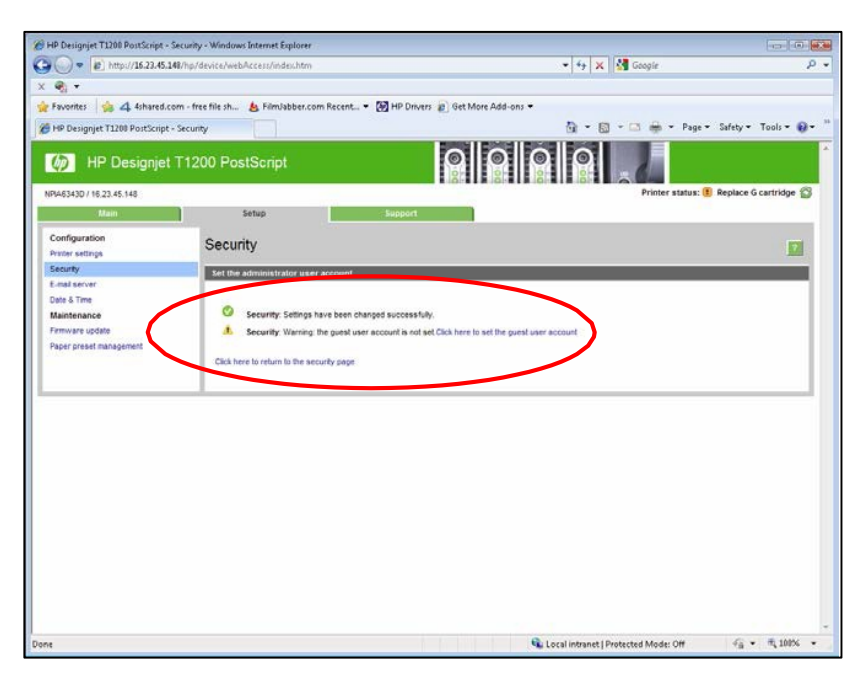

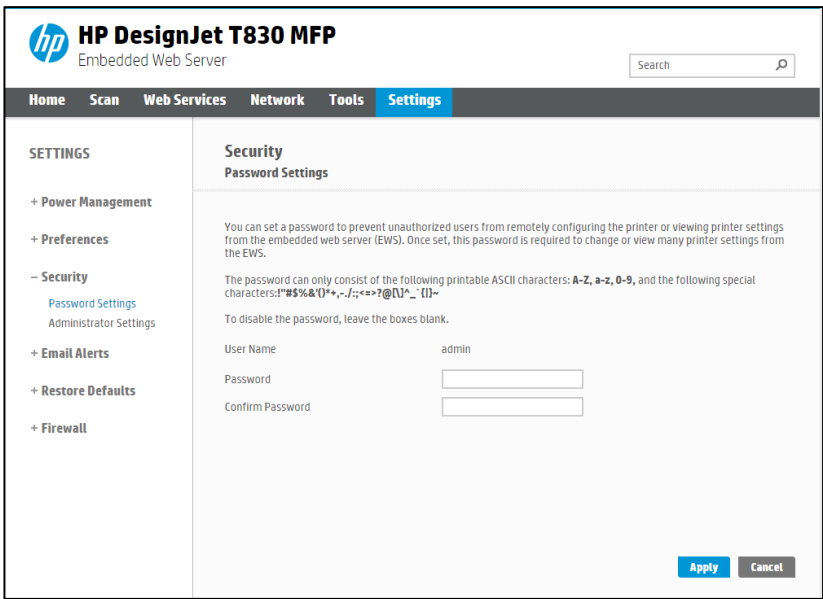

If there is no administrator account, then the restricted operations can be accessed without a password.

# 2.2.1.7 Guest password

Once the administrator user account has been set, the administrator can also set up a guest user account by specifying a password for the guest.

If the quest user account is set up, a username and password are required for all EWS operations: users identified as guests have access to restricted operations, whilst users identified as administrators have access to all operations.

If the guest account is not set up, a username and password are not required for unrestricted operations.

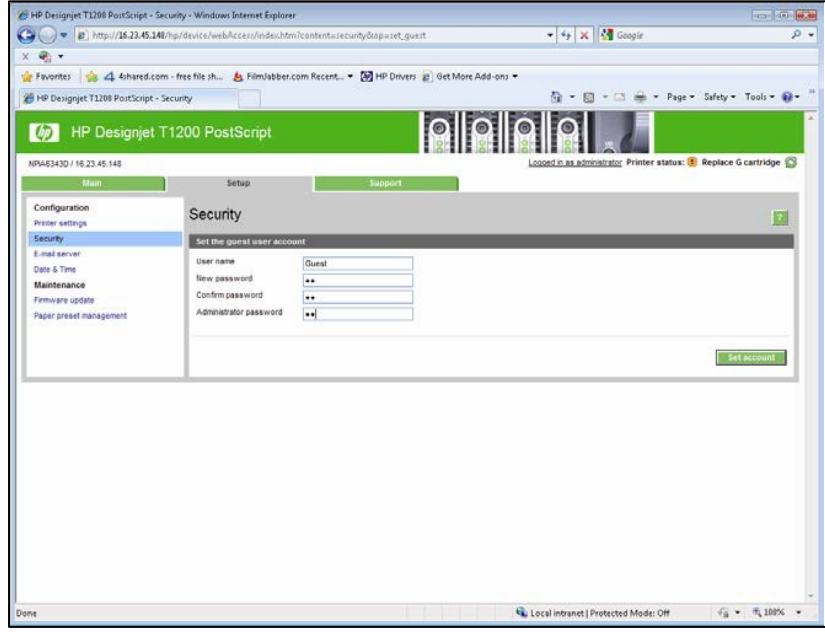

#### Notes:

- Some printers only have 1-level password access to the Embedded Web Server.
- The networking tab of the Embedded Web Server asks for another admin account and password. This password is synchronized with the admin password for the complete EWS.
- For most printers that have EWS password capability, it is also possible to setup the **admin** password through Web Jetadmin. Only one level can be set in this way, however, so the quest password cannot be set up from Web Jetadmin.
- Passwords have no minimum complexity requirements; the maximum length is 16 characters.
- Printers with touchscreen front panels only allow the use of the limited set of characters shown below (capital letters are also supported).

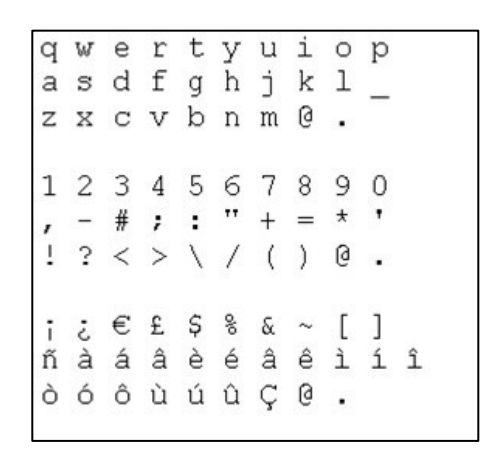

- These limitations do not apply to printers without touchscreen front panels, as the password can be set using EWS.
- Some printer drivers rely on the EWS for creating the preview. In cases where an administrator password is set, the administrator password will be required to access job preview.

# <span id="page-25-0"></span>USB drive control

All printers allow you to control the USB use, in two ways:

- USB drive: enable or disable the use of the USB to print or scan.
- Firmware upgrade from USB: enable or disable the possibility of upgrading the firmware from a USB.

These features are available in the control panel, the Embedded Web Server and Web Jetadmin.

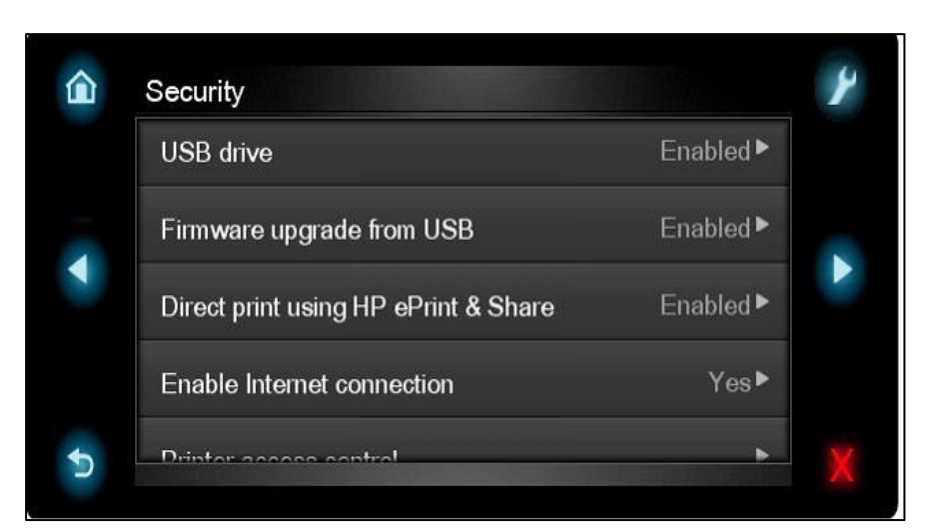

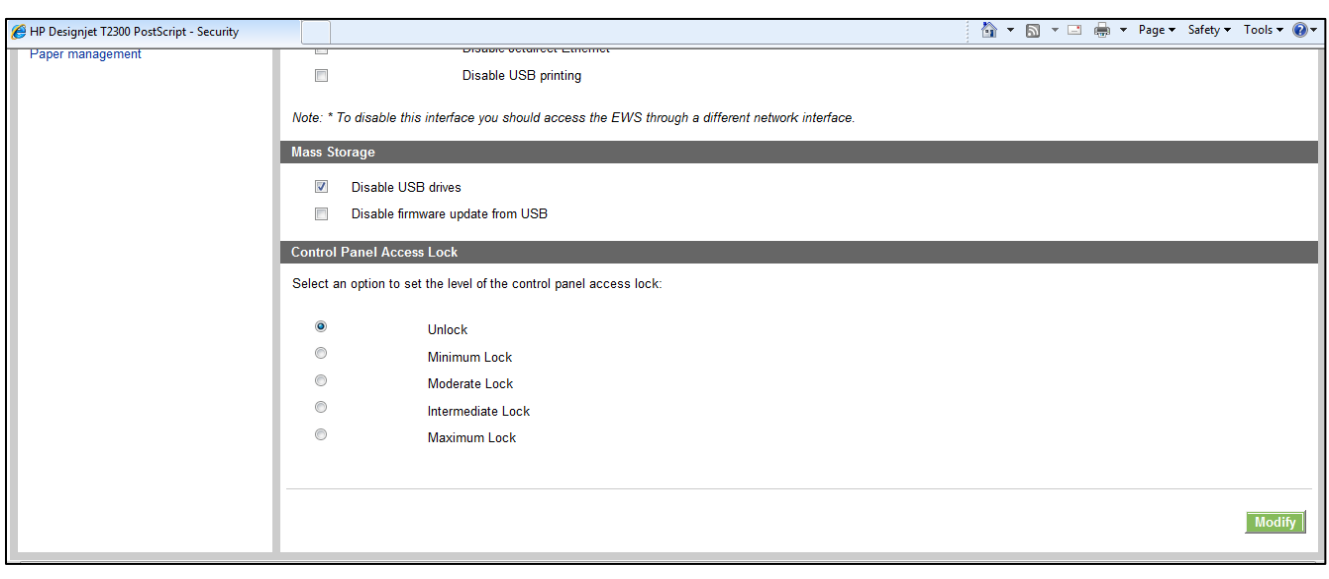

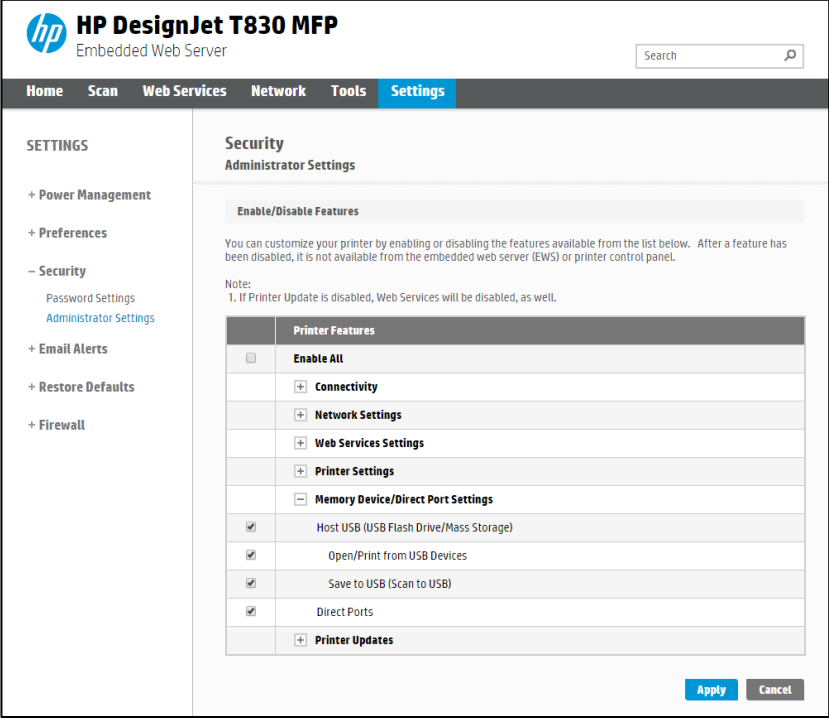

#### <span id="page-27-0"></span>Jetdirect Security Wizard (HP T9x0-T15x0-T25x0-T3500-PageWide XL)

The HP Jetdirect Security Configuration Wizard enables you to configure security settings for HP Jetdirect print server management. There are 3 levels of Network Security that can be set:

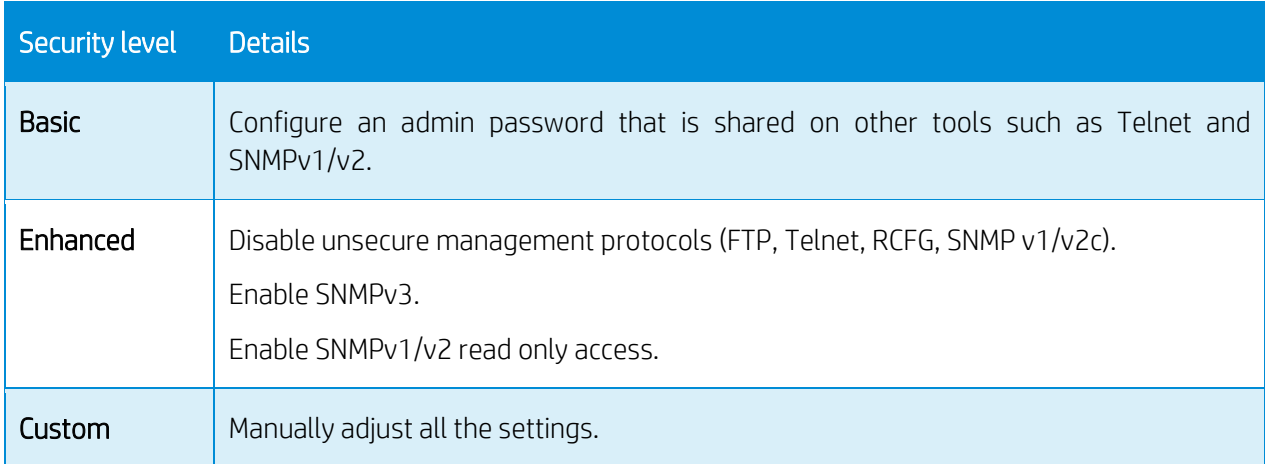

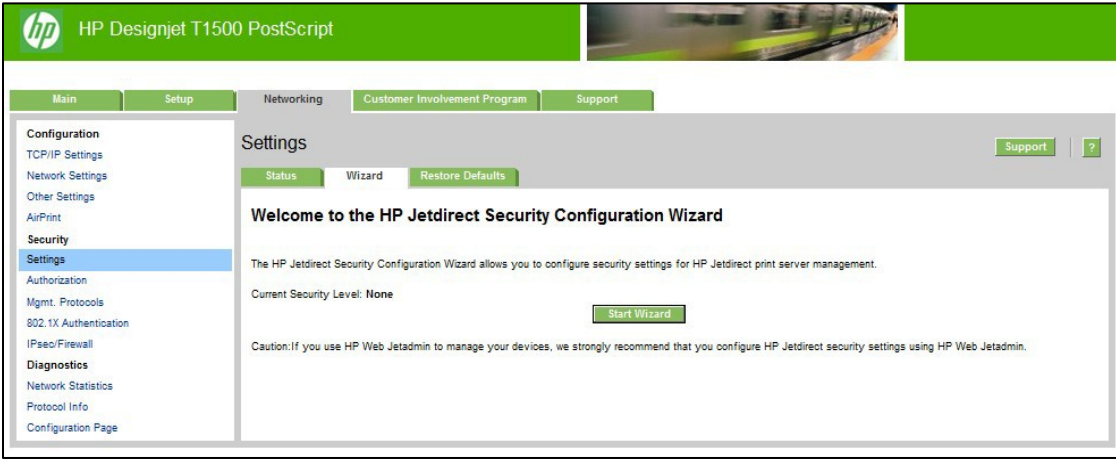

# <span id="page-27-1"></span>Hide IP from front panel

Some printers include an option in the Service Menu, accessible with the help of an HP Support agent only, that enables you to hide all IP information from the printer's front panel. This prevents that people physically around the printer could obtain the IP and connect to it.

# <span id="page-27-2"></span>2.3 Data security: encrypted communications

#### <span id="page-27-3"></span>IPSec

A Firewall or IP Security (IPsec) policy enables you to control traffic to or from the device by using network-layer protocols. Either a firewall or IPsec/firewall pages will appear, depending on whether IPsec is supported by the print server and device. If IPsec is not supported, firewall pages will be displayed and a firewall policy can be configured.

NOTE: Before you enable a firewall or IPsec policy, you should make sure that access to your configuration management settings is secured (for example, through an administrator password). This will ensure that your policy is not easily disabled through Telnet, control panel menus, or other management tools.

Firewall. Use this page to view or configure a firewall policy. A firewall policy consists of up to 10 rules, where each

rule specifies the IP addresses and services that are allowed by the print server and device. To add a rule, click Add Rule. This setting runs a wizard that will help you to configure each rule.

IPsec/Firewall. Use this page to view or configure an IPsec/firewall policy. An IPsec/firewall policy consists of up to 10 rules. As with a firewall policy, each rule specifies the IP addresses and services that are allowed by the print server and device. With IPsec support, you can apply IPsec authentication and encryption protocols for those addresses and services. To add a rule, click Add Rule. This runs a wizard that will help you to configure each rule.

For a detailed description of wizard settings and additional help, visit [Jetdirect IPsec/Firewall Help.](http://www.hp.com/support/jetdirect_ipsec36)

#### <span id="page-28-0"></span>Encrypt web communications

You can securely manage your network-connected printers using a web browser and the HTTPS protocol. To authenticate the HP Jetdirect web server when HTTPS is used, you may configure a certificate, or you may use the pre-installed, self-signed X.509 Certificate. The encryption strength specifies what ciphers the web server will use for secure communications. SSL/TLS Protocols used in the communications can be configured in the printer's EWS. Supported cipher suites can also be checked at EWS.

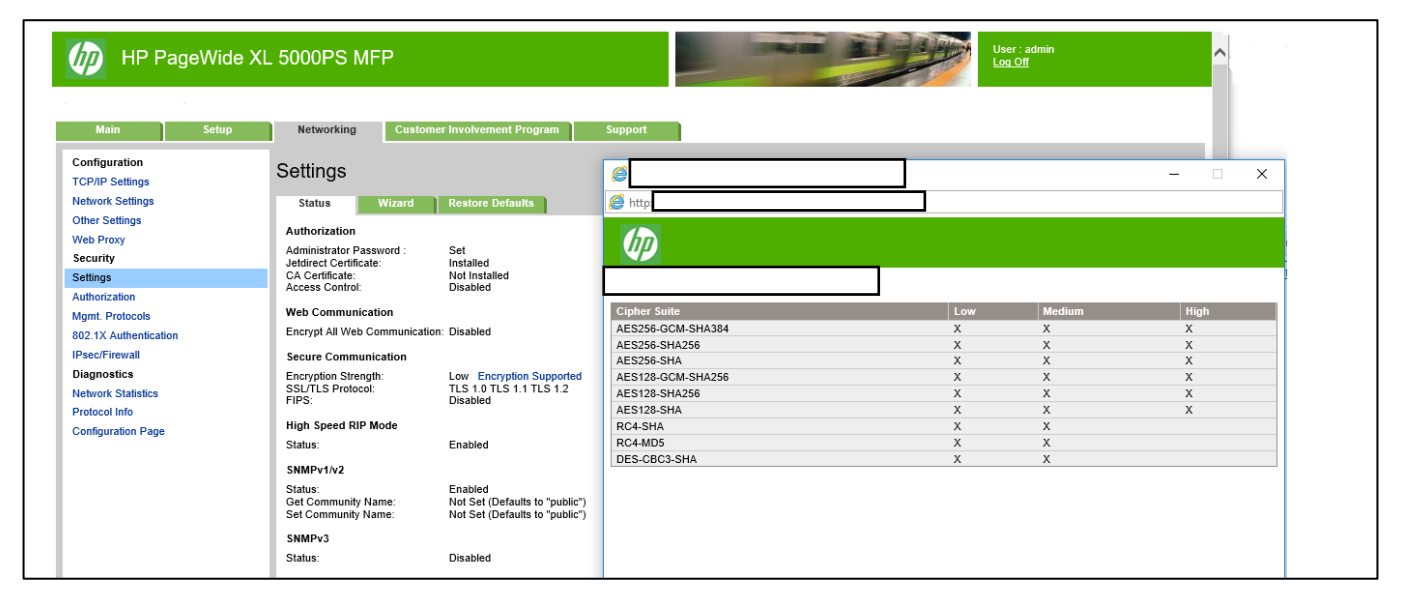

When you enable encryption, the web server encrypts all web communication, forcing all connections to use HTTPS. You can also configure encryption options to allow both HTTP (unencrypted) and HTTPS connections. In secure environments, you should choose to encrypt all web communications. Otherwise, sensitive management data (administrator password, SNMP community names, and secret keys) may be compromised.

# <span id="page-28-1"></span>Access control list

This feature lets you determine the access control list (ACL), which is used to specify the IP addresses on your network that are allowed access to the device. The ACL is normally used for security purposes and supports up to 10 entries. The device blocks communications from all other addresses. If the list is empty, any system is allowed access. By default, host systems with HTTP connections (such as web browser or IPP connections) are allowed access regardless of ACL entries. This allows hosts to access the device when proxy servers or Network Address Translators (NATs) are used. However, unfiltered access by HTTP hosts may be disabled by clearing the Check ACL for HTTP checkbox.

Host systems that have access are specified by their IP host or network address. If the network contains subnets, an address mask may be used to specify whether the IP address entry is for an individual host system or a group of host systems. For an individual host system, the mask "255.255.255.255" is assumed and is not required.

CAUTION! You may lose your ability to communicate with the device if your system is not properly specified in the list, or access through HTTP is disabled. If communication with the device is lost, then it may be necessary to restore the network settings to their factory-default values.

#### <span id="page-29-0"></span>802.1X authentication

802.1X is an IEEE Standard for port-based Network Access Control. It provides an authentication mechanism for devices that want to connect to a LAN.

For most 802.1X networks, the infrastructure components (such as LAN switches) must use 802.1X protocols to control a port's access to the network. If these ports do not allow partial or guest access, then the print server may need to be configured with your 802.1X parameters prior to connection.

To configure initial 802.1X settings before connecting to your network, you can use an isolated LAN, or a direct computer connection via a cross-over cable.

The supported 802.1X authentication protocols and associated configuration depend on the print server model and firmware version.

#### <span id="page-29-1"></span>2.4 Authentication

#### <span id="page-29-2"></span>2.5 Protected data in storage

#### <span id="page-29-3"></span>Self-encrypted hard disk

The Self Encrypted hard disk ensures data is automatically encrypted every time data is sent to the printer and is written to the drive. This is achieved using AES 256-bit encryption.

# <span id="page-29-4"></span>Secure File Erase (SFE)

Secure File Erase is a feature that manages how files are deleted from the printer's hard disk.

There are three security modes in the Secure Files Erase feature. These settings can be changed via Web Jetadmin, EWS and control panel (via the Service Menu with the HP support representative help).

- Non-Secure Fast Erase: In this mode, all file pointers to the data (table indexes) are erased. Temporary data remains on the Hard Disk Drive until the disk space it occupies is needed for another purpose, and is then overwritten. This is the fastest mode of operation and is the default for all printers.
- Secure Fast Erase: In this mode of operation, file pointers are erased and the disk space where the temporary job was stored is also overwritten with a fixed character pattern. This mode of operation is slower than Non-Secure Fast Erase, but all data is overwritten.
- Secure Sanitizing Erase: In this mode of operation, file pointers are erased and the disk space where the temporary job was stored is repeatedly overwritten using an algorithm that prevents any residual data. This mode of operation may affect product performance. The Secure Sanitizing Erase mode of operation meets the US Department of Defense 5220.22-M requirements for clearing and sanitization of disk media. When the Secure Sanitizing Erase feature is enabled, all temporary files that might contain sensitive data are erased with this method. No temporary files are left after a job has been completed (scan, copy, or print).

Furthermore, if you do not want to store jobs in the printer, you can set the number of jobs to be stored in the printer's queue to 0. To configure this setting, perform the following steps:

- Go to the printer's front panel,
- Select the Setup menu.
- Select Job management setup.

For further information, refer to the printer's user manual, as the actual menu options may differ for a specific printer. The following is an example of how to change the **Secure File Erase** setting for the HP DesignJet T1100 printer.

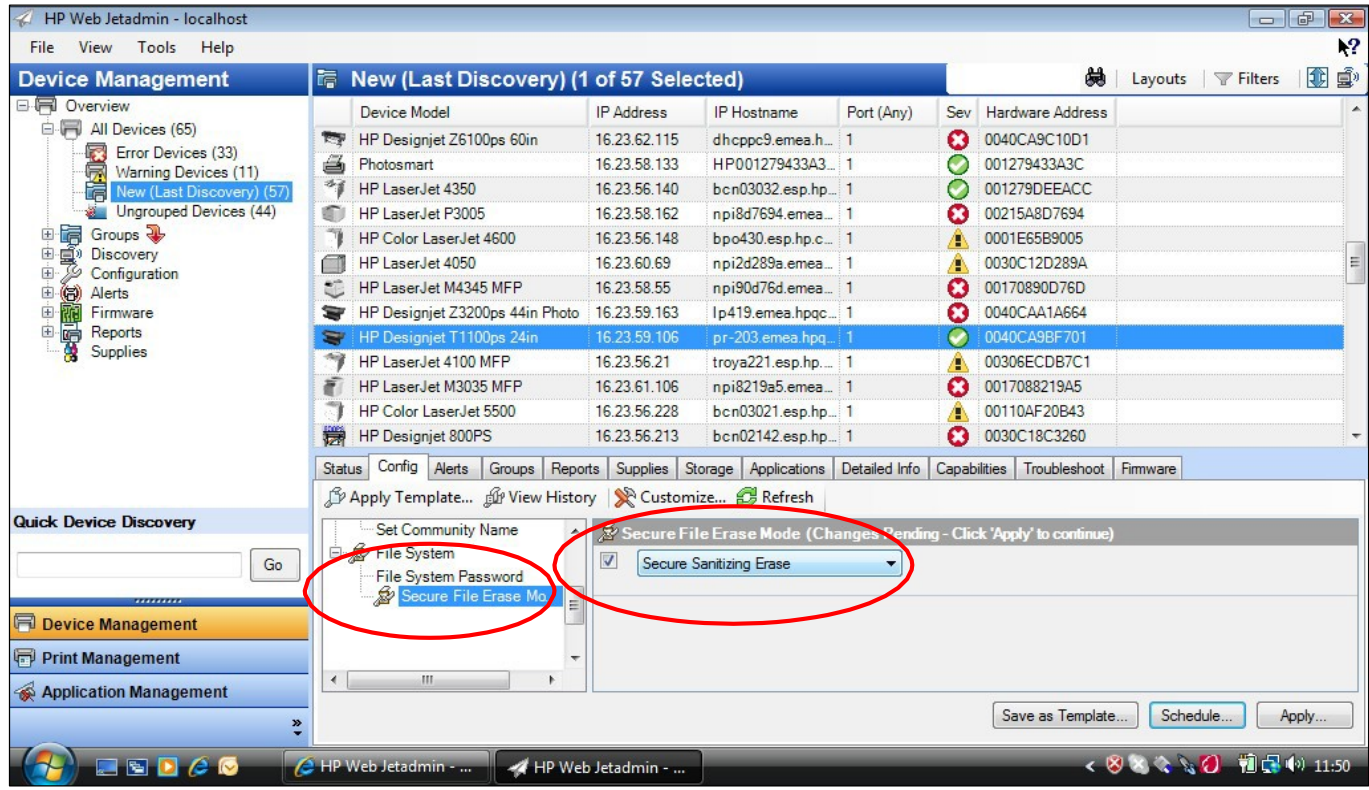

# <span id="page-30-0"></span>Secure Disk Erase (SDE)

In either of the two secure methods described above (Secure Fast Erase and Secure Sanitizing Erase), there is also the option to sanitize the whole disk. The sanitizing method removes any user data in a secure manner, so that the device can safely be moved from a secure location to an unsecure location. All disk erasing will be carried out via the same level of security erase.

This setting can be used via Web Jetadmin, EWS or the Control Panel's Service menu, which is only accessible with the help of an HP Support representative.

• HP Web Jetadmin access: The user interface that manages the Secure File Erase and Secure Disk Erase functionality is the HP Web Jetadmin. This is the same functionality that is used in the Web Jetadmin device plug-ins for LaserJet printers, which enables you to set the same global options across your fleet of HP LaserJets and HP DesignJets. The following example shows how to configure the HP DesignJet T2300 using the Web Jetadmin. Note that in the Web Jetadmin this option is called Secure Storage Erase.

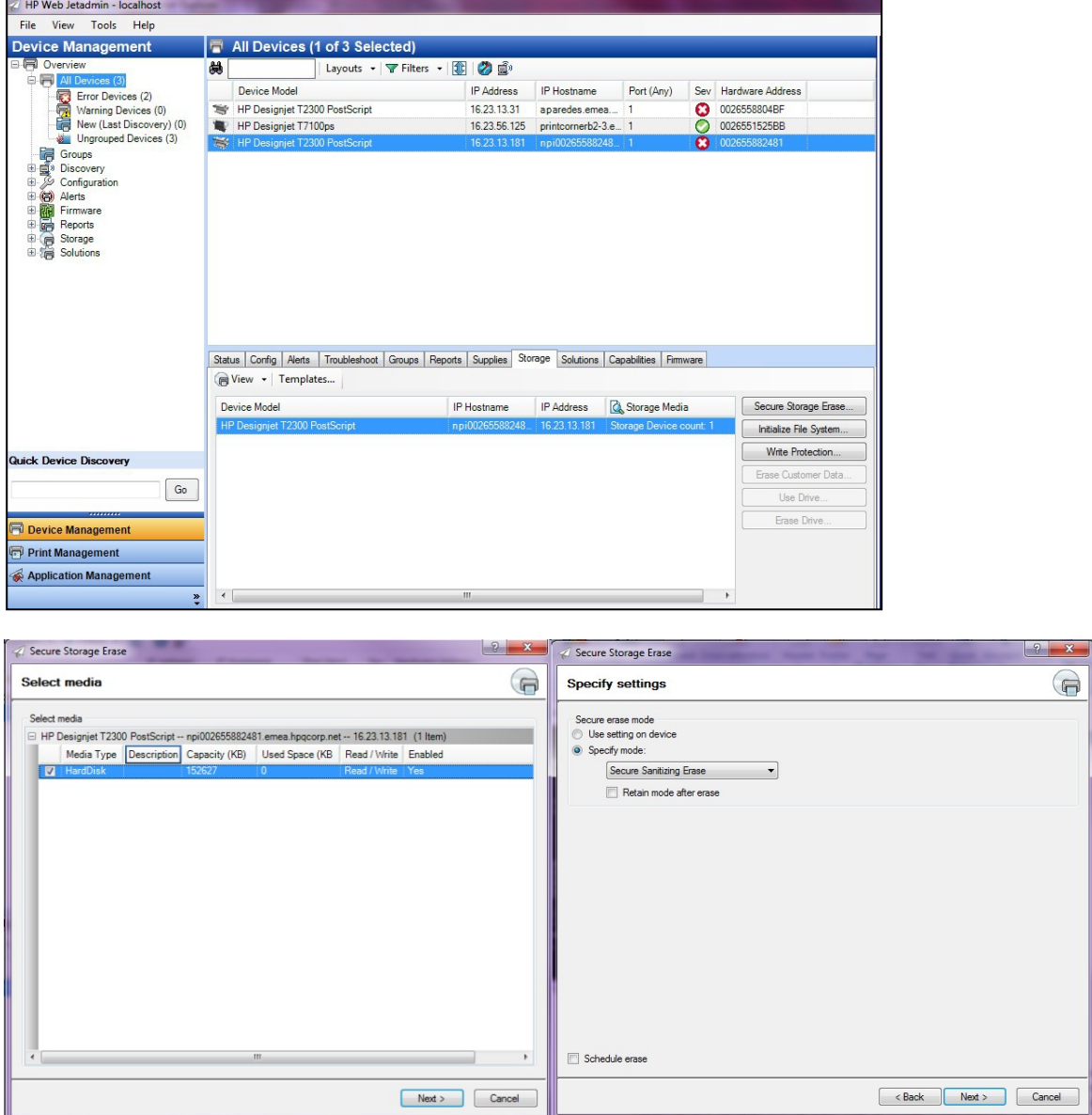

Printer Front Panel access: Once you have entered the Service Menu with the help of an HP Support representative, you can perform the Secure Disk Erase using the same 3 options that you have in Web Jetadmin. Note that the name of the feature in the front panel is Disk Wipe DoD 5220.220M, and that the three options are called Insecure Mode, 1-pass mode and 5-pass mode.

Before you start the erase operation, you must first select the security level (sometimes referred to as sanity level). The printer will then warn you that the erase operation is a process which deletes all data and takes a long time. Once you accept, the printer will begin the process, and will display a progress bar until complete. All data will be wiped using the selected method, and the printer's firmware will be restored to the latest version installed before this operation.

The time that this action will take depends on the amount of information stored on the HDD, the printer model and the option selected to perform it. The average time is:

Insecure Mode: 1 minute 1-pass mode: 2 days 5-pass mode: 2 weeks

The following screens show how to perform a secure hard disk erase on the HP DesignJet T2300 printer.

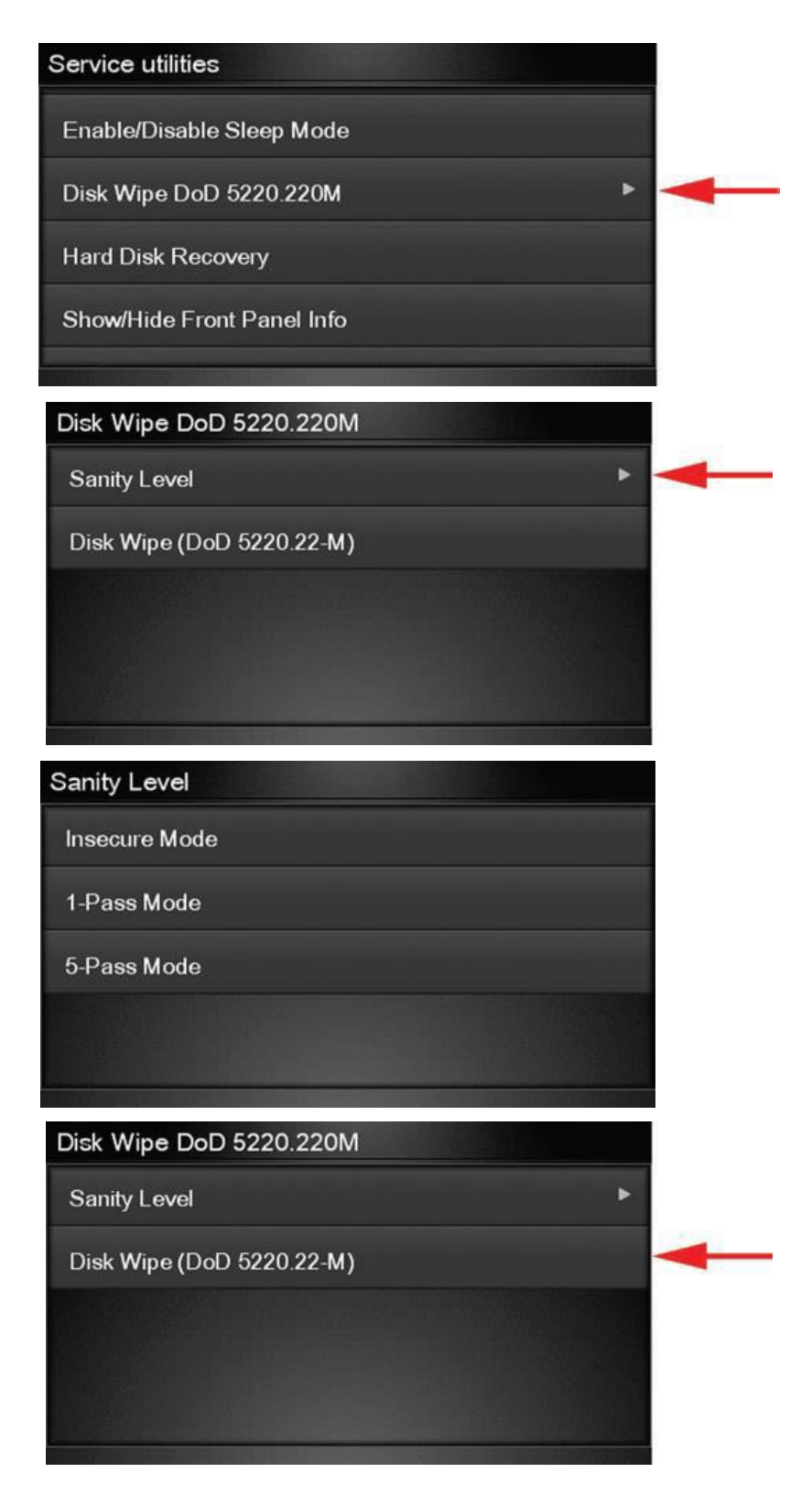

# <span id="page-32-0"></span>Scan to network (HP DesignJet T2500, T2530, T3500, T2600, XL3600 eMFP Series)

A scanned image may be saved on a USB flash drive or in a network folder. The USB flash drive option requires no preparation, but the network folder option will not work until it has been set up in the following way.

- 1. Create a folder on a computer that the scanner can access through the network.
- 2. Create a user account on the same computer for the printer (scanner user).
- 3. Change the sharing options of the folder, so that it is shared with the *scanner user*, and assign full control of

the folder to that user.

4. Create a share name for the folder.

NOTE: It is important to complete the above steps before starting the remaining steps below.

- 5. In the printer's Embedded Web Server, select the Setup tab and then Scan to network.
- 6. On the Scan to network page, click Add folder details, and fill in the various fields.
	- The Server name should contain the network name of the remote computer. This remote computer must be connected in the local network to the printer.
	- The **Folder name** should contain the share name of the folder.
	- The User name should contain the name of the *scanner user*.
	- The User password should contain the password of the *scanner user*.
	- The Domain name should contain the name of the domain in which the user name exists. If the *scanner user* does not belong to any domain, leave this field empty.

The server and folder names are used to connect to the shared folder by building a network folder path as follows: \\SERVER NAME\FOLDER NAME

7. Click **Apply** to save the configuration.

The printer automatically checks that it can access the network folder.

#### EXAMPLE: CREATE A SCAN-TO-NETWORK FOLDER USING WINDOWS

- 1. Create a new user account for the *scanner user* on the remote computer. You can use an existing user account for this purpose, but it is not recommended.
- 2. Create a new folder on the remote computer (unless you want to use an existing folder).
- 3. Right-click the folder and select Properties.
- 4. In the Sharing tab, click the Advanced Sharing button.

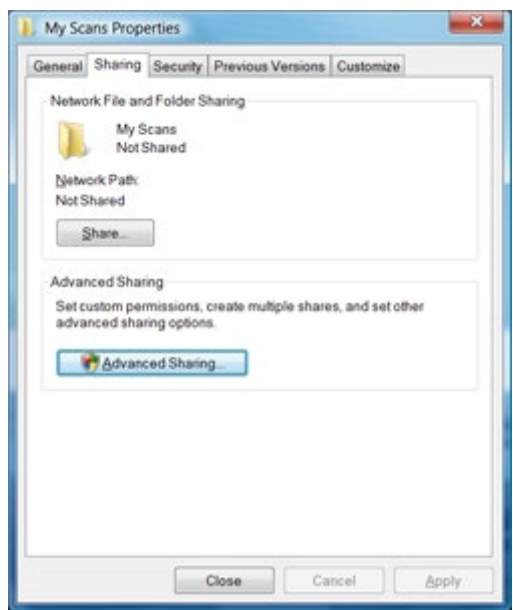

5. Check the Share this folder box.

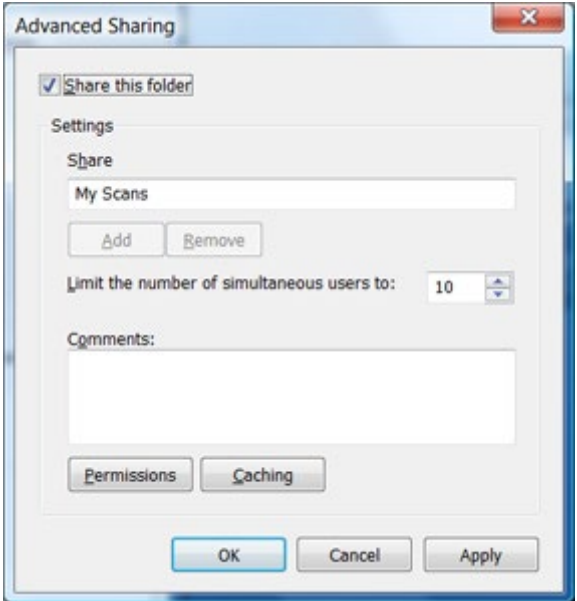

6. You need to ensure that the *scanner user* has full read/write control over the shared folder. To do this, click Permissions and grant Full Control to the user (or to any suitable group that includes that user).

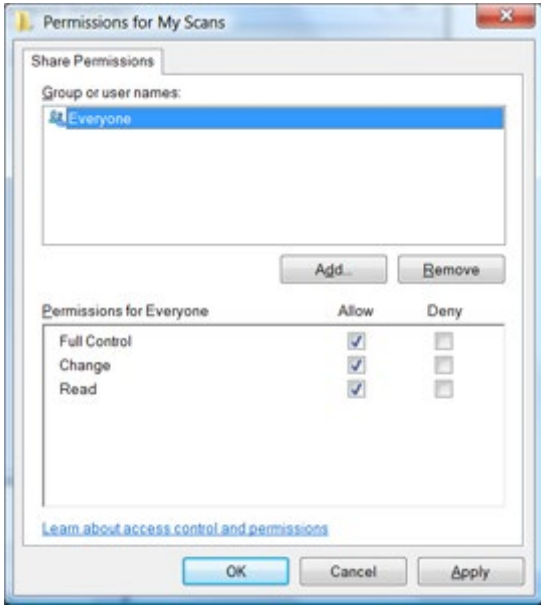

7. If there is a **Security** tab in the Properties window for your folder, then you must also grant the same user Full Control over the folder in the Security tab. Only some file systems such as NTFS require this.

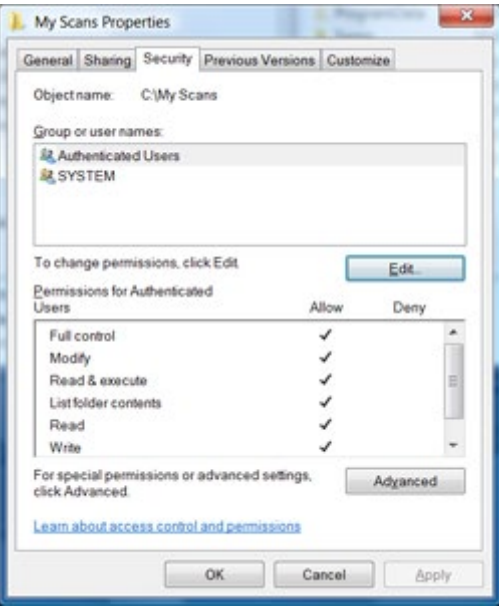

The *scanner user* can now access the folder and write files to it. Next, you must configure the printer to send scans to the folder.

8. In the Home screen of the printer's Embedded Web Server, select the Scan to network tab.

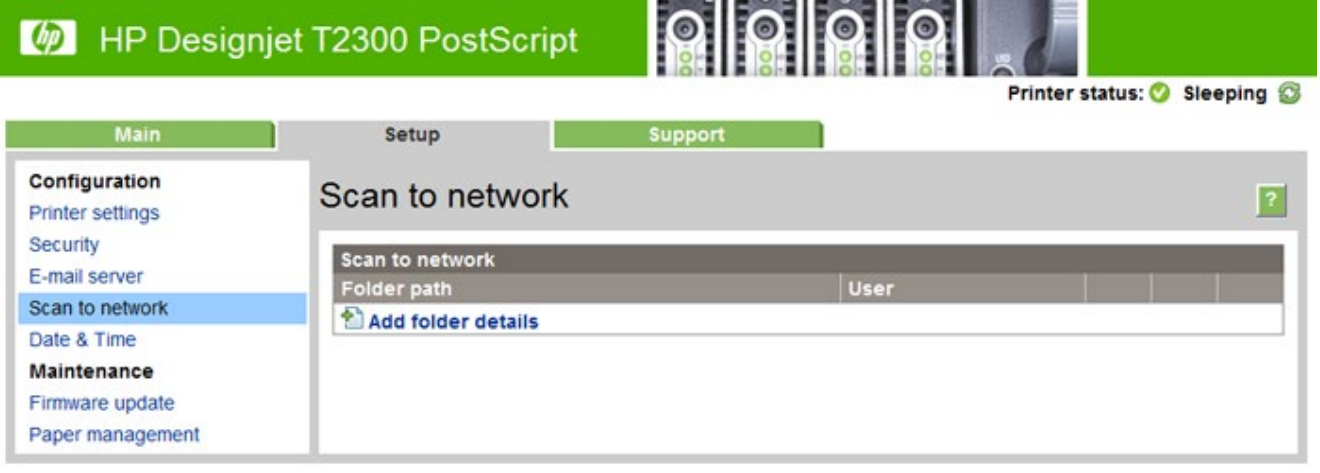

9. On the Scan to Network page, click Add folder details:

If the printer has already been configured for scanning to the network and you now want to use a different shared folder, click Modify.

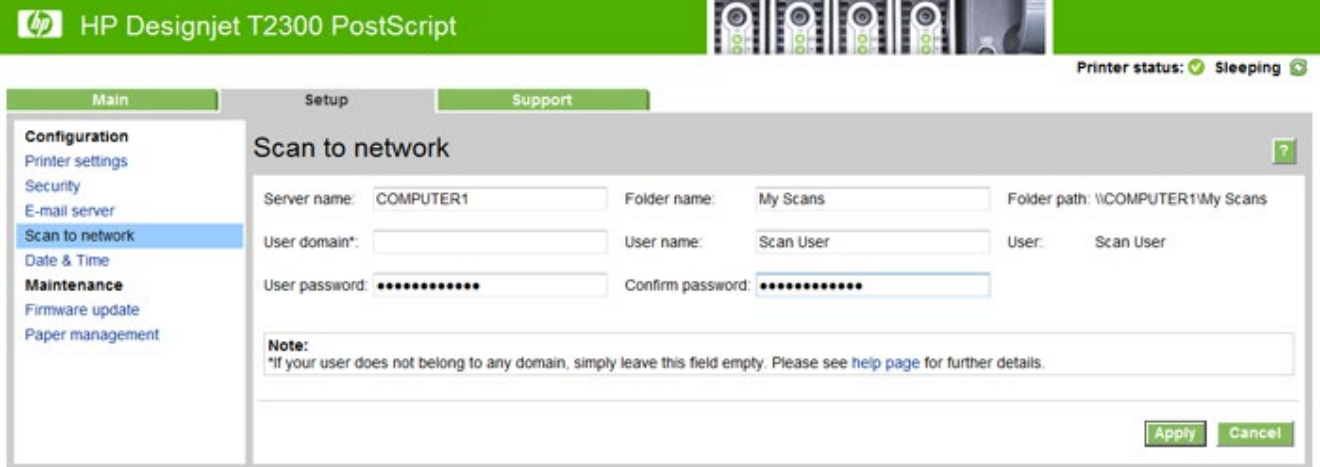
Enter the Host name or IP address of the remote computer, the name of the shared folder, and the user name and password of the *scanner user* that you have already created on the remote computer.

Leave the user domain field empty unless the user is a member of a Windows domain. If the user is only a local user of the remote computer, leave the field empty.

You can use the host name (instead of the IP address) in the server name field only if the shared folder is on a Windows computer in the same local network. This must be a simple name (up to 16 characters long) without a domain suffix (i.e. without any dots in the name). Fully qualified DNS domain names are supported, except for T2300.

10. Click Apply to save the configuration.

The printer automatically checks that it can access the network folder.

You can check at any later time that the shared folder remains accessible by clicking Verify in the Embedded Web Server. A correctly configured shared folder can become inaccessible if the user's password is changed, or if the shared folder is moved or deleted.

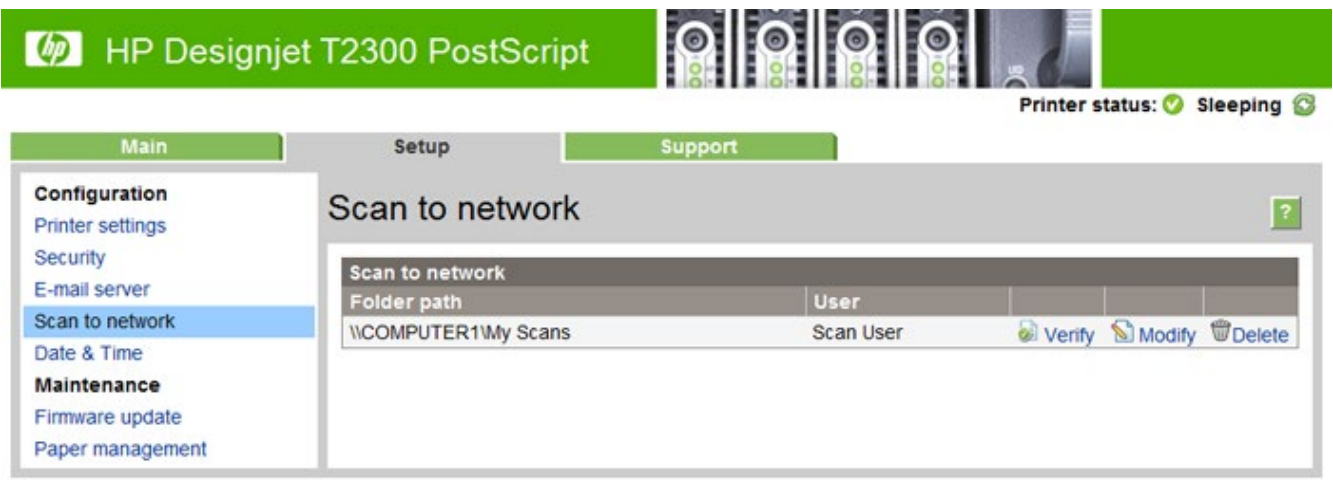

## EXAMPLE: CREATE A SCAN-TO-NETWORK FOLDER USING MAC OS

NOTE: Scan to Network is currently supported on Mac OS 10.9 (Maverick) and previous versions.

- 1. Create a new user account for the *scanner user* on the remote computer. You can use an existing user account for this purpose, but it is not recommended.
- 2. Create or choose a folder on the remote computer. By default, Mac OS users have a "Public Folder" that can easily be used for this purpose.
- 3. Open System Preferences and select the Sharing icon.

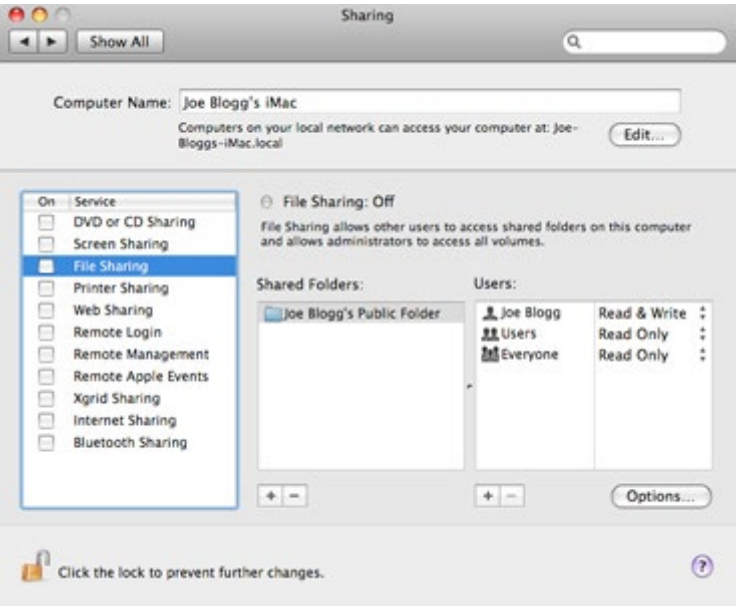

- 4. Make sure the *scanner user* has Read & Write access to the folder.
- 5. Click Options.
- 6. Check the Share files and folder using SMB box, and make sure that the *scanner user* is checked in the On column.

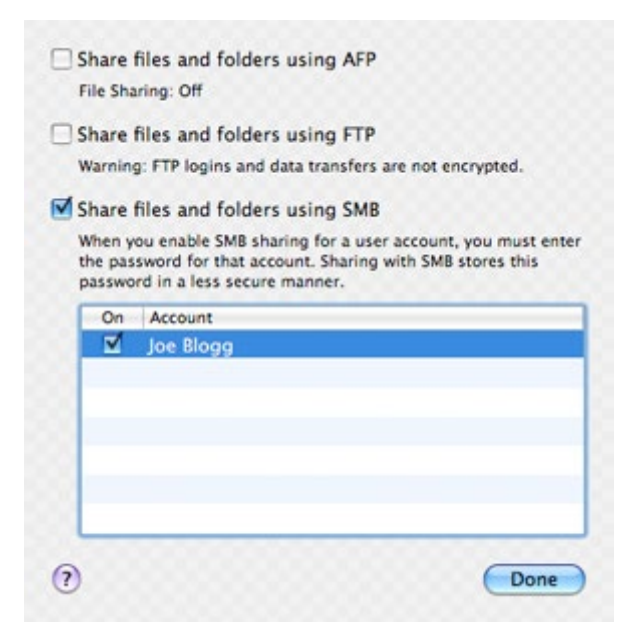

7. Click Done. You will now see file sharing enabled and Windows sharing: On.

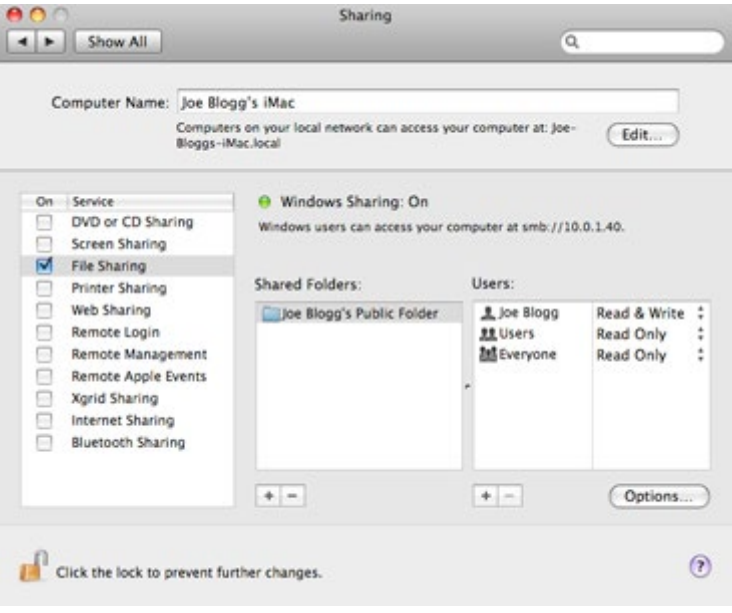

The *scanner user* can now access the folder and write files to it. Next, you must configure the printer to send scans to the folder.

- 8. From the Home screen of the printer's Embedded Web Server, select the Setup tab and then Scan to network.
- 9. On the Scan to network page, click Add folder details.

If the printer has already been configured for scanning to the network and you now want to use a different shared folder, click Modify.

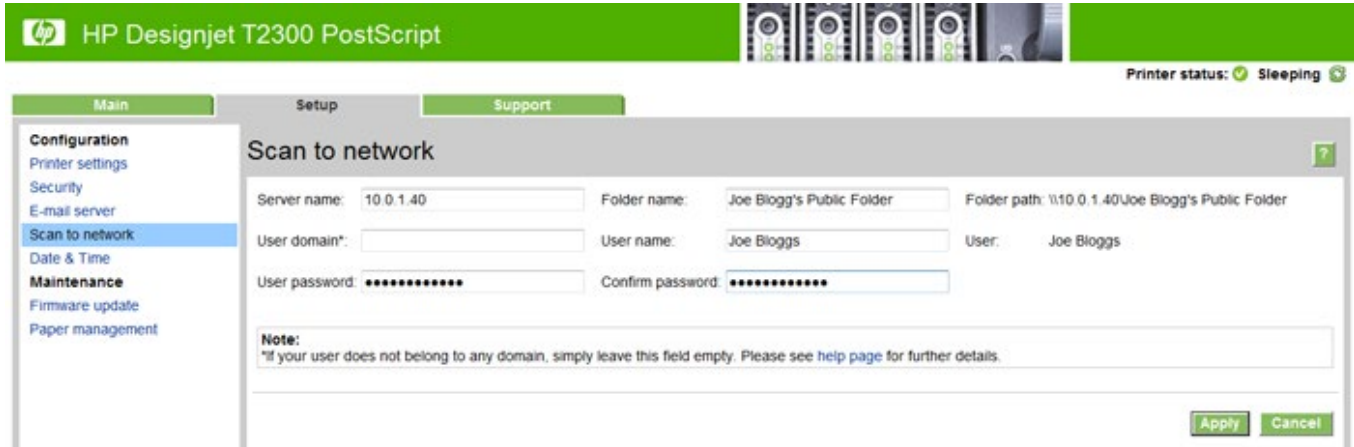

Enter the IP address of the remote computer, the name of the shared folder, and the user name and password of the *scanner user* that you have already created on the remote computer.

You cannot use the remote computer's host name as the server name, as this is only supported for computers running Windows. You must use the IPv4 or IPv6 address.

Leave the user domain field empty.

10. Click Apply to save the configuration.

The printer automatically checks that it can access the network folder.

You can check at any later time that the shared folder remains accessible by clicking Verify in the Embedded Web Server. A correctly configured shared folder can become inaccessible if the user's password is changed, or if the shared folder is moved or deleted.

## 2.5.1.1 Troubleshooting scan to network connectivity issues

If you are unable set the Scan to network, try the following:

- Check that you have filled in each field correctly.
- Check that the printer is connected to the network.
- Check that the folder is shared.
- Check that you can put files into the same folder from a different computer on the network, using the printer's logon credentials.
- Check that the printer and the remote computer are on the same network subnet.
- Check that the Firewall does not block de CIFS/SMB ports.
- Try a basic network configuration, connect the printer directly to the computer.

#### Notes:

- Direct hosted SMB traffic (not using NetBIOS) uses port 445 (TCP and UDP).
- NetBIOS over TCP uses the following ports: UDP ports 137,138; TCP ports 137,139.
- Scan to network is not supported within the following environments/protocols: Active Directory, Kerberos, NFS and SSPI protocols.
- Scan to Cluster Server environment is supported in newer printers regardless if DFS is installed or not. Previous MFP series do not support scan to cluster server environment. You can check the current models that support this feature in the following table.

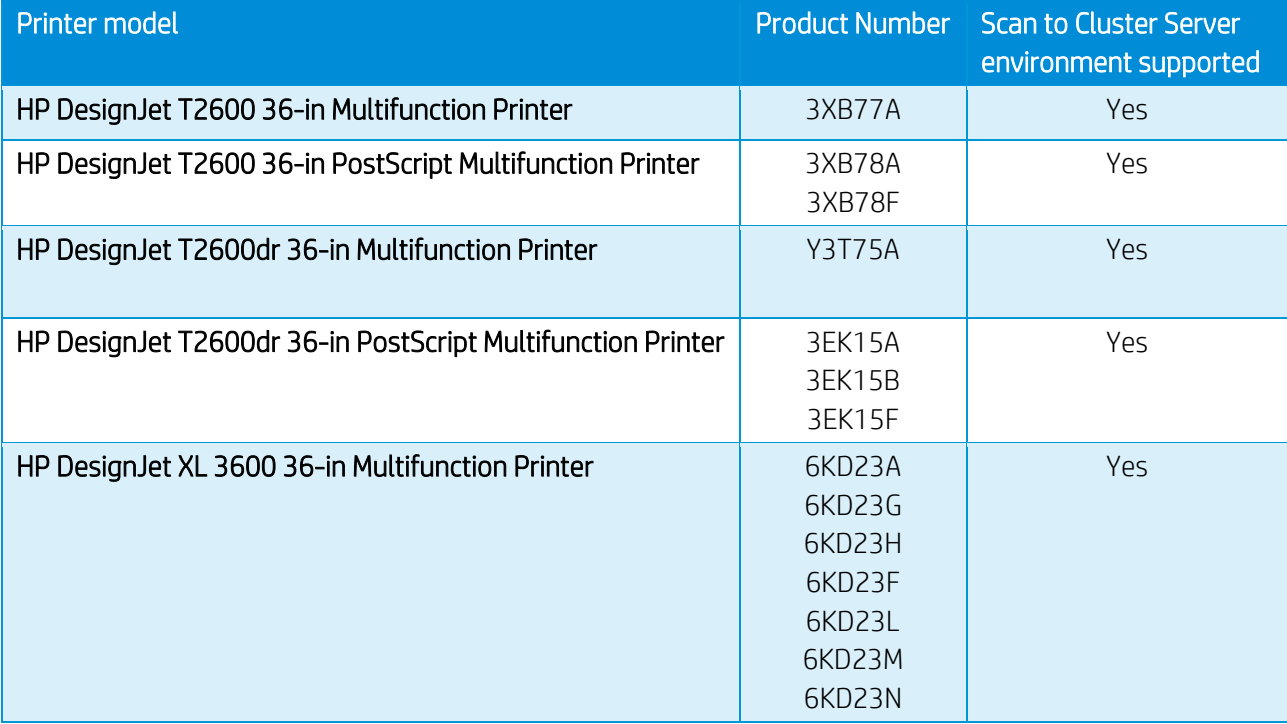

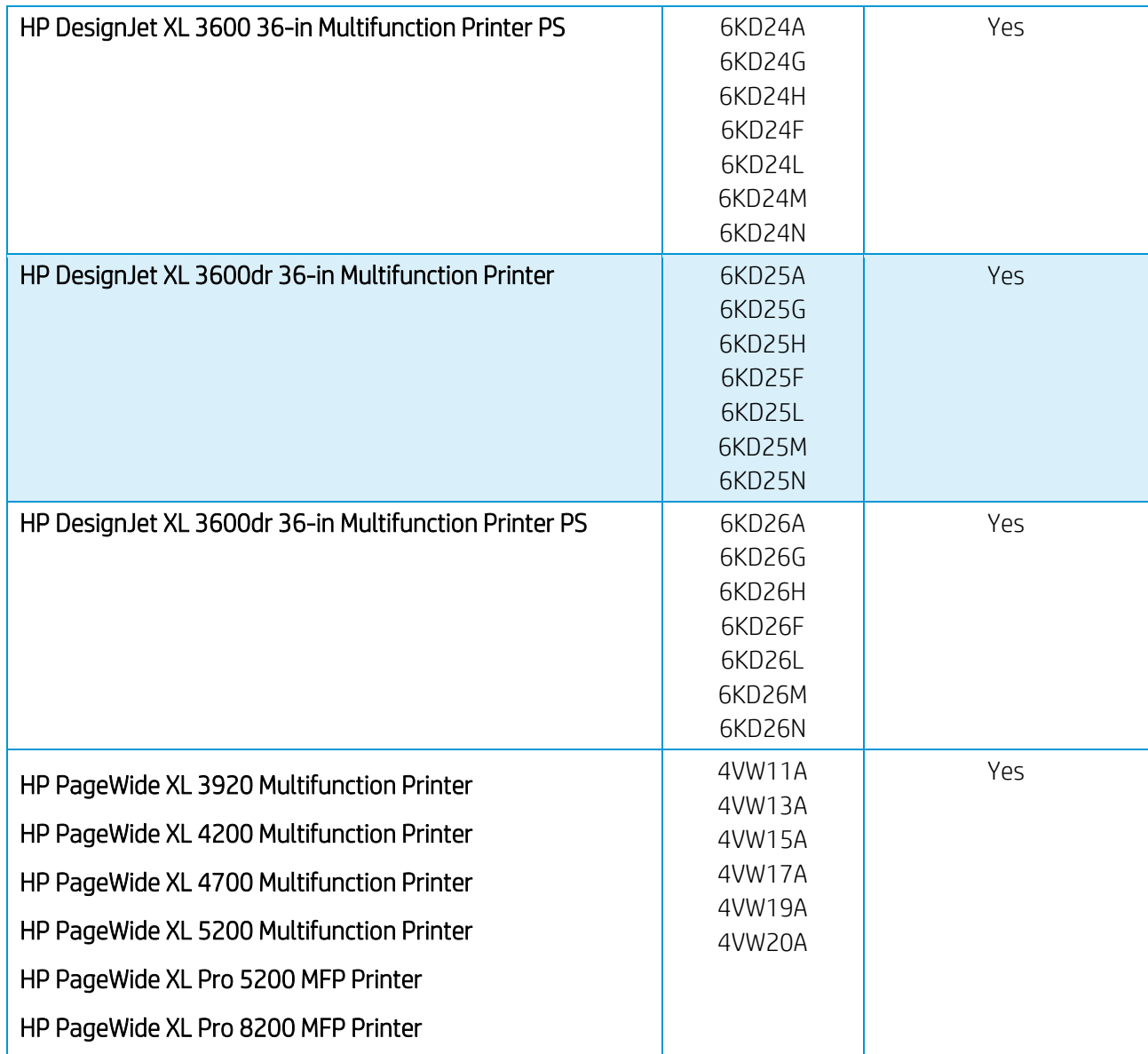

## Scan to FTP folder

- 1. Create a folder on an FTP server.
- 2. Ensure that you know the server name, user name, and password for the FTP server.

NOTE: You must complete the above steps for one option or the other before starting the remaining steps below.

3. In the printer's Embedded Web Server, select the Setup tab and then Scan to network. See *Access the Embedded Web Server*.

#### HP DesignJet and PageWide XL Printers Security Features

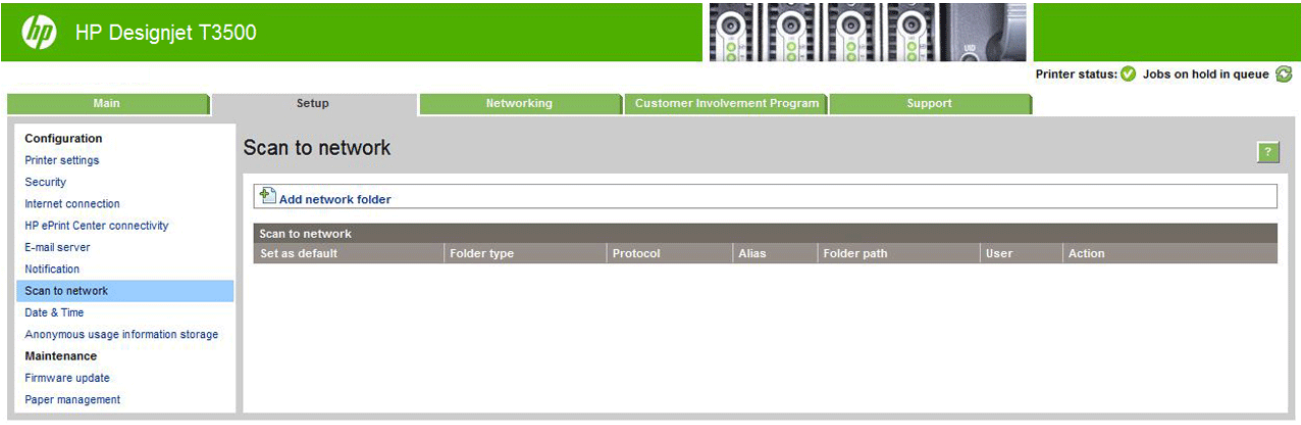

Alternatively, in the HP Utility, select the Settings tab and then Scan to network. See *Access the HP Utility*.

4. On the Scan to network page, click Add folder details, and fill in the various fields.

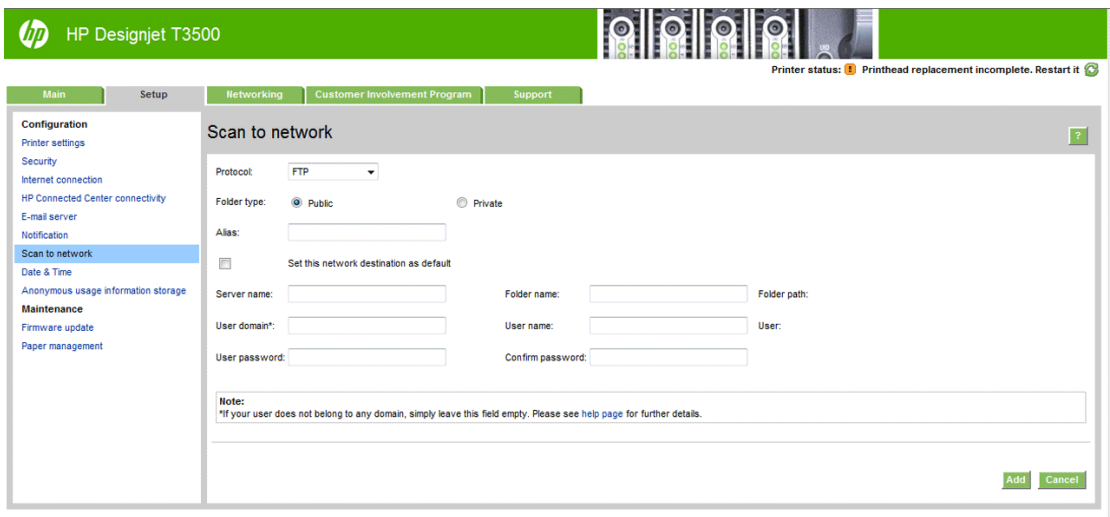

- Protocol may be FTP or CIFS (Windows).
- Folder type may be public or private. The folder type is displayed in both the Embedded Web Server and the front panel with an icon. When you select a private folder, you must enter a password in the front panel.
- Alias name is displayed in the front panel when you are choosing the scan destination. It may be different from the network or FTP folder name.
- Set this network destination as a default. If you have installed HP DesignJet SmartStream, the option to set it as a destination appears. For more information, see *HP SmartStream* user guide.
- Server name should contain the network name of the remote computer.
- Folder name should contain the share name of the folder.
- User name should contain the name of the *scanner user*.
- User password should contain the password of the *scanner user*.
- Domain name should contain the name of the domain in which the user name exists. If the *scanner user* does not belong to any domain, leave this field empty.

The server and folder names are used to connect to the shared folder by building a network folder path as follows: \\*server name*\*folder name*.

For a network folder, enter the name or IP address of the remote computer, the name of the shared folder, and the user name and password of the *scanner user*that you have already created on the remote computer. Leave the user domain field empty unless the user is a member of a Windows domain. If the user is only a local user of the remote computer, leave the field empty. You can use the name (instead of the IP address) in the server name field only if the shared folder is on a Windows computer in the same local network. This must be a simple name (up to 16 characters long) without a domain suffix (without any dots in the name). Fully qualified DNS domain names are also supported.

For an FTP folder, enter the server name, folder name, user name, and password. Leave the user domain empty.

5. Click Add to save the configuration.

NOTE: If the product has already been configured for scanning to the network and you now want to use a different shared folder, click Modify.

6. The printer automatically checks that it can access the network folder. If not, see the User Guide of the printer.

You can check at any later time that the shared folder remains accessible by clicking Verify in the Embedded Web Server. A correctly configured shared folder can become inaccessible if the user's password is changed, or if the shared folder is moved or deleted.

## Exclude personal info from accounting

You can enable or disable the option for the printer to send an e-mail containing accounting information. If you enable this setting, you also need to fill in the destination of the report by using the **Send accounting files to** setting. Please note that you also have to configure the e-mail server on the Setup Page.

In some cases, customers prefer not to send personal data from the printers via e-mail, and so the option to Exclude Personal information from accounting e-mail is now available in the Embedded Web server. If this option is selected, accounting e-mails will not contain personal information (user name, job name, and account ID will be left blank in the accounting file sent by e-mail from the printer).

This option is typically used for managed print or pay-per-use contracts to ensure that only the data (counters) relevant for billing are being sent by the printer. Personal information about who printed which file is not required for billing purposes, and can be excluded from the accounting e-mail. This personal information is typically used for cost allocation within a company.

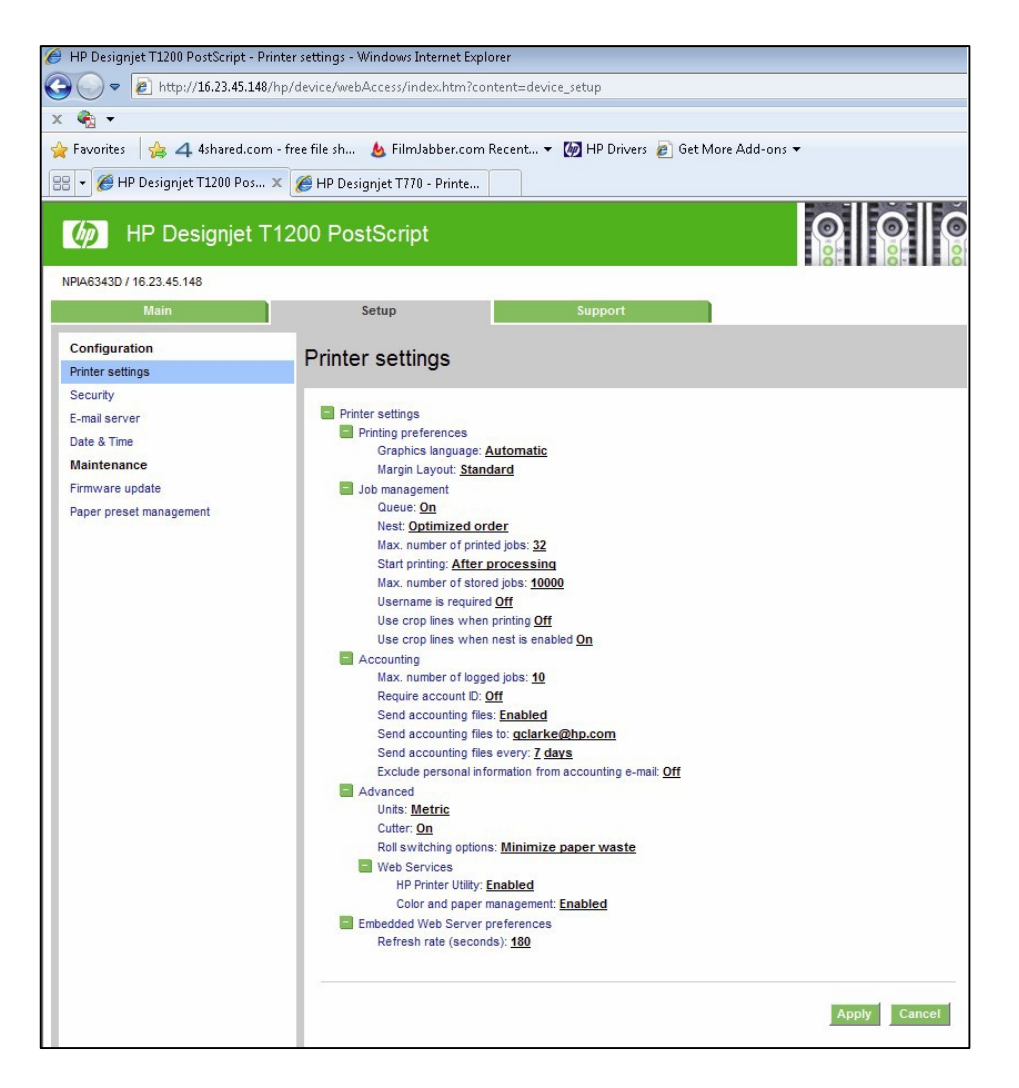

## Disable internet connection

Disable the direct connection of the printer to the internet. This option also prevents the printer from automatically performing firmware upgrades.

## 2.6 Document security

## Job storage and PIN printing

Job storage allows jobs to be stored and then printed when required, it also provides features for setting print jobs as "private", with a personal identification number (PIN).

To access job storage features, open the printer's Properties, and then select Printing Preferences. Click on the Job Storage tab where the following job-storage features are available:

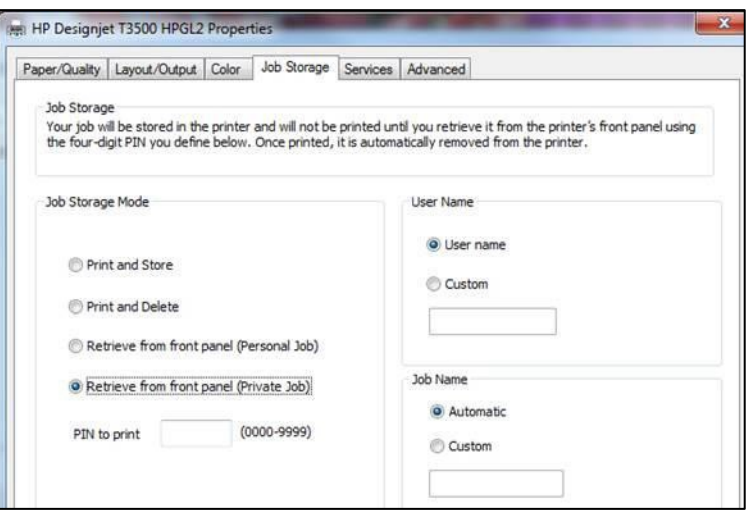

## Print and Store

• After a job has been printed, it is stored in the printer and more copies can then be printed from the front panel.

#### Print and Delete

• Once printed, the job is automatically removed from the printer.

#### Retrieve from front panel (Personal Job)

- Use the personal job printing feature to specify that a job cannot be printed until you release it from the printer's front panel.
- To preview it in the Embedded Web Server, you will need to enter the PIN.

#### Retrieve from front panel (Private Job)

- Use the private job printing feature to specify that a job cannot be printed until you release it with a PIN. First, select Retrieve from front panel (Private Job), then the PIN to print checkbox will be available. If checked, a 4-digit personal identification number must be set. The PIN is sent to the device as part of the print job. After sending the print job to the device, use the PIN to print the job. Once printed, it is automatically removed from the printer.
- To preview it in the Embedded Web Server or in the front panel, you will need to enter the PIN.

NOTE: Some Multifunction devices include the Scan job storage feature that has two options: Scan and delete (the job is not stored in the scan job queue) and Scan and store (the job is kept in the scan job queue).

#### ePrint center connection

The ePrint feature allows the user to print any supported file sending an email. It is available in the front panel and the EWS.

This feature can be disabled, so that users are unable to remotely send items to print.

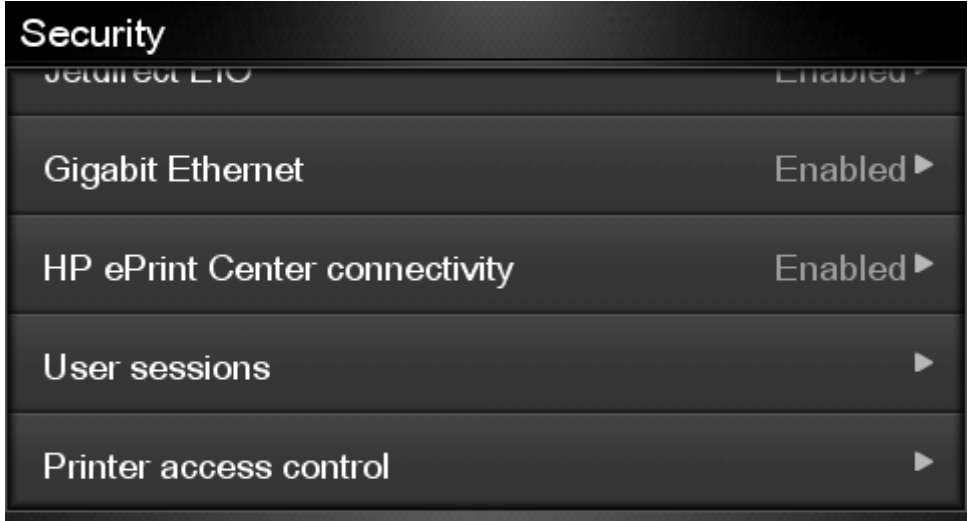

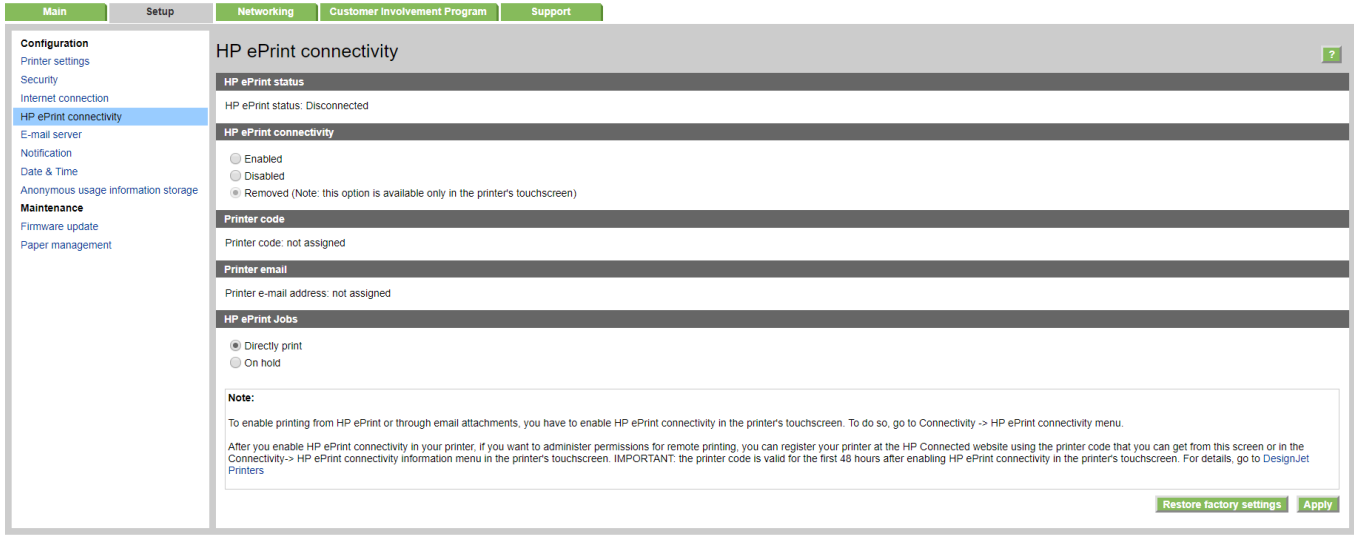

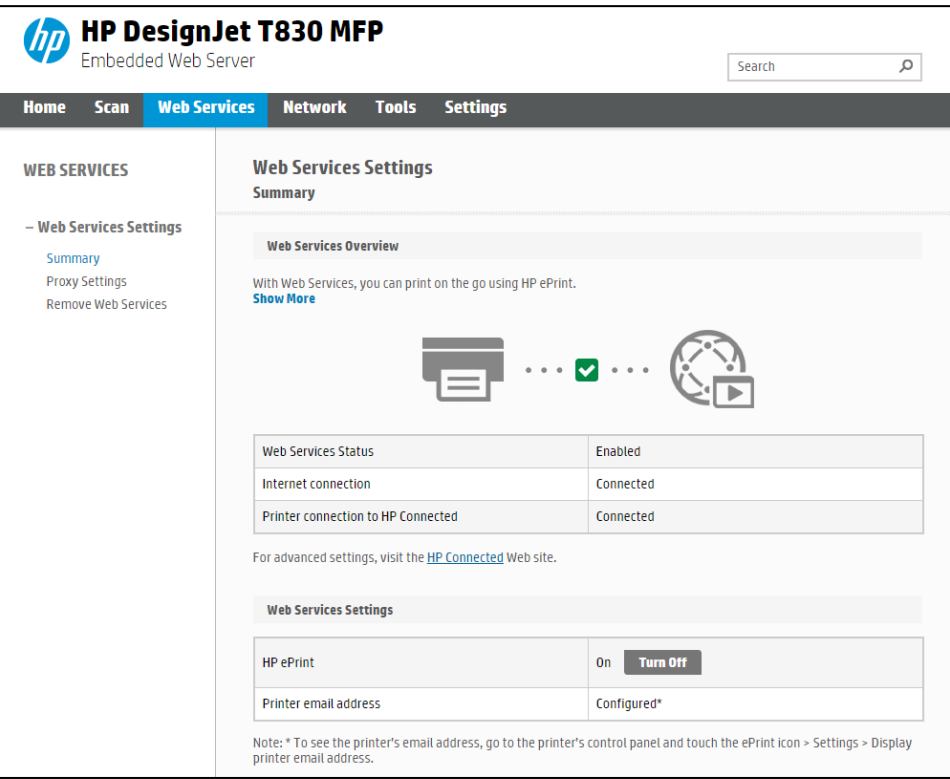

This functionality is disabled by default.

In PageWide XL, the route to enable it is Settings > Connectivity > HP Connected > HP ePrint connectivity. In the same window, you can set the behavior of the printer for this kind of job.

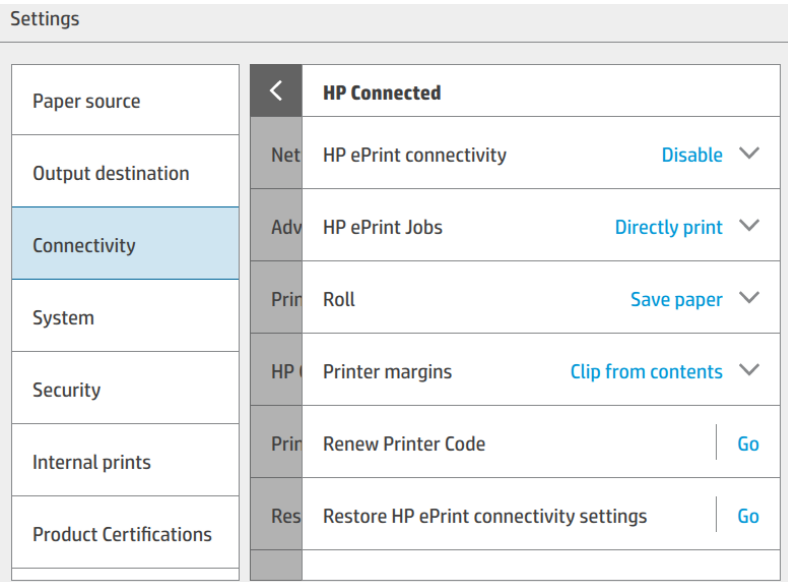

If you want to control the job sent with this path, you can use Hold the job and block the control panel with a password.

You can also configure who can use this path (which e-mail addresses are allowed or forbidden). This is configured in [https://www.hpconnected.com/,](https://www.hpconnected.com/) an account is needed to do it.

# 3. Advanced workflows

This section describes some advanced printing workflows that can be used to interact with the HP PageWide XL, DesignJet T1700, DesignJet Z6, Z6 Pro and DesignJet Z9+ and Z9+Pro printers.

## 3.1 Printing using LPR protocol.

This feature allows you to print any supported file without drivers or other programs.

It can be useful to develop internal programs to manage production or to develop programs for operating systems without a driver.

The job sent using this method will be printed with the default settings, some options can be managed using PJLs. (See section 3.3[, Print with PJLs\)](#page-49-0)

This protocol must be enabled in the EWS or Web Jetadmin. If you do not use it, keep it disabled for security.

## How to use the LPR command in Windows.

- Turn on the windows feature
	- a. Go to Control Panel > Programs > Programs and Features > Turn Windows features on or off.
	- b. Select the LPR Port Monitor from the list.
- Open a command window (search cmd in the Start menu).
- Use the command: Lpr -S *IP* –P *printer File name*
	- a. IP Format: *xx.xxx.xx.xxx*
	- b. Printer: any name you want to use.
	- c. File name: including complete route.

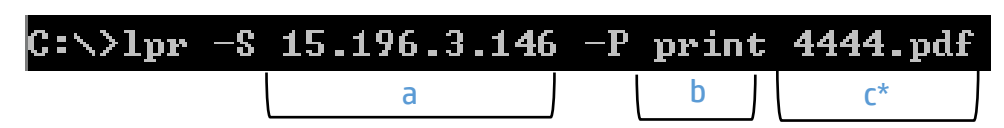

\*In this example, the file is located in C:\.

## 3.2 Printing using FTP protocol.

This feature allows you to print any supported file without drivers or other programs. It can be used through command line or as a drag and drop system, combined with any FTP client program.

As with the LPR command, it can be used for developing specific tools to simplify your workflow.

The job sent using this method will be printed with the default settings, some options could be managed using PJLs. (See section 3.3[, Print with PJLs\)](#page-49-0)

This protocol must be enabled in the EWS or Web Jetadmin. If you do not use it, keep it disabled for security.

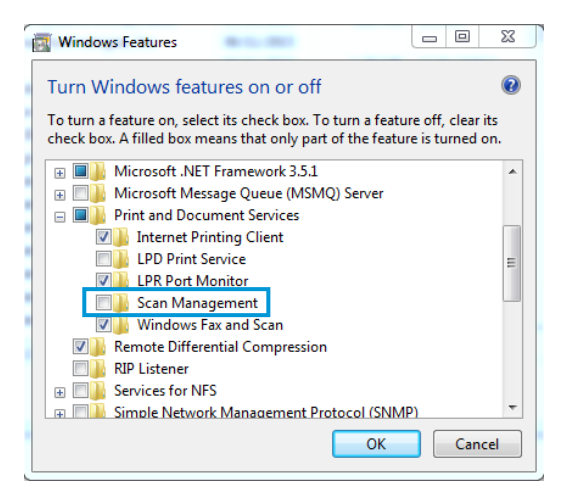

## How to use FTP in Windows

- 1. Open the Windows Explorer.
- 2. Write in the route box: "ftp:\\*IP*".
- 3. Now you have a window with one folder (Port).
- 4. Open the folder.
- 5. Use Drag and Drop. (Any file added to this folder will be printed.)

## How to use FTP from DOS command

This example uses the ftp command in a similar way to that of LPR. You only have to connect the Printer with the FTP command and use any command, such as "put" or "send" (see the FTP help for the command format), to add the files to the printer FTP.

If you have an admin password defined, the printer will ask for it to approve the connection.

## How to use FTP combined with DMS server

List all the jobs from DMS that

When the operator clicks print, and selects the printer, a request

need to be printed.

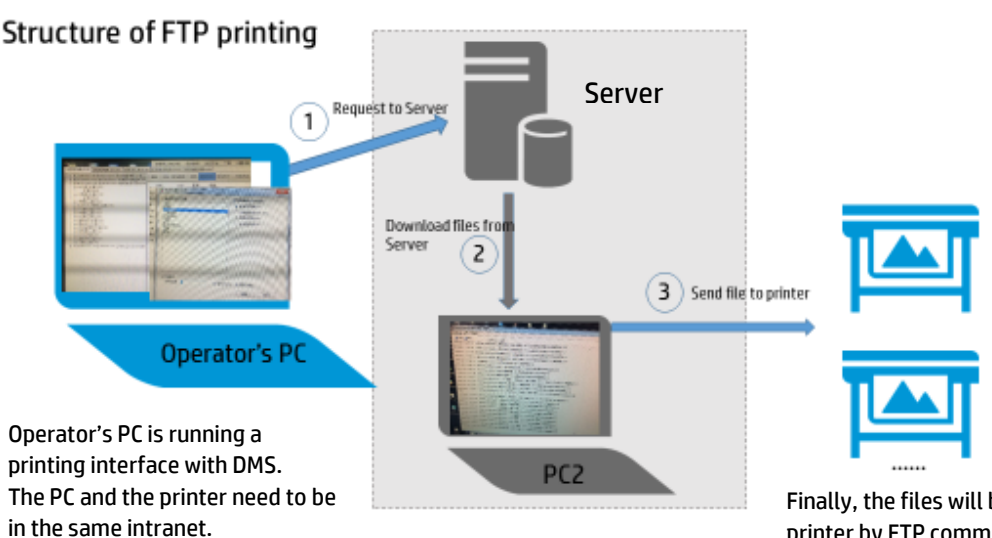

Once the request reaches the server, the second PC (PC2) will download the printing file from the server and save it locally.

Finally, the files will be sent to the printer by FTP command. The FTP command is generated by PC2, so there is no need for the operator to type the code in CMD.

The file will be printed with default

## Possible issue

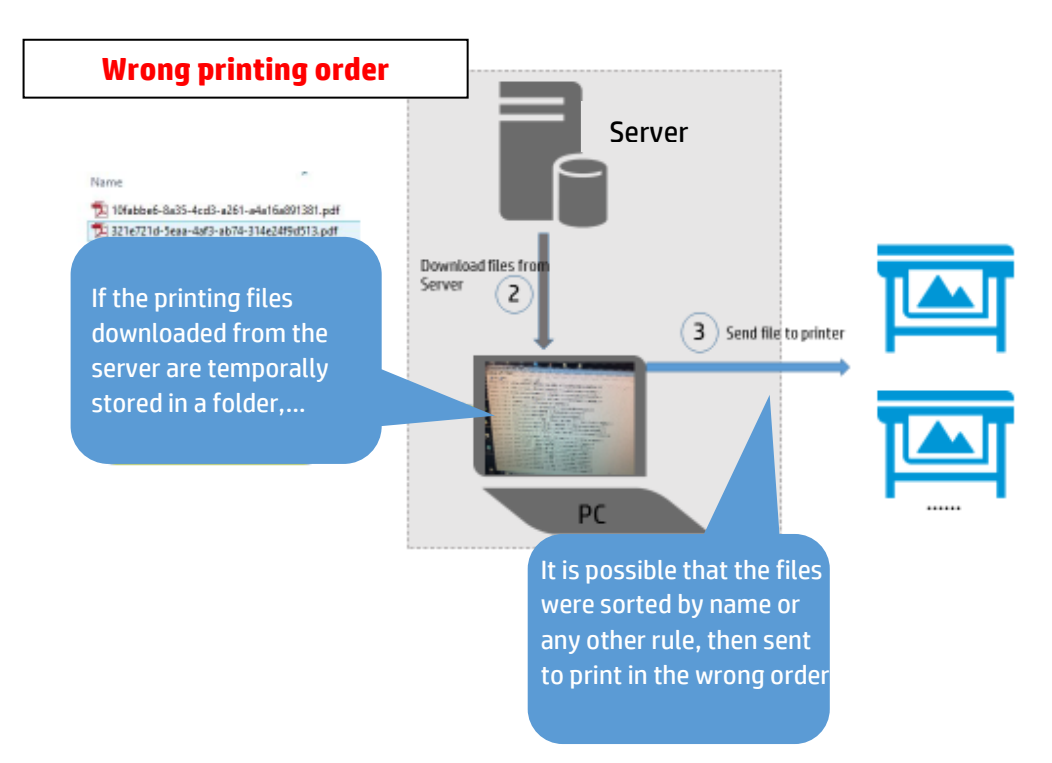

## <span id="page-49-0"></span>3.3 Printing with PJLs

PJL commands allow you to add print settings to a PDF file (not compatible with other files). This means that you can use a direct print mode (send the file directly to the printer without a driver or software) modifying some properties.

The following table contains the list of PJLs that are currently supported in the supported printers.

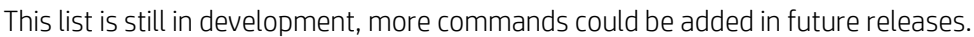

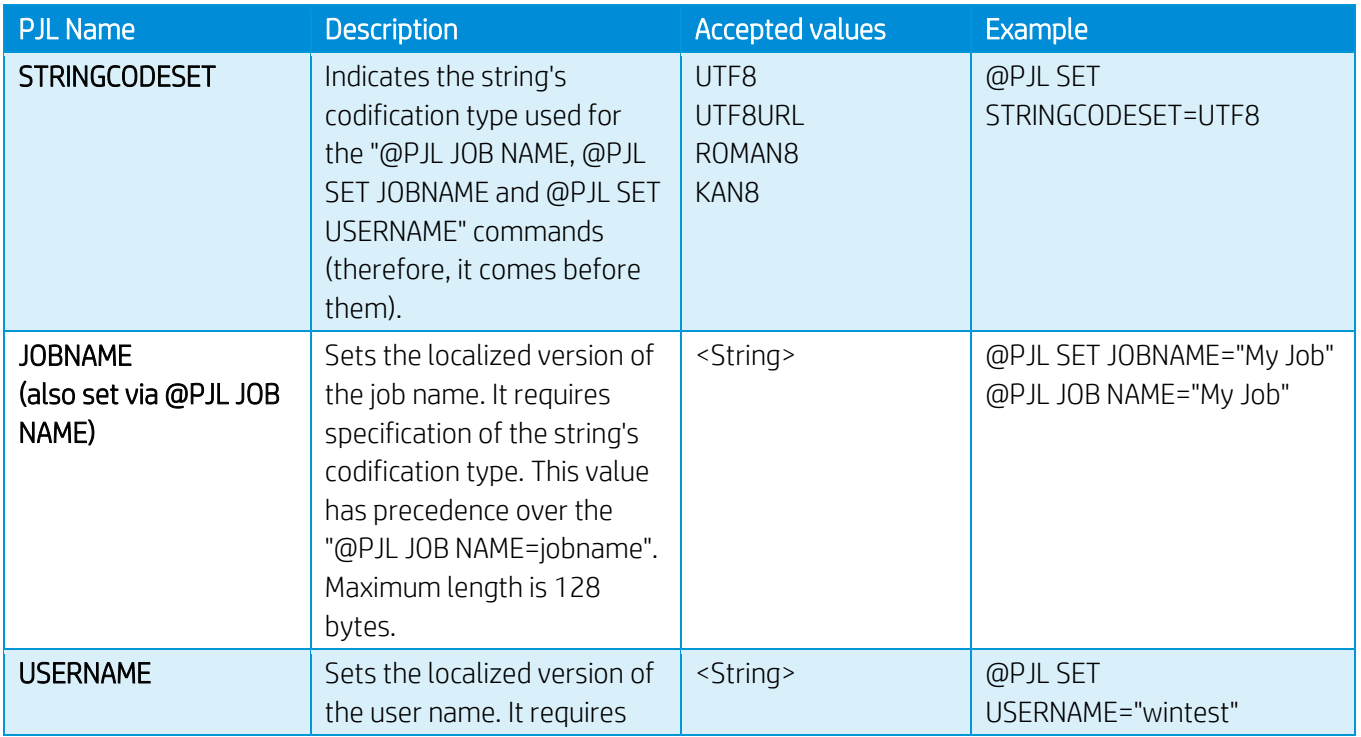

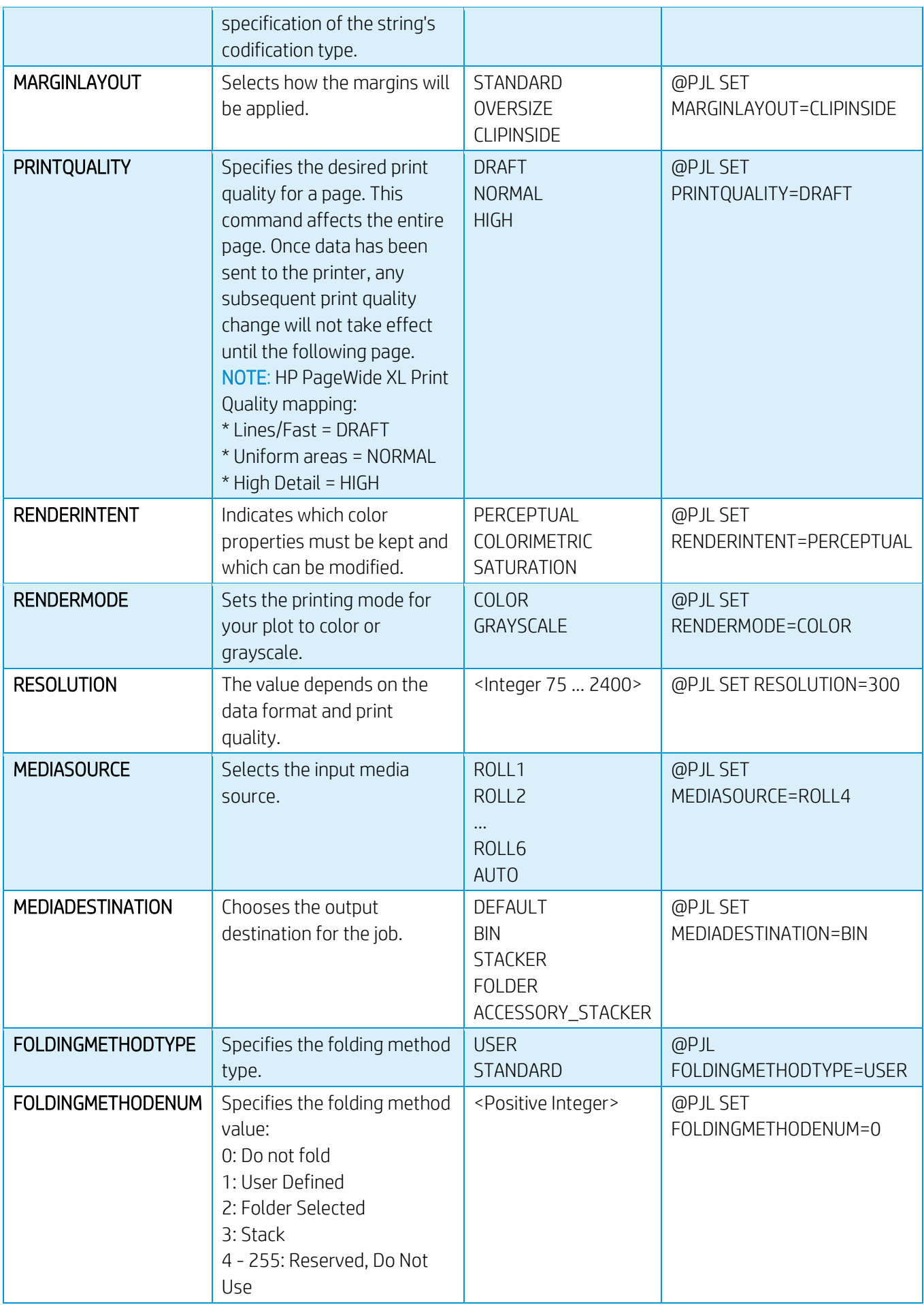

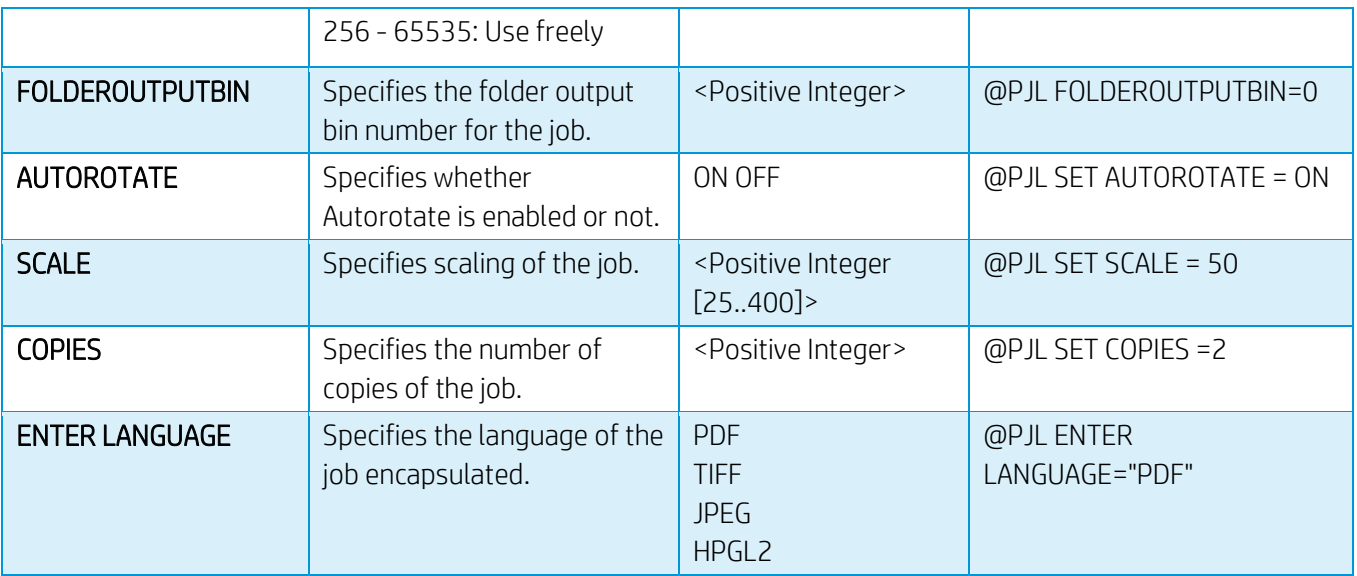

## How to use PJLs

In order for PJL values to be applied to a job when sending it to the HP PageWide XL, the submitted file needs to be modified.

The first line **[ESC]%-12345X@PJL JOB** is pointing out that a PJL Job is beginning. Please note that [ESC] references to the ASCII escape character.

The following lines contain the PJLs supported by HP PageWide XL, as shown in the example.

The last line in the header references the language of the file encapsulated, for instance PDF.

Finally, a last line closing the job is needed.

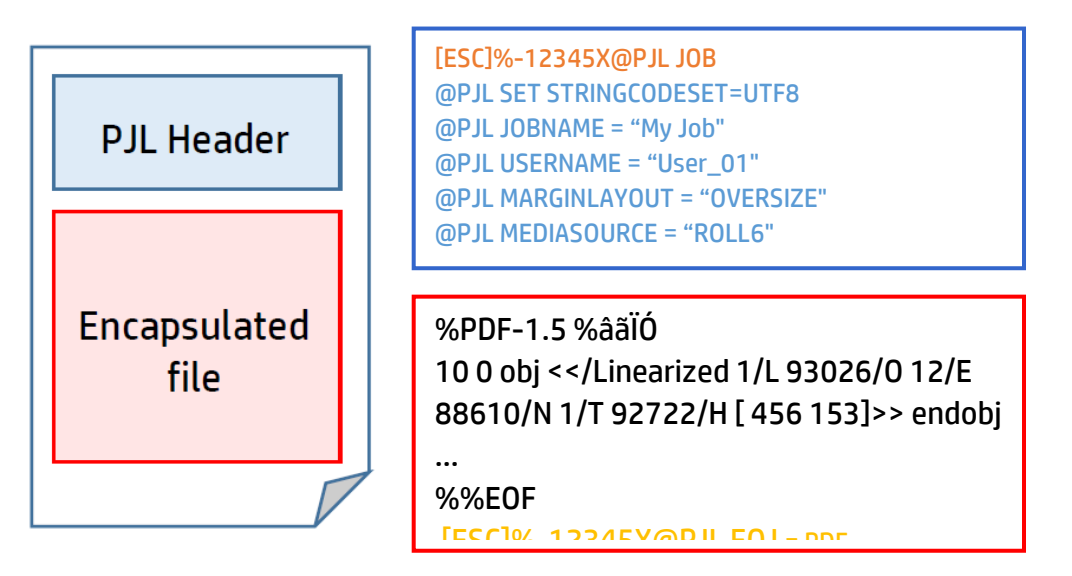

# 4. Large Format printers: security features summary

## GRAPHIC PRINTERS

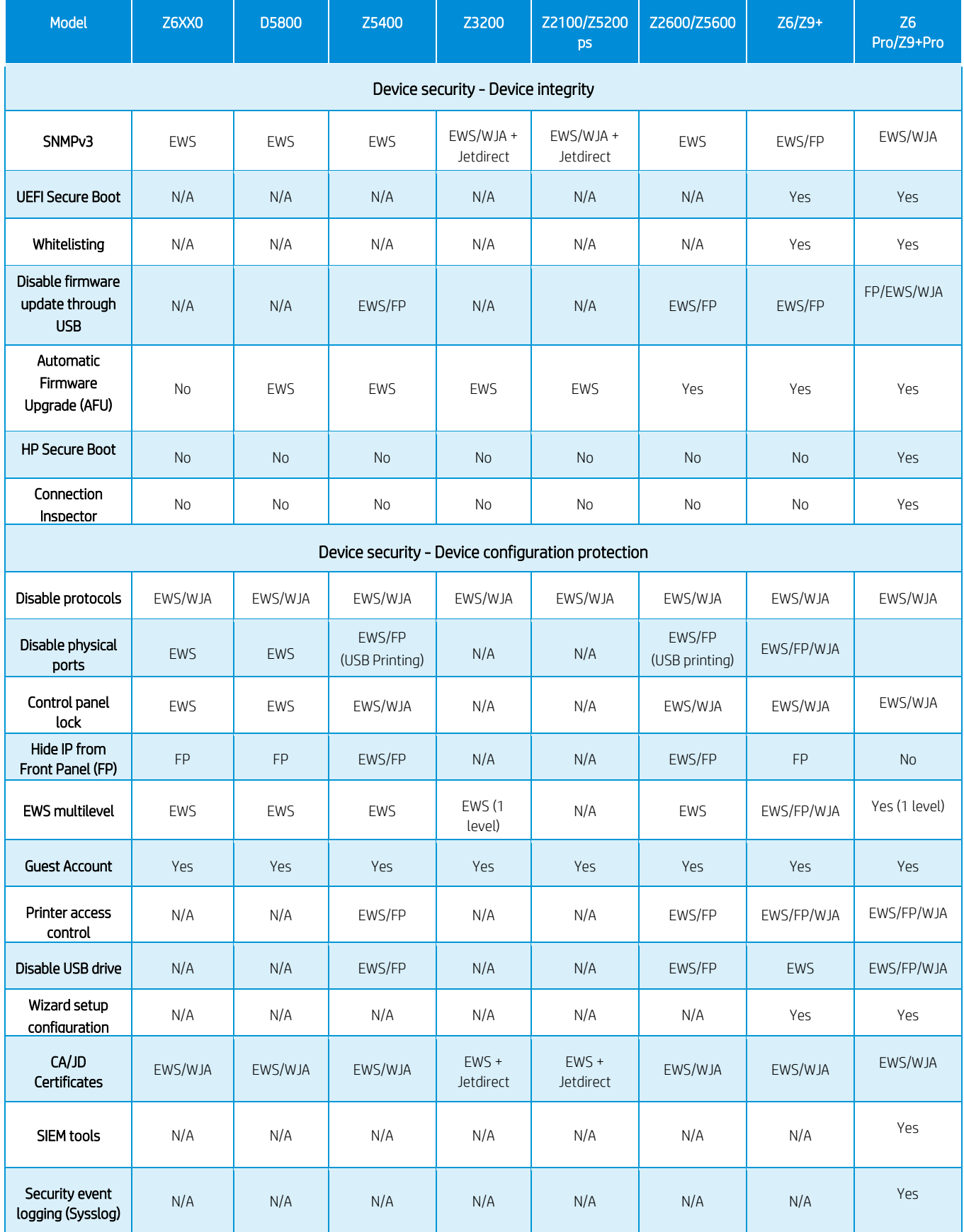

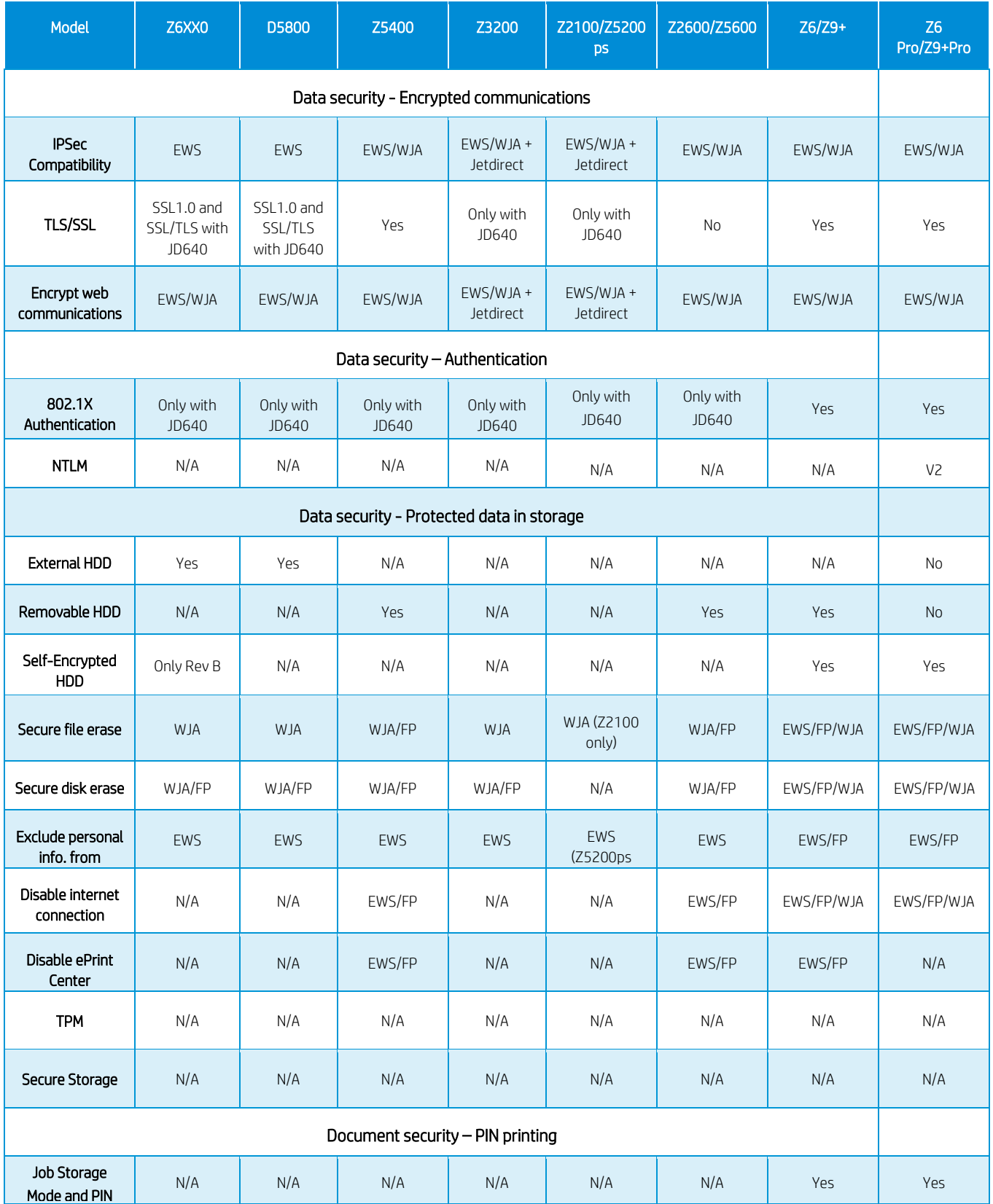

EWS: Embedded Web Server, WJA: Web Jet Admin, FP: Front Panel., N/A: Not available.

## TECHNICAL PRINTERS

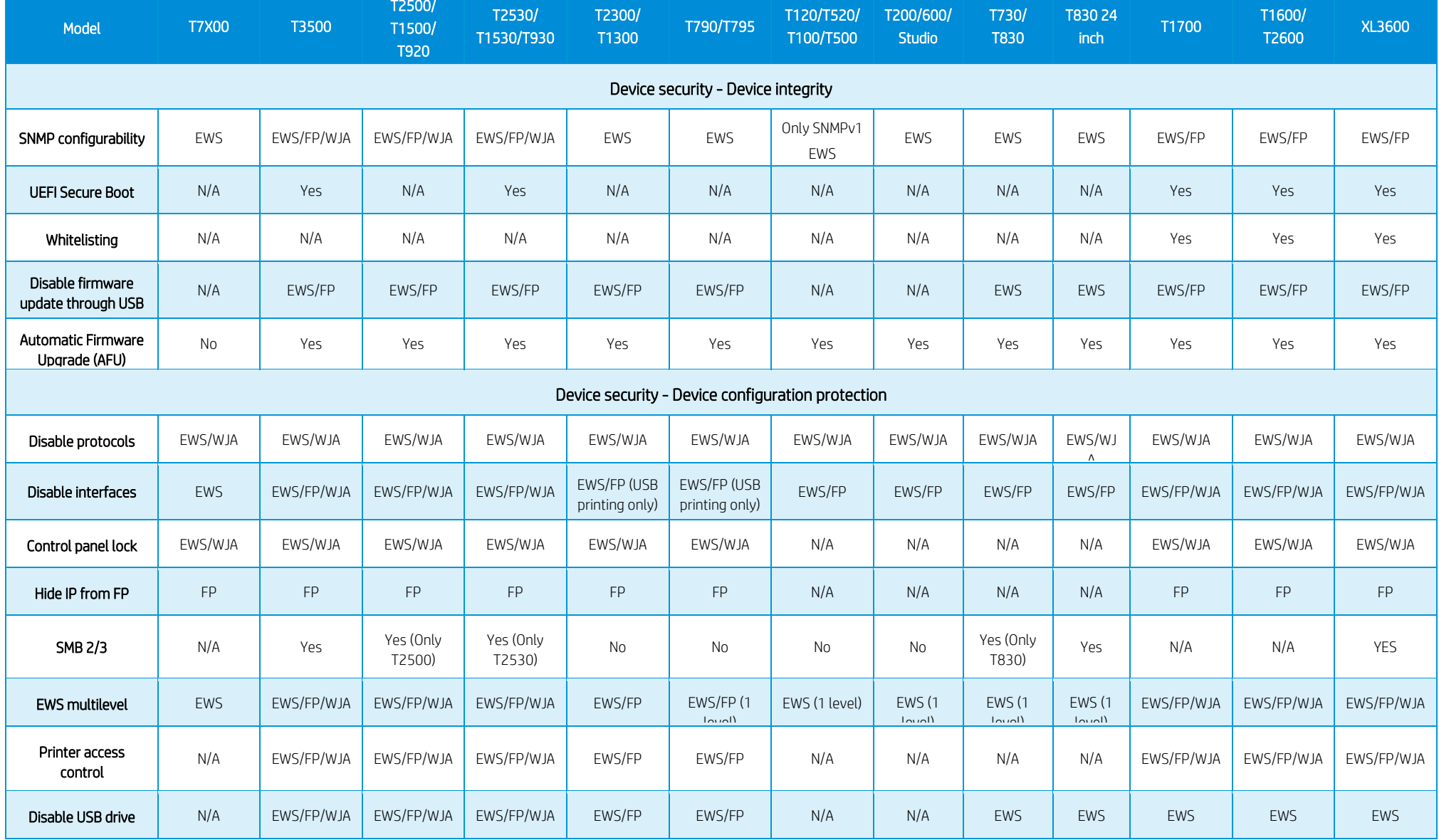

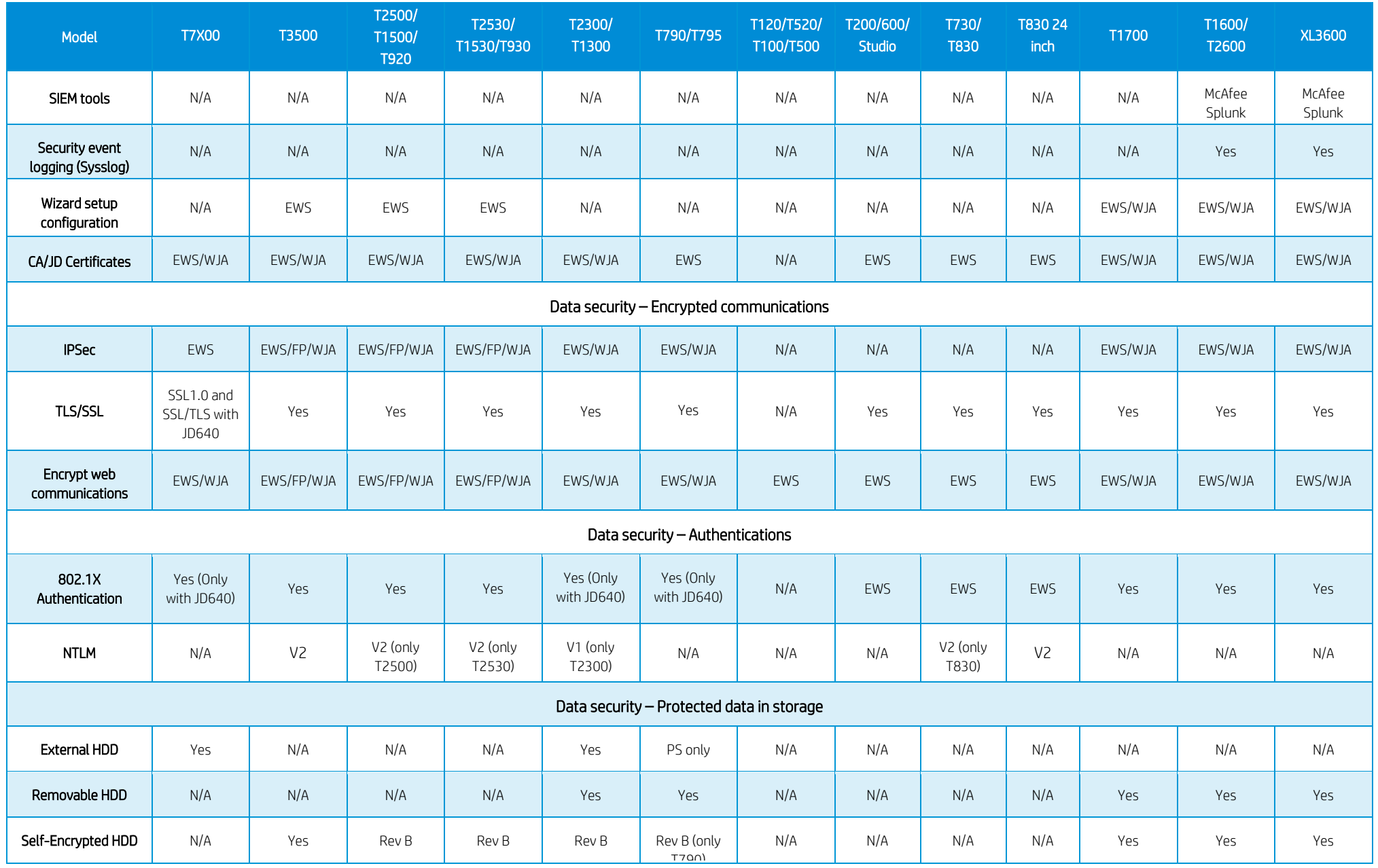

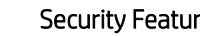

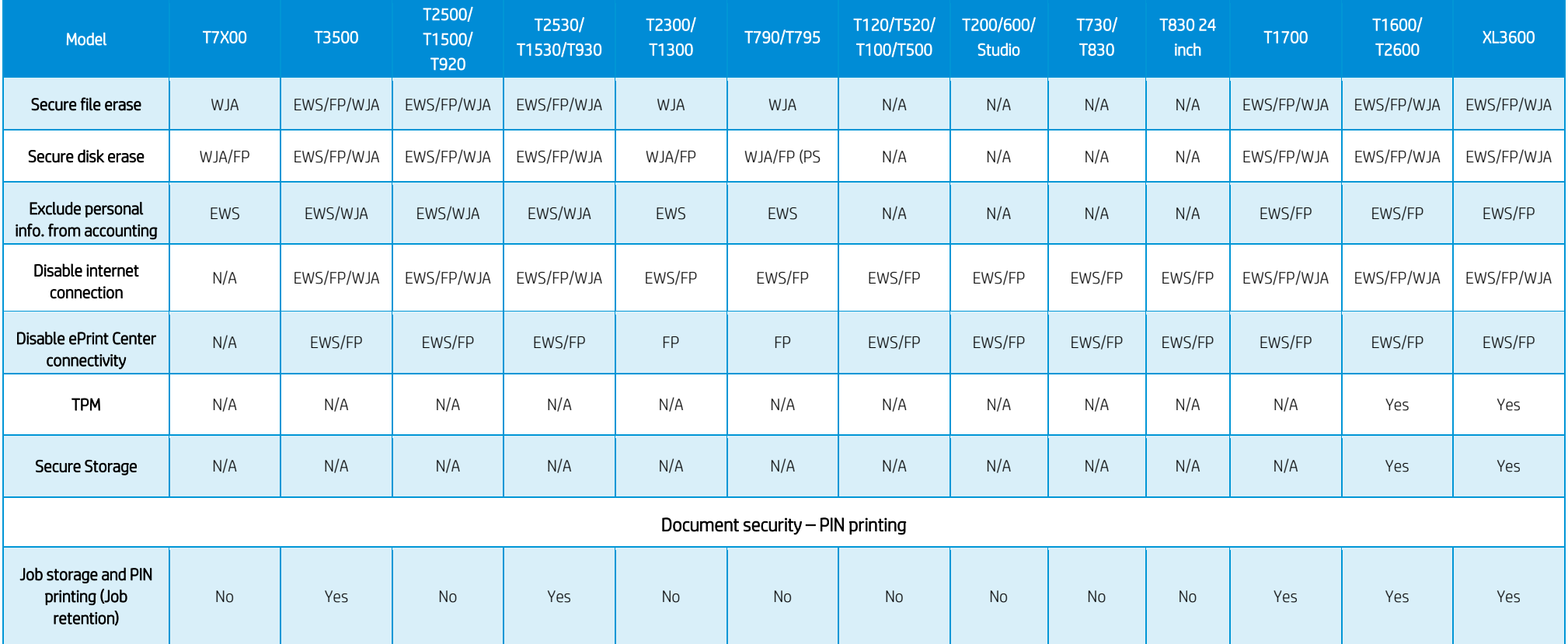

## HP DesignJet and PageWide XL Printers Security Features Security Features Security Features OLDER TECHNICAL AND GRAPHIC PRINTERS

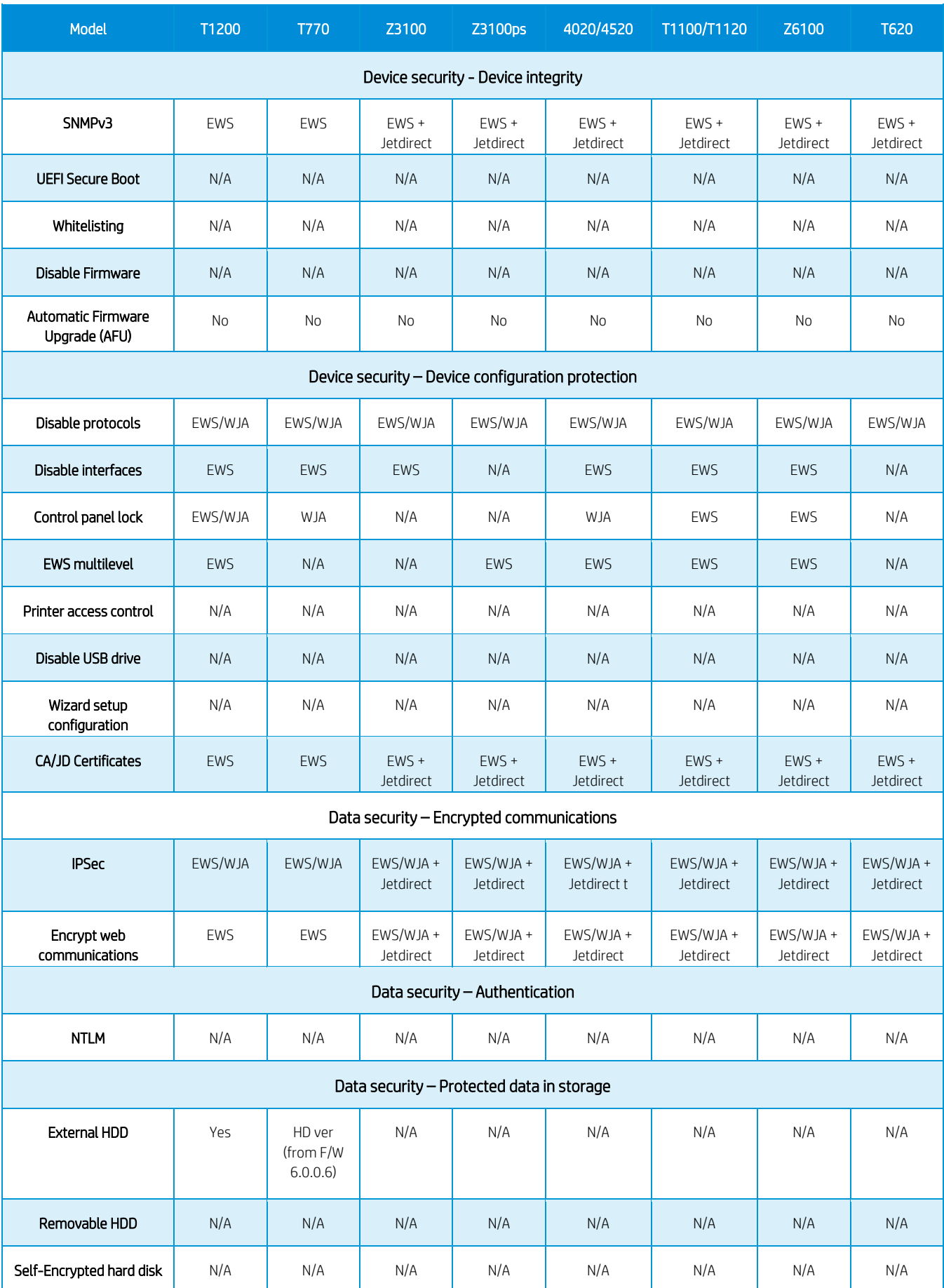

## HP DesignJet and PageWide XL Printers Security Features Security Features Security Features

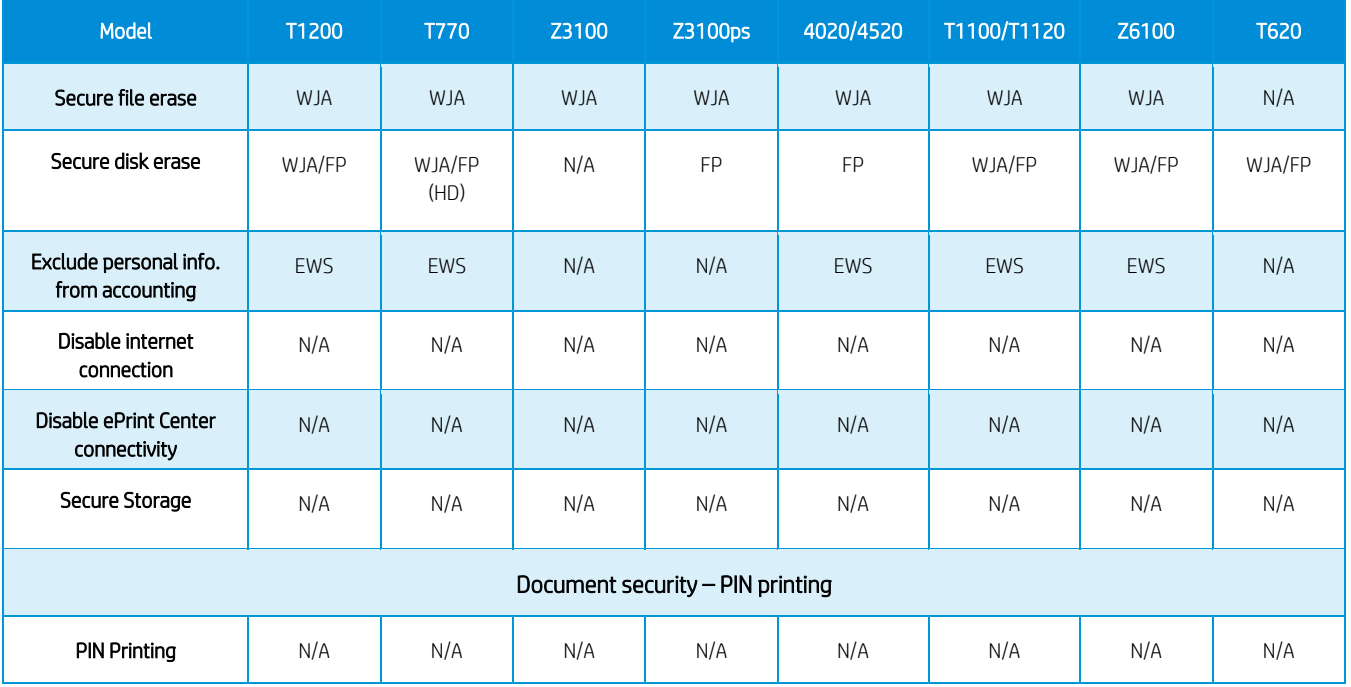

## PAGEWIDE XL PRINTERS

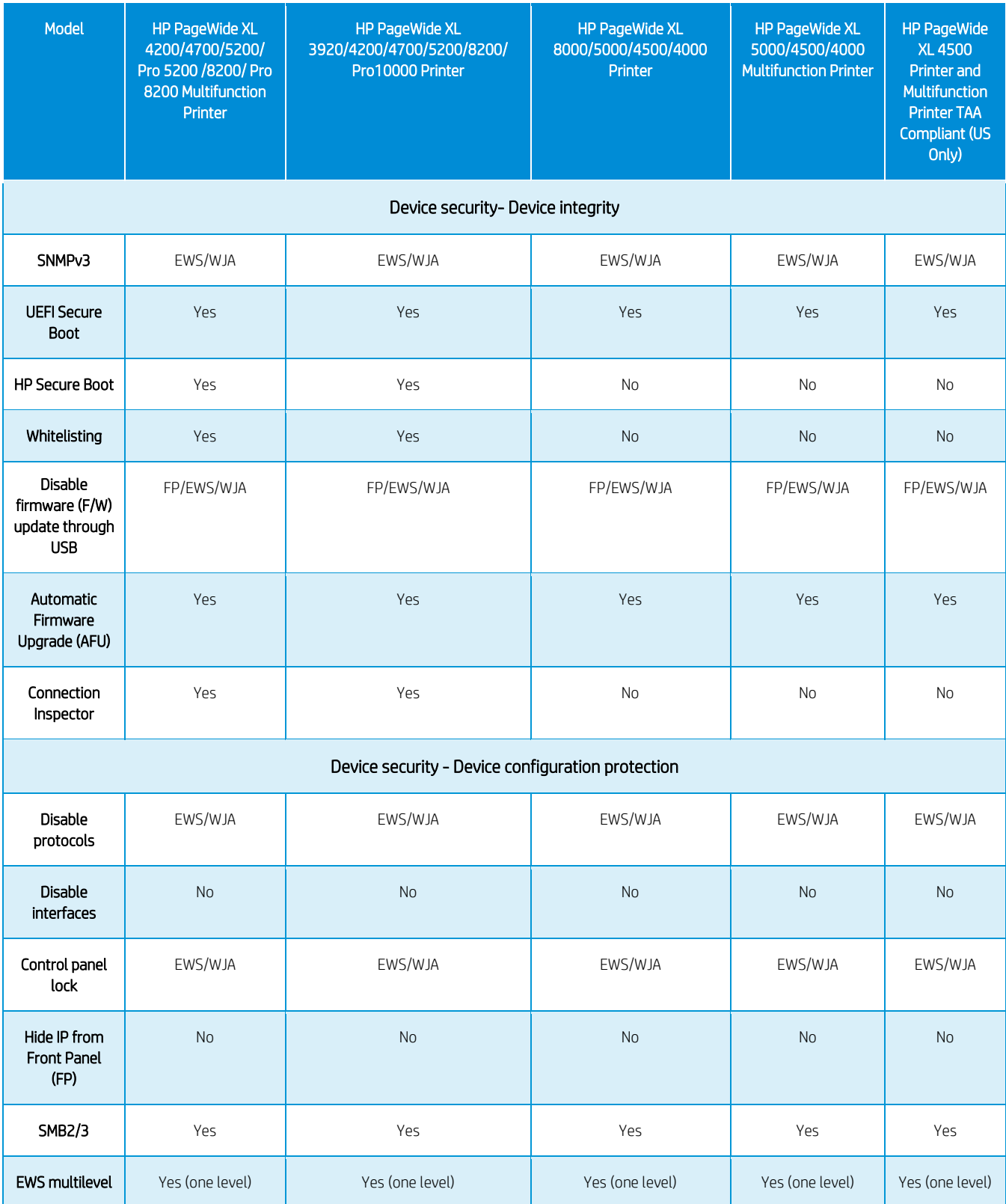

## HP DesignJet and PageWide XL Printers Security Features Security Features Security Features

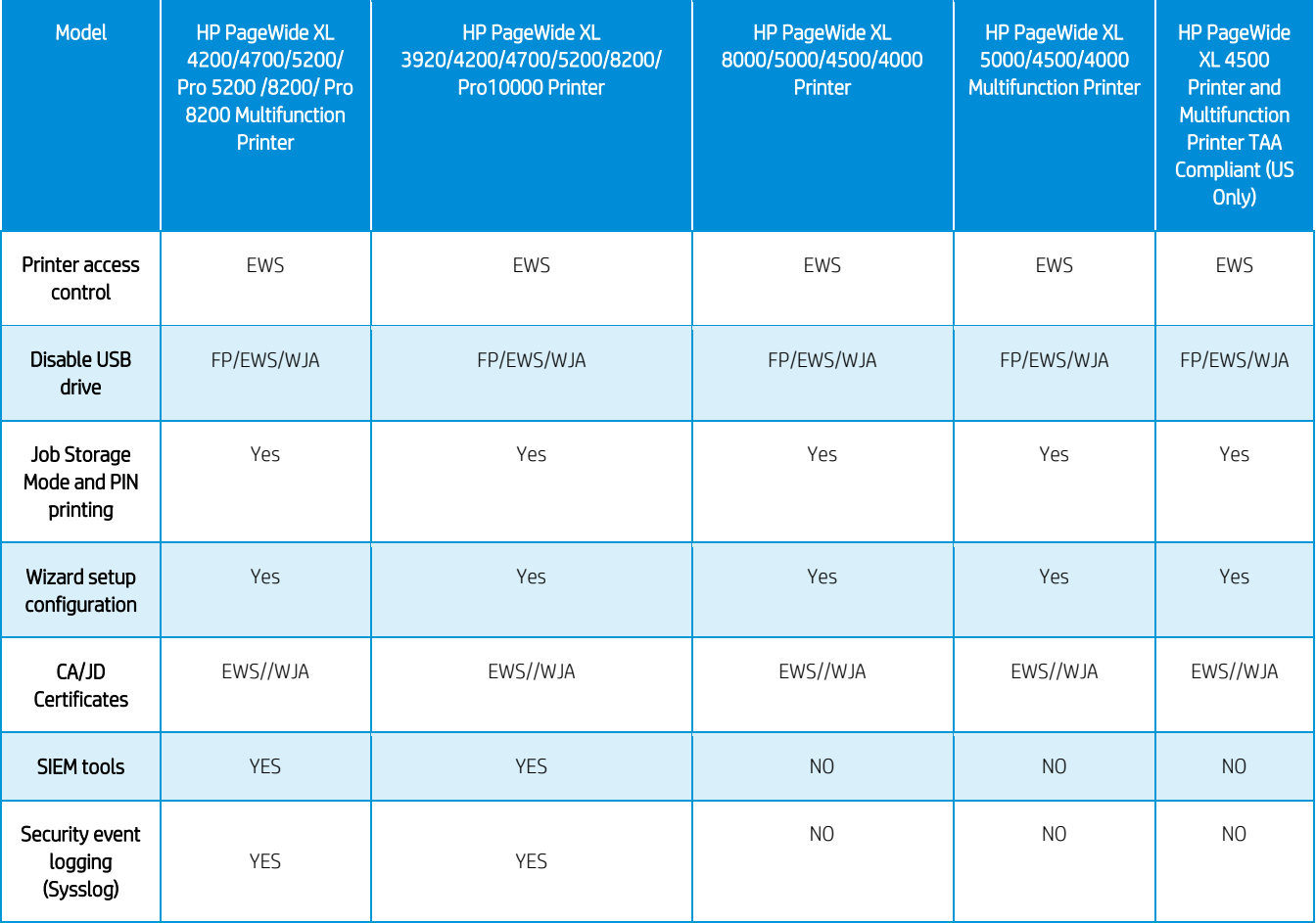

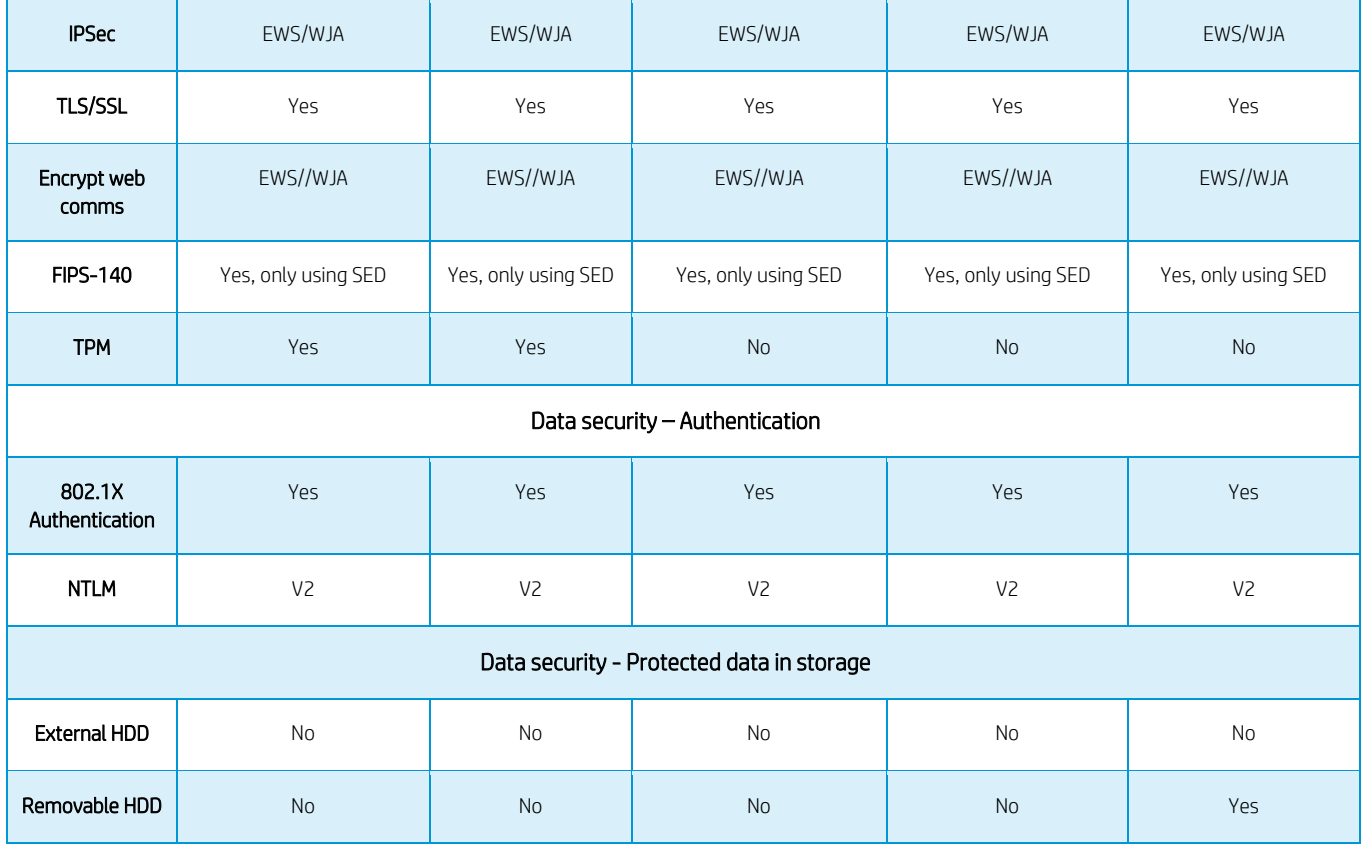

## HP DesignJet and PageWide XL Printers Security Features Security Features Security Features

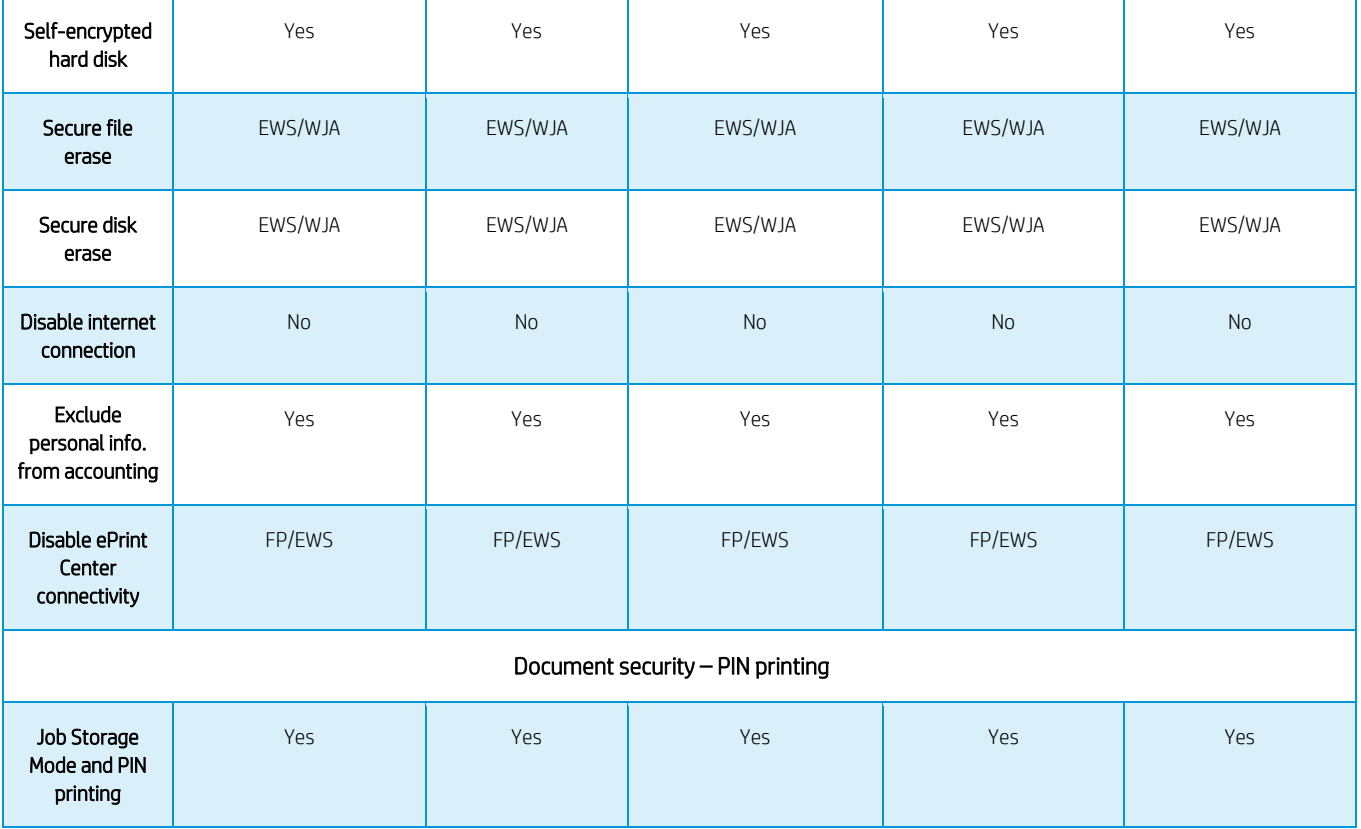

# 5. Large Format scanners: security features summary

Multi-function printers (MFPs) consist of two main parts: the printer and the scanner. For the scanner, refer to the table below.

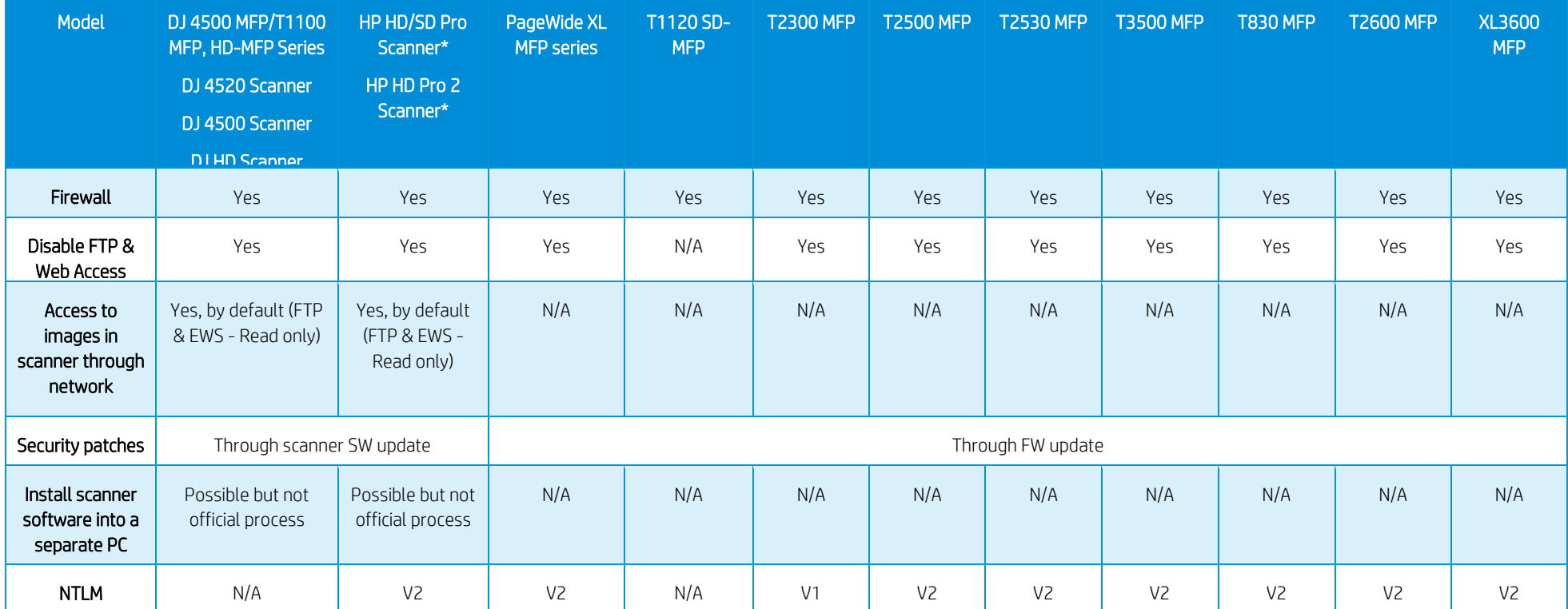

\* HD/SD Pro Scanners are standalone scanners, meaning they are not attached to a printer by default. They include a Panel PC to operate them, which is running a custom version of Windows IoT. This is a closed operating system that prevents software installations and settings changes that can affect system performance or security. This also implies that it is not possible to install third-party software or third-party printer drivers. Different Windows OS are used depending on the model:

- Windows 10 IoT Enterprise LTSC®
	- Includes a firewall that cannot be disabled.
	- The scanner cannot be pinged from the network to increase security.
- Windows 7 Embedded Standard®
	- The scanner can be pinged from the network.

# 6. Ports used in HP printers

Below you can find a list with the ports used by HP printers. Some connection problems are caused by a firewall blocking the needed port. They are ordered by protocol or function.

NOTE: Ports may change as HP products develop and evolve; these changes will be communicated to the official channel and the documentation will be updated.

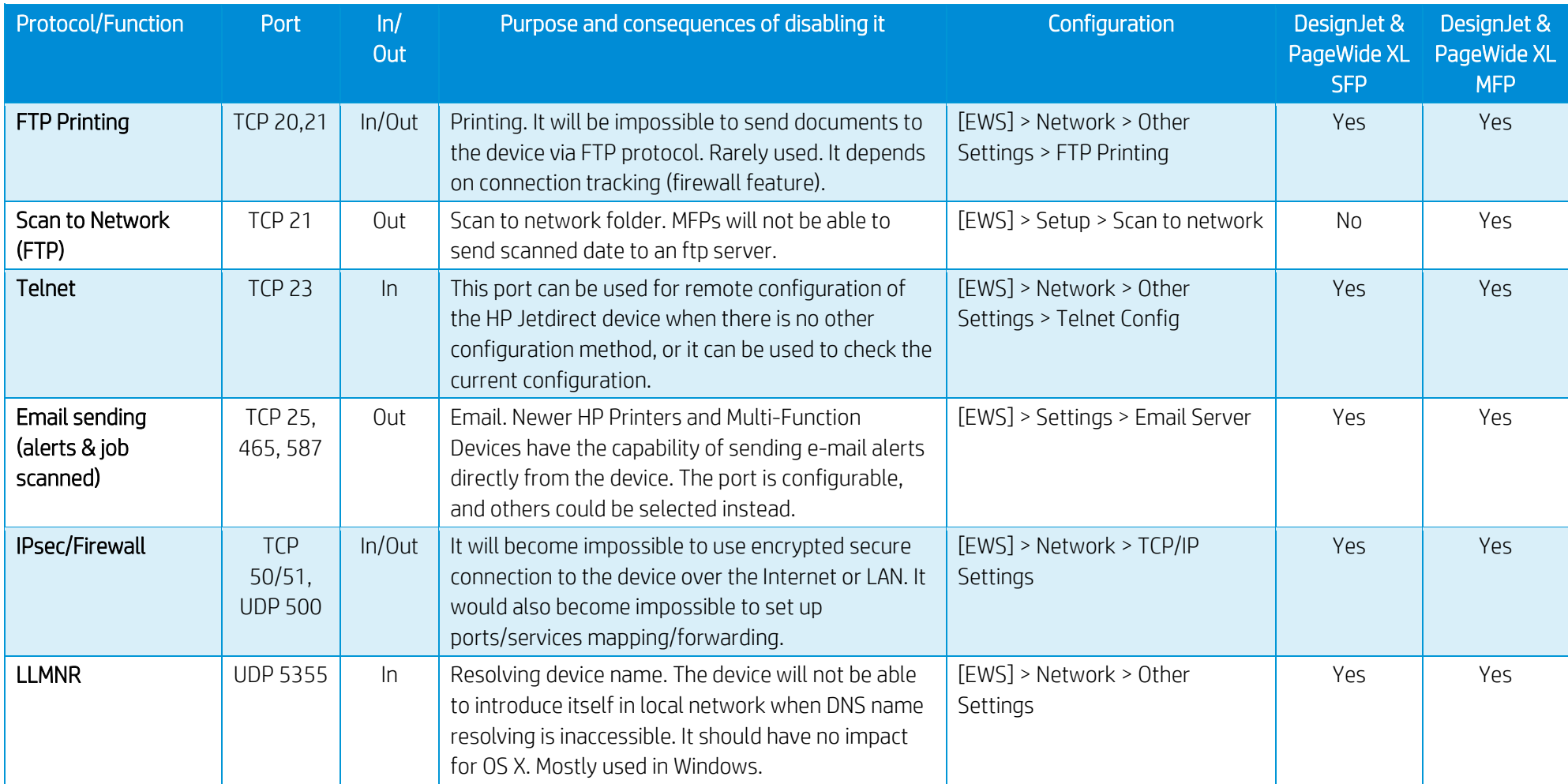

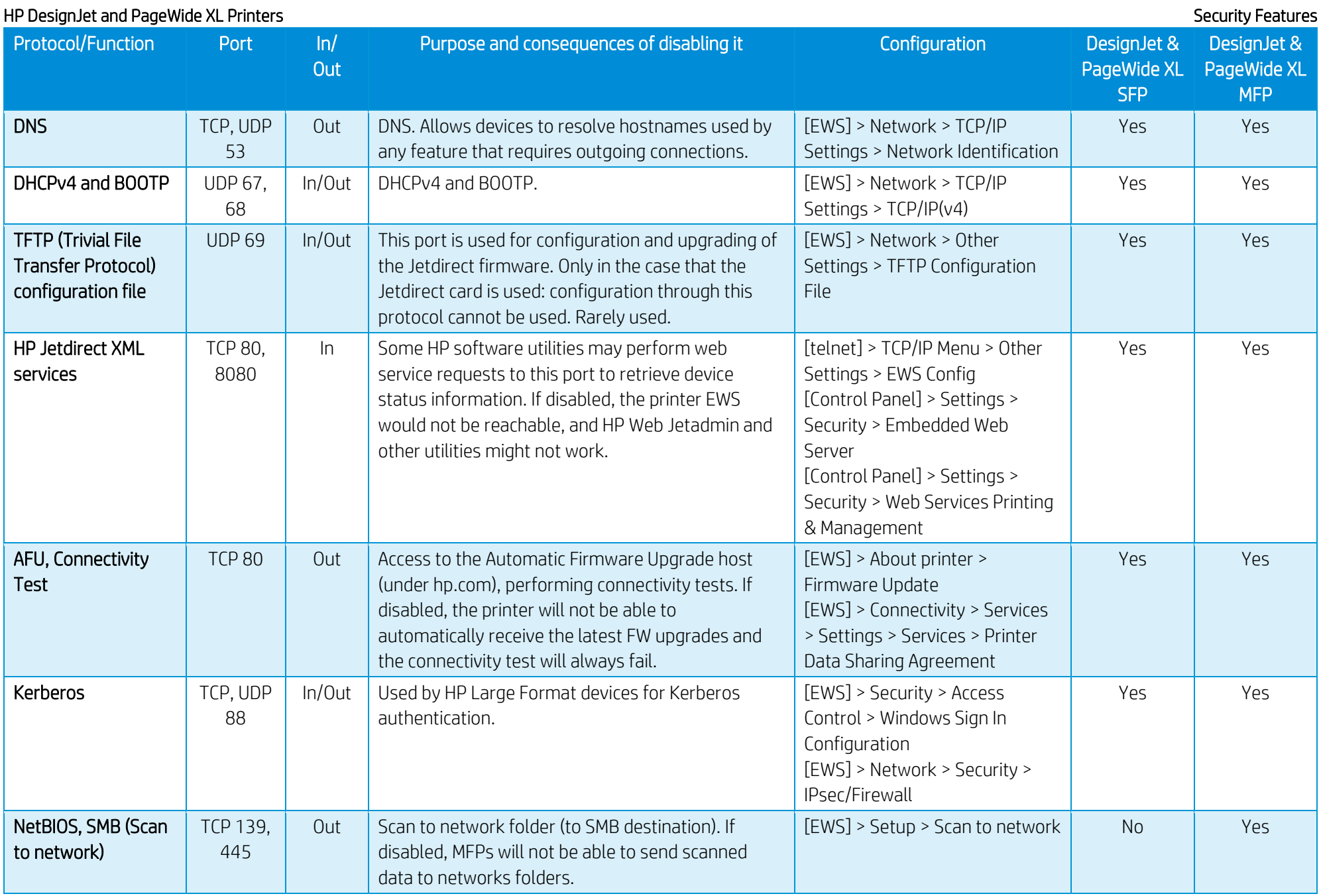

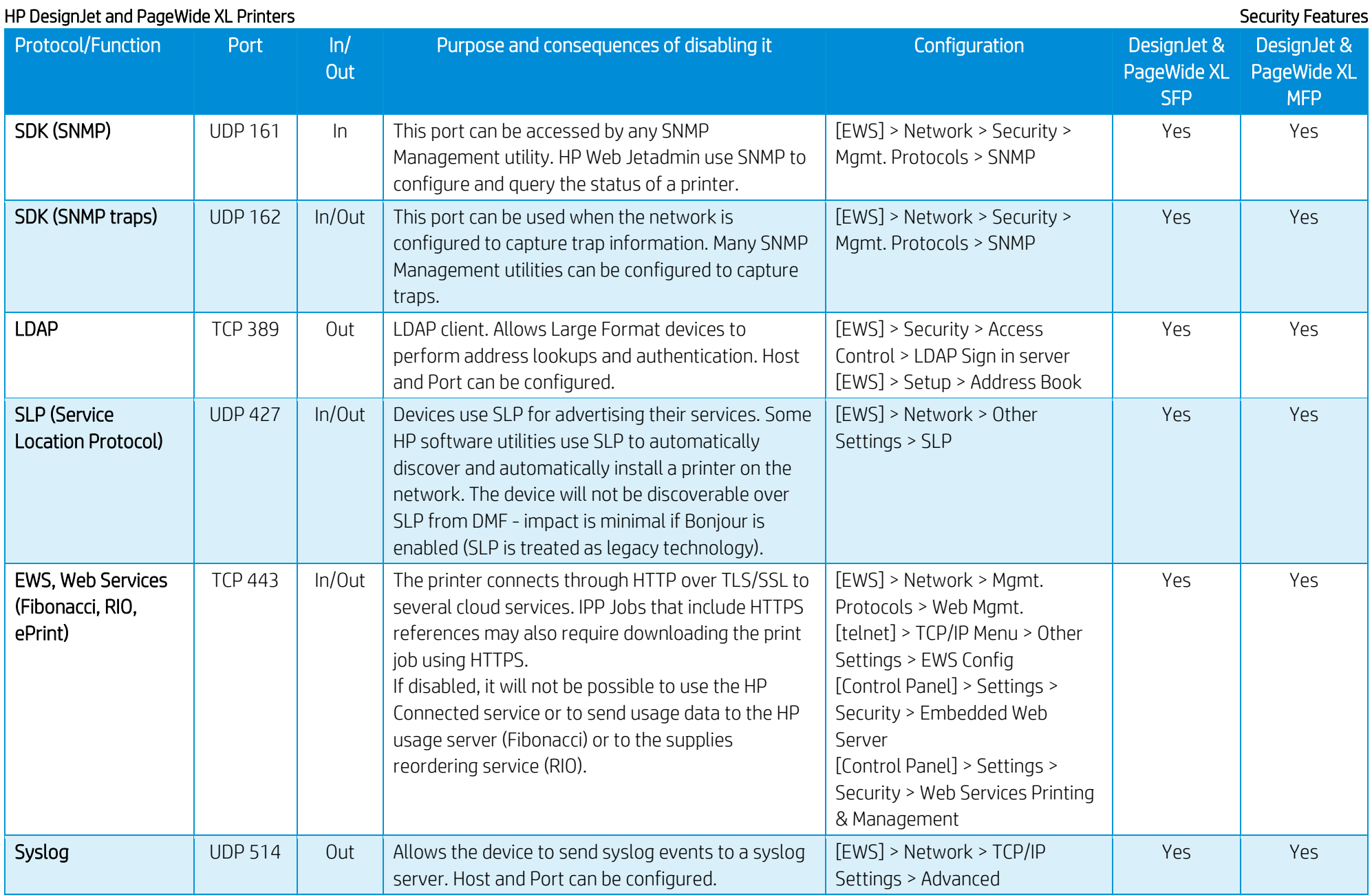

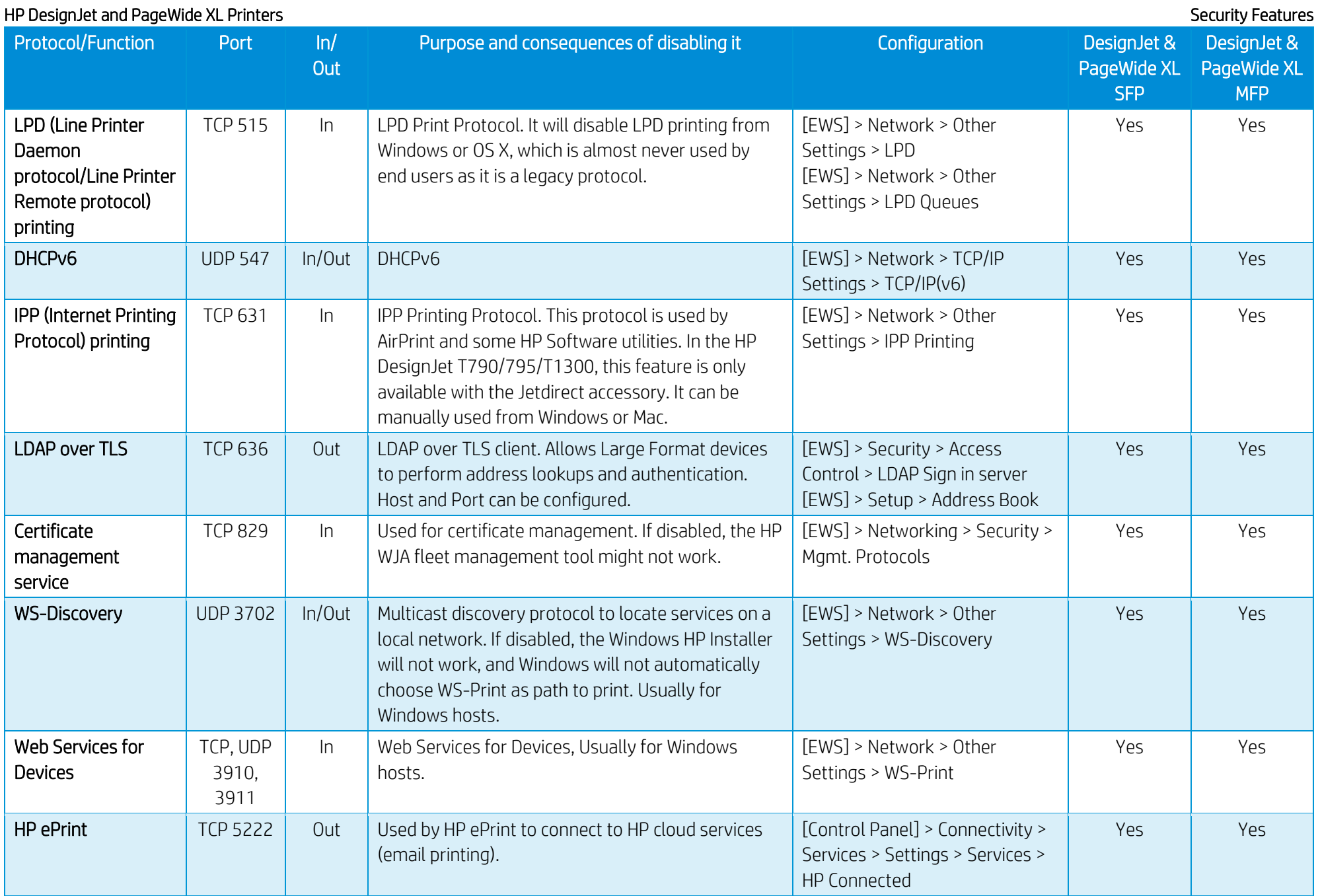

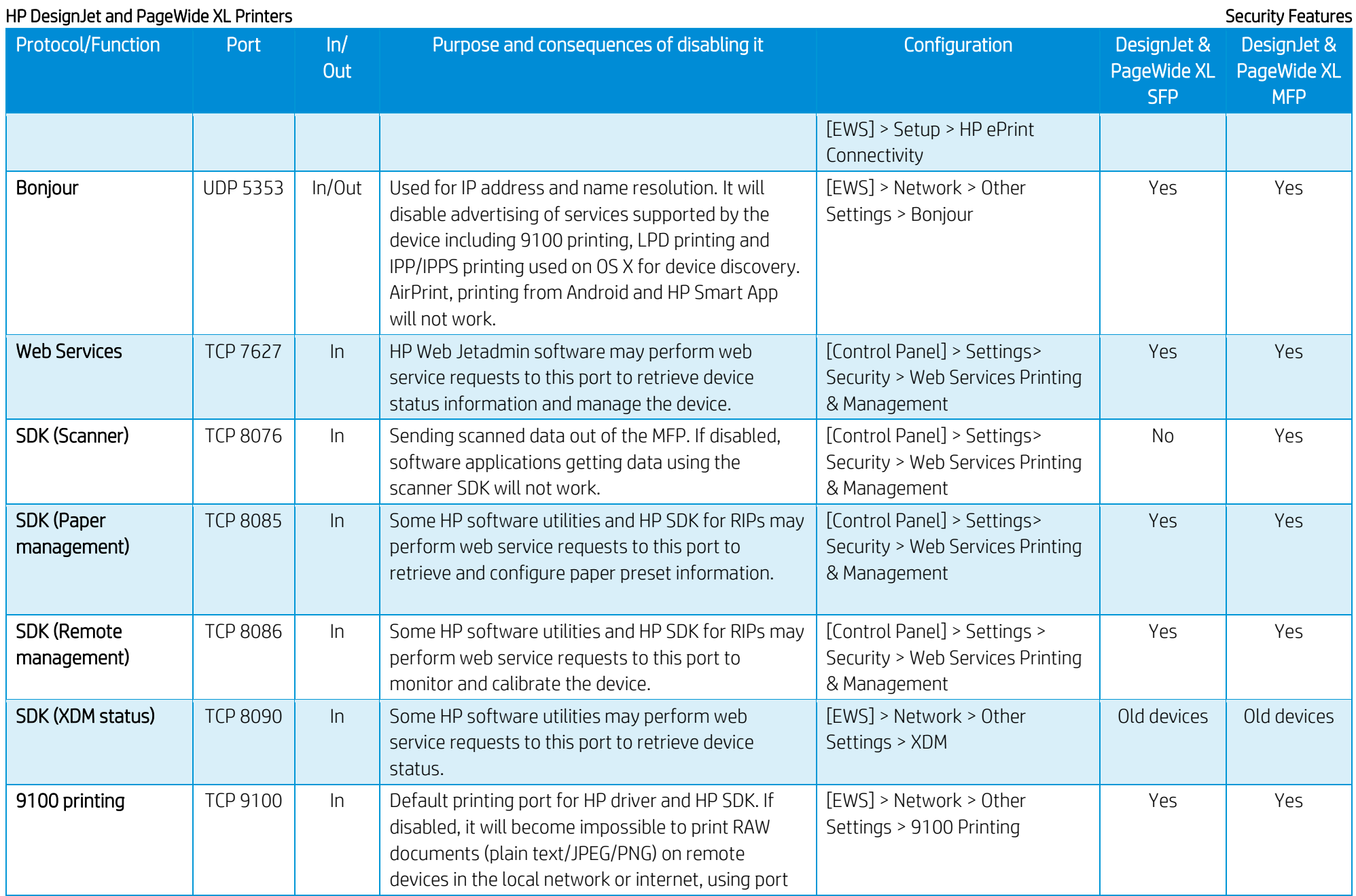

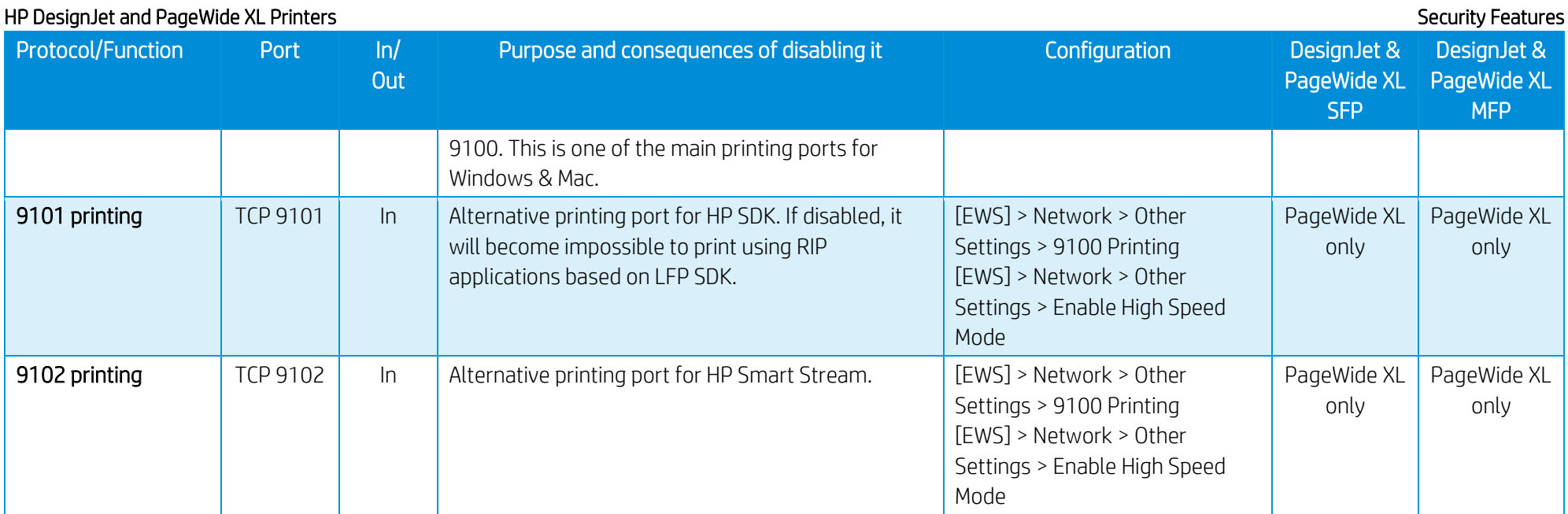

# Appendix 1 – Web Jetadmin

HP Web Jetadmin is a printer management solution capable of performing different functions on a fleet of devices. This includes device configuration, alerts subscription, and printer status information. The tool allows the user to set up a configuration template and send it to a list of printers. For instance, HP Web Jetadmin can be used to carry out the following operations (assuming they are supported on the device):

- Disable protocols.
- Control panel access lock.
- Setup Admin password.
- USB drive control. (Enable or disable the use of the USB to print or scan, enable or disable the possibility of upgrading the firmware from a USB.)
- Change the settings of Secure File Erase.
- Schedule a Secure Hard Disk Wipe.
- Remote firmware upgrade.

Please refer to Web Jetadmin documentation for updated information on supported features.

HP Web Jetadmin can be downloaded at the following link:

<http://www8.hp.com/us/en/solutions/business-solutions/printingsolutions/wja.html>

## Manageability contract for Large Format Printers

Since the introduction of HP PageWide XL printers, the list of features supported by HP Web Jetadmin is included in a Manageability Contract (MC DJA) that is periodically updated. Each version of the Manageability Contract builds on the features of the previous version and adds support for additional functionalities. This means that MCA DJA 2.0 includes all the features of MC DJA 1.0, and some extra ones.

Currently, two versions of the MC DJA exist:

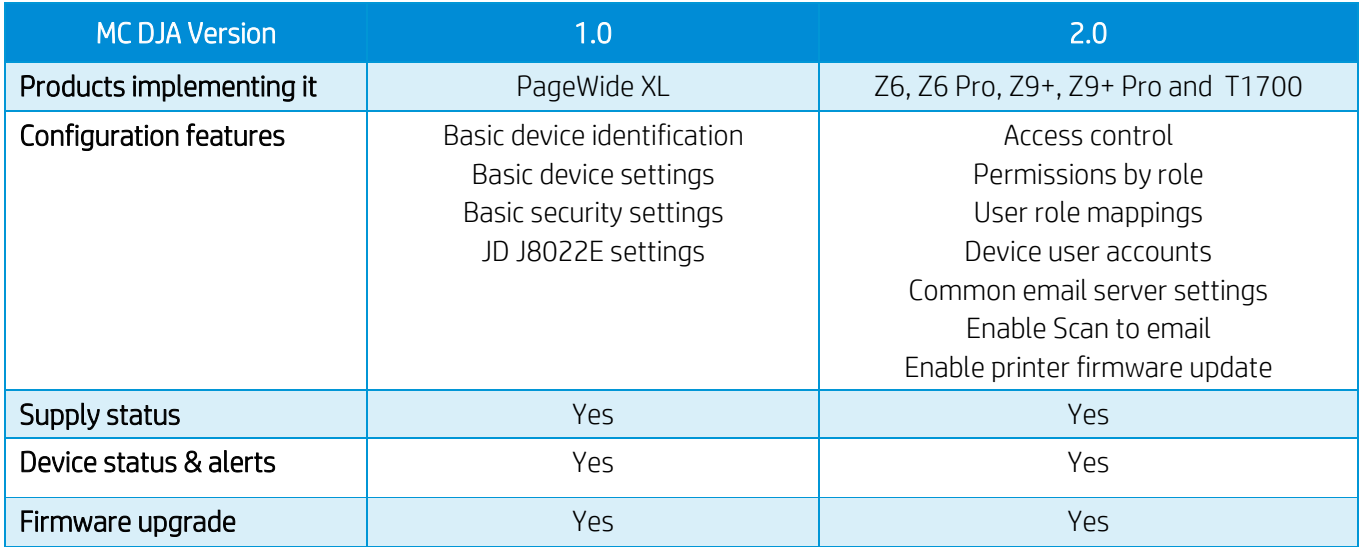

## HP DesignJet and PageWide XL Printers and the security Features Security Features Security Features MC DJA 1.0

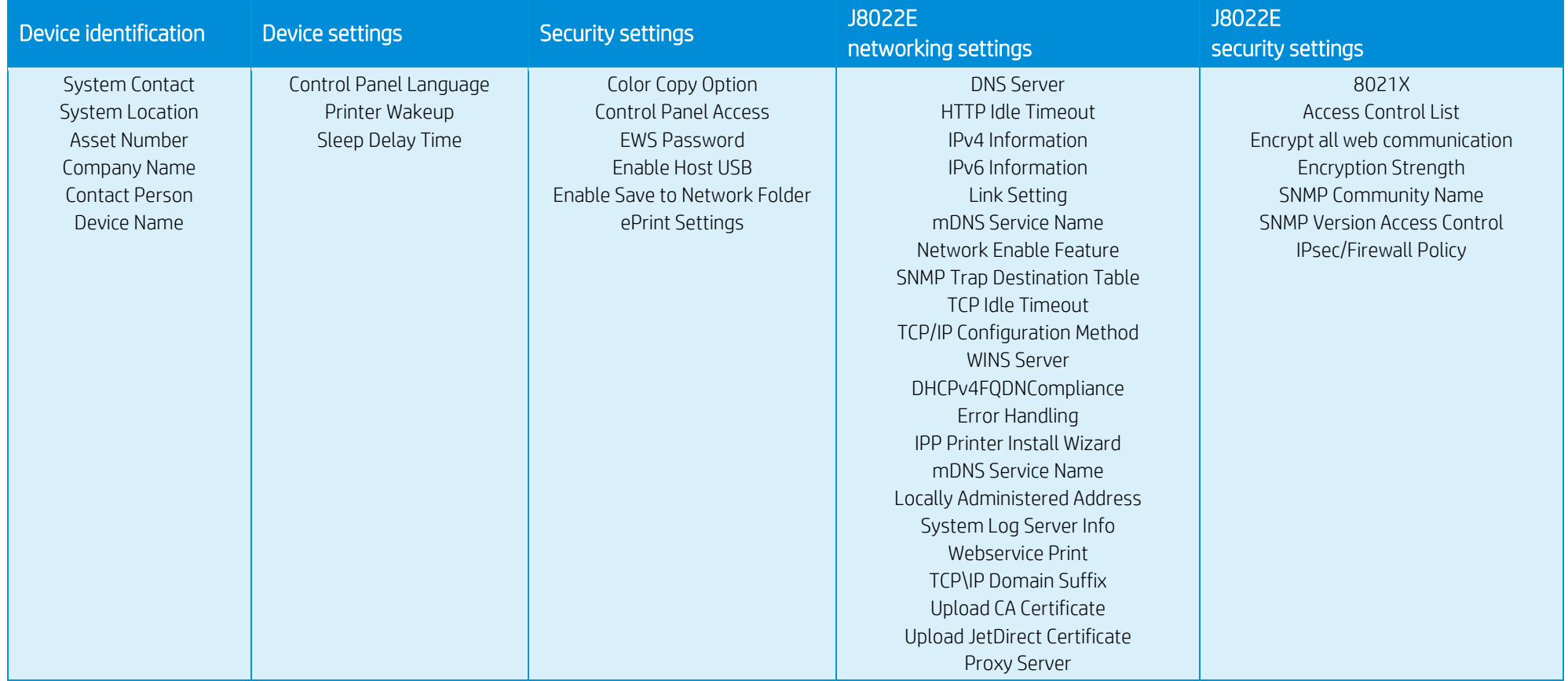

## MC DJA 2.0 - Only additions are shown

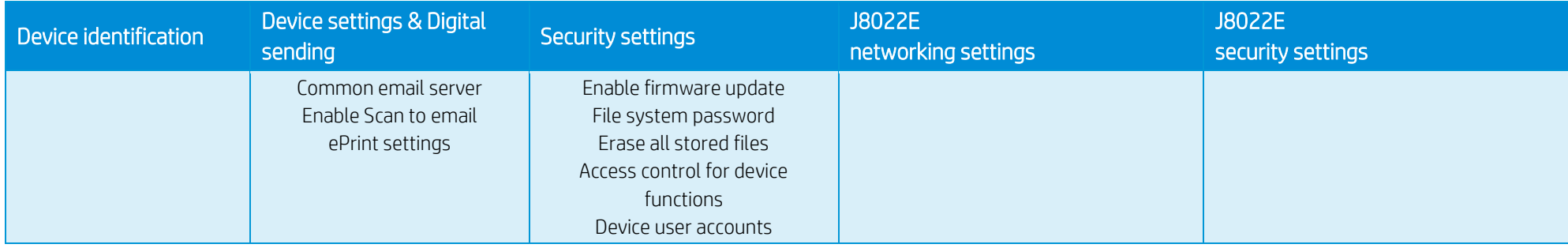
## Appendix 2 – JetAdvantage Security Manager

The HP JetAdvantage Security Manager is a fleet security management tool, which allows the user to apply a security policy across a fleet of devices, monitor the security of these devices, and secure new devices as soon as they are added to the network. This tool can generate security reports to monitor compliance with user defined security policies.

HP JetAdvantage Security Manager can be downloaded at the following link:

[http://www8.hp.com/us/en/solutions/business-solutions/printingsolutions/security\\_manager.html](http://www8.hp.com/us/en/solutions/business-solutions/printingsolutions/security_manager.html)

Please refer to HP JetAdvantage Security Manager documentation for updated information on how to use the tool and supported features.

#### Policy compatibility features (HP DesignJet T1700/Z6/Z9+/ Z6 Pro/Z9+ Pro Printer Series)

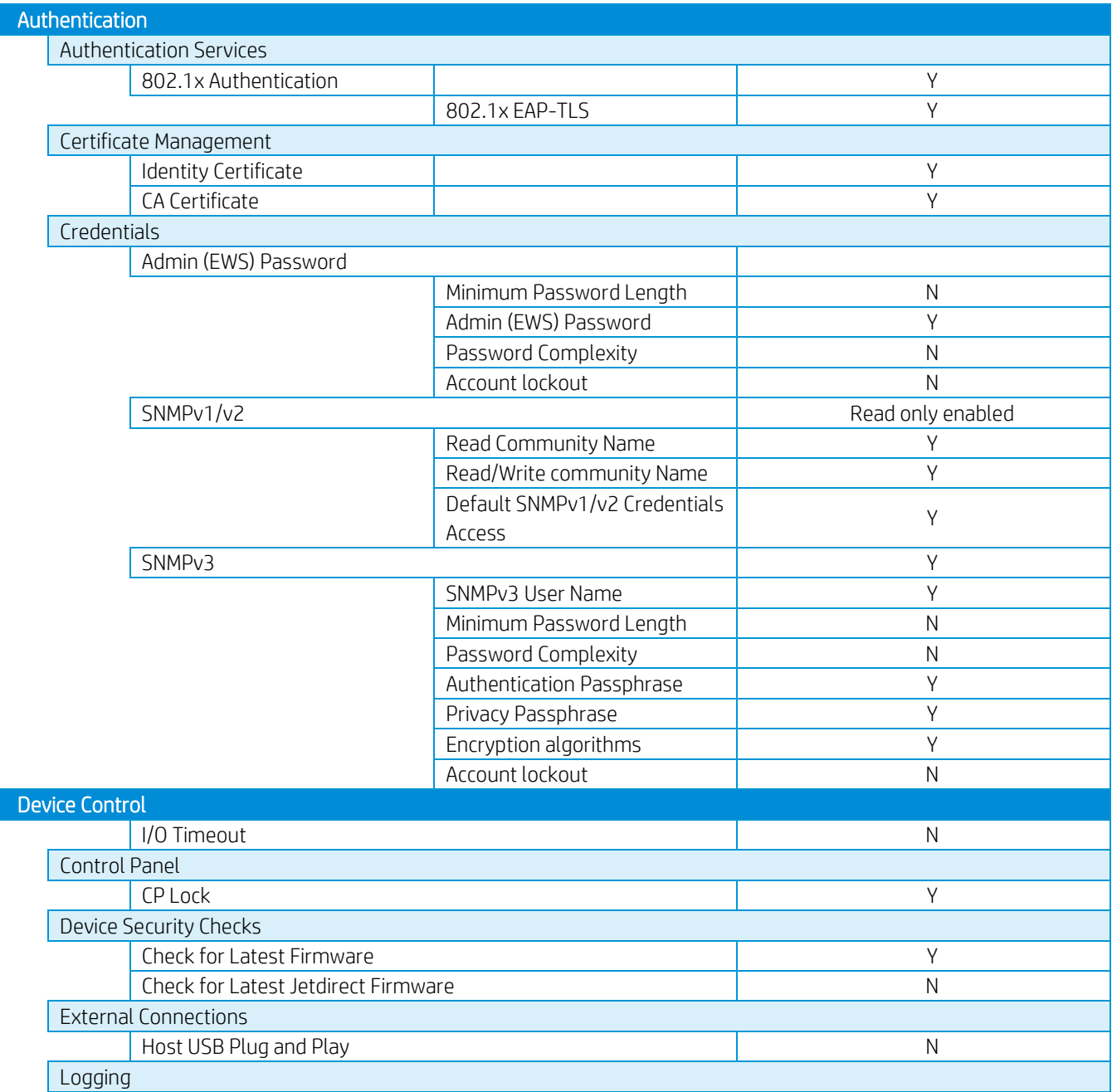

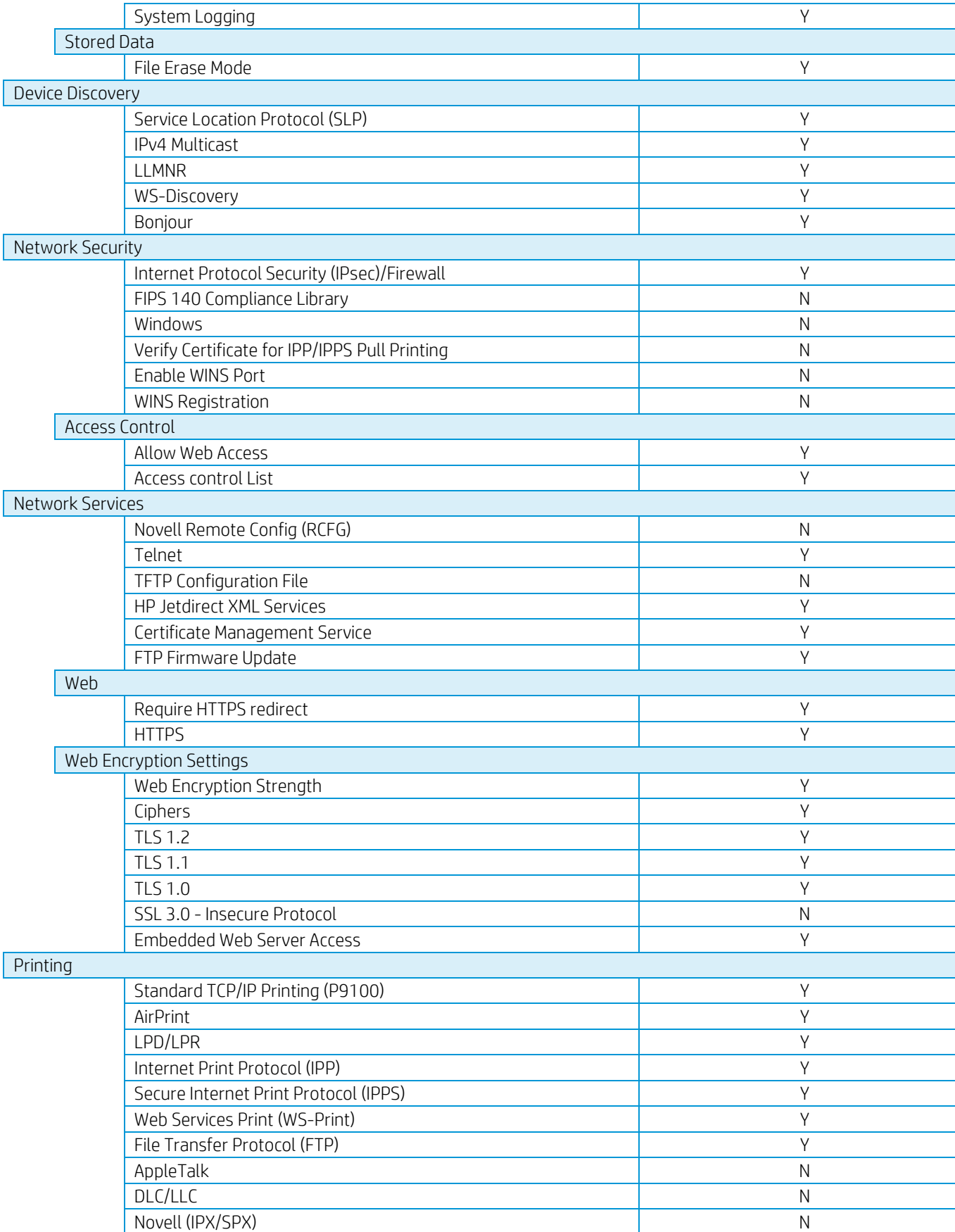

## Appendix 3 - Security Manager

The HP ProtectTools Security Manager can be configured to prevent unauthorized access using Smart Cards, TPM Embedded security chips, USB tokens and other security technologies.

HP ProtectTools Security Manager is completely customizable, which gives business customers the flexibility to choose the level of security that best meets their needs. The optional integrated Smart Card Reader on select notebook families provides simple deployment and management of this solution. In addition, HP ProtectTools Security Manager is now available on a wide array of Business Notebooks and select Business Desktops and Workstations. Built on open standards and HP intellectual property.

## Plug-in modules:

- Smart Card security for HP ProtectTools
- Initialization and configuration of the Smart Card
- Manage Smart Card accounts and security settings
- Integration with supporting notebook BIOS requiring Smart Card to continue pre-boot process
- Embedded Security for HP ProtectTools
- TPM Embedded Security Chip configuration and management
- Credential Manager for HP ProtectTools
- Multifactor Windows Authentication
- Single sign-on
- BIOS configuration for HP ProtectTools
- BIOS configuration and security settings from within the HP ProtectTools Security Manager console

#### Benefits:

- Smart Card-based solution is based on open standards, meaning easy implementation, integration, and maintenance.
- Same Smart Card can be used for multiple devices, including notebooks and handhelds, and multiple applications, such as user authentication and building access.
- HP ProtectTools Security Manager can complement other layers of authentications, such as TPM encrypted passwords, fingerprint ID, biometrics and USB Tokens.
- Console design can grow to incorporate new functionality from within the same user interface.

Find attached the links where you can find further information about it:

- User guide[: http://h10032.www1.hp.com/ctg/Manual/c03564719](http://h10032.www1.hp.com/ctg/Manual/c03564719)
- Installation quide[: http://h10032.www1.hp.com/ctg/Manual/c03564723](http://h10032.www1.hp.com/ctg/Manual/c03564723)
- Supported printers:<http://h10032.www1.hp.com/ctg/Manual/c03601723>

• Licensing: http://h10032.www1.hp.com/ctg/Manual/c04677865

NOTE: To obtain an update for your solution or to renew your license, send an email to [e-sw-ops](mailto:e-sw-ops-support@hp.com)[support@hp.com](mailto:e-sw-ops-support@hp.com) with "Software Updates Portal" in the Subject line and include the name of the solution in the body of the email.

# Appendix 4 - Netgard overview

## Introduction

API's Netgard™ MFD product is a network access control device that is used for authenticating users who use multifunction devices (MFDs) and peripherals to access the network. Through the use of a Common Access Card (CAC) or Personal Identification Verification (PIV), this device prevents users from performing 'Scan', 'Copy' and 'Print from USB' operations without authenticating. Moreover, the 'Job queue' application is also protected.

When this feature is configured in the printer, the following "stand-up workflows" are restricted to unknown users:

- Scan ('Scan to USB', 'Scan to Email', 'Scan to HP Smart Stream' and 'Scan to Network folder').
- Copy
- Print from USB
- Job queue

A user must be authenticated by inserting a Smartcard into the API Netgard card reader to gain access to those workflows. A user who is not previously authenticated would not have access to those workflows.

The rest of the workflows such as "Print from Skylon" and "Print from Driver" are not protected (authentication is not required to launch them) and, therefore, they are supposed to work normally.

## User account

The user account that will be used for testing purposes is the following one:

## Smartcard:

• PIN: 123456

## FP settings

To enable Netgard, it will be necessary to configure the following setting at the Front Panel:

#### Settings > Partner menu > (…) User password > Extended workflows > API Technologies > Enable Netgard MFD

To configure the network and the Netgard appliance, it will be necessary to follow the next steps:

1. Select the "Connectivity" icon.

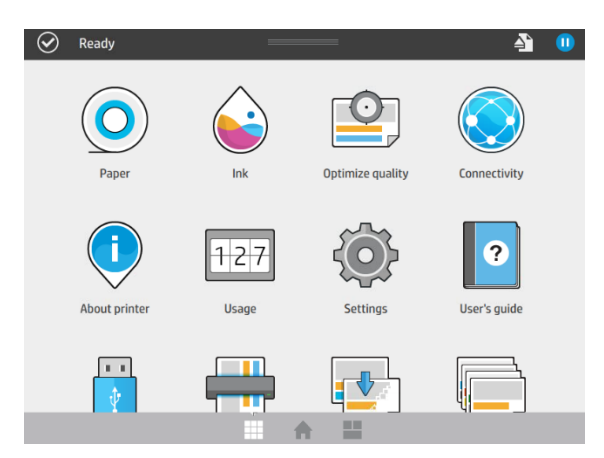

2. Select this icon:

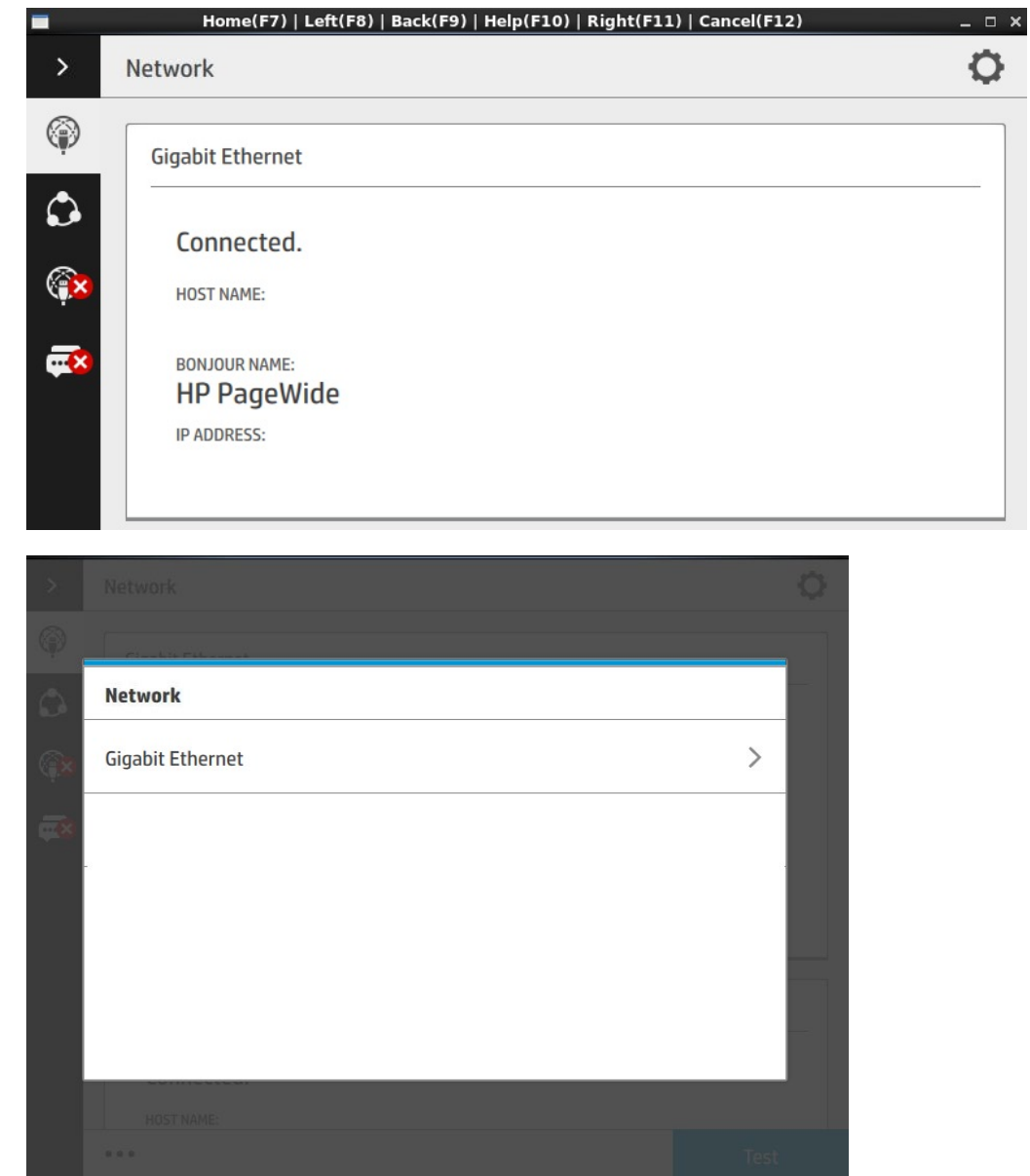

3. Select the IPV4 SETTINGS option and set the Config Method as DHCP.

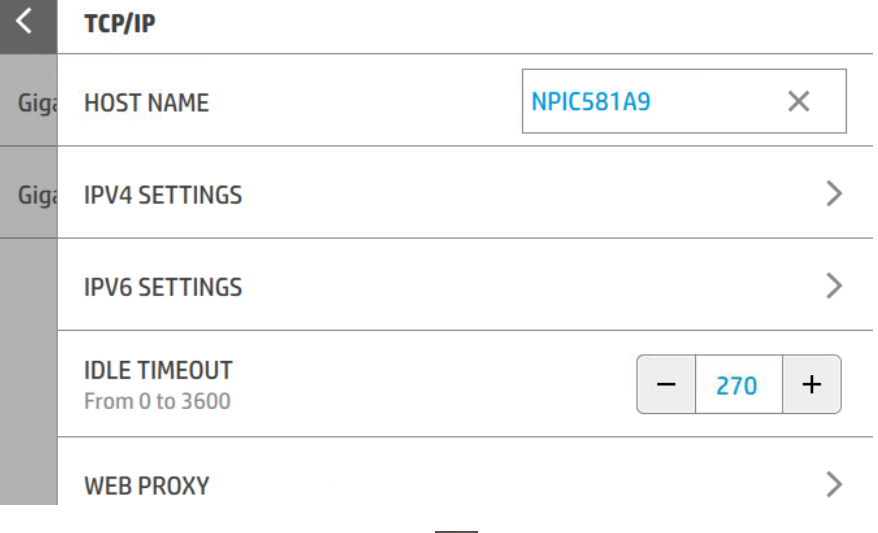

- 4. Afterwards, select this icon in the FP:  $\overline{\left( \cdot \right)}$
- 5. Finally, select OK to confirm the settings.

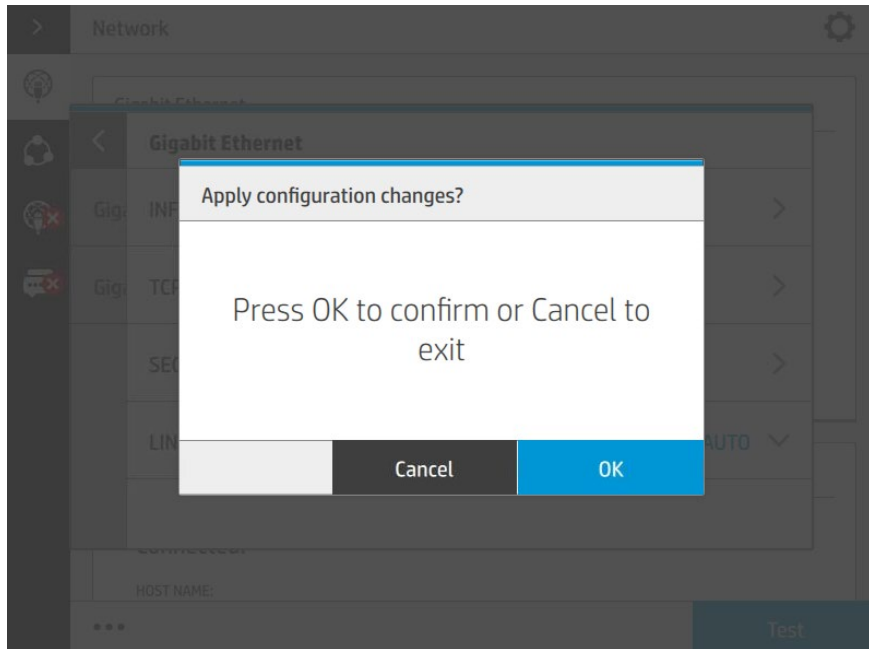

## EWS settings

- 1. Access to the EWS through this IP @: 15.196.22.211
- 2. Go to Setup > Security and apply the following configuration:

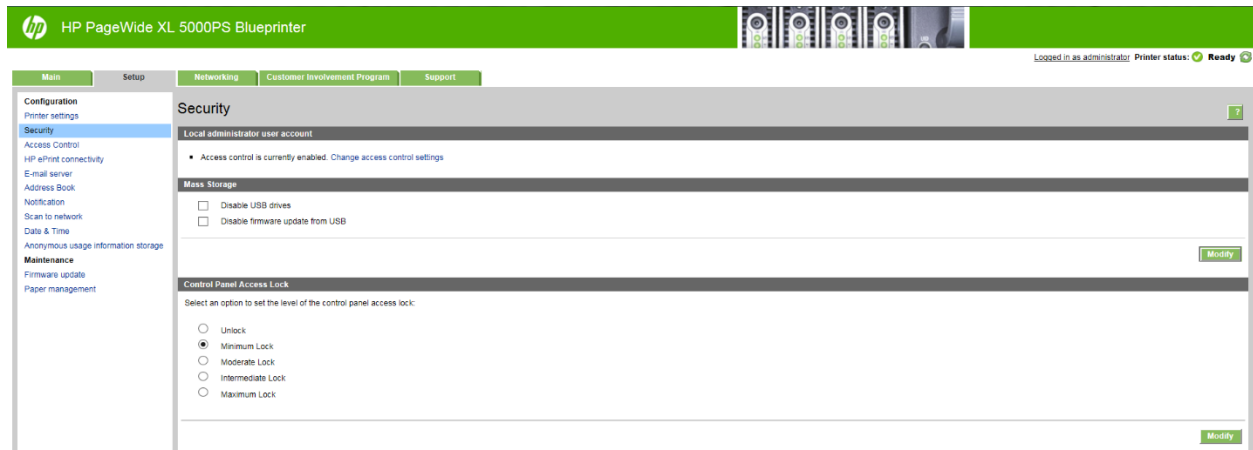

3. Go to Networking > Authorization and set a password for the 'Administrator' account.

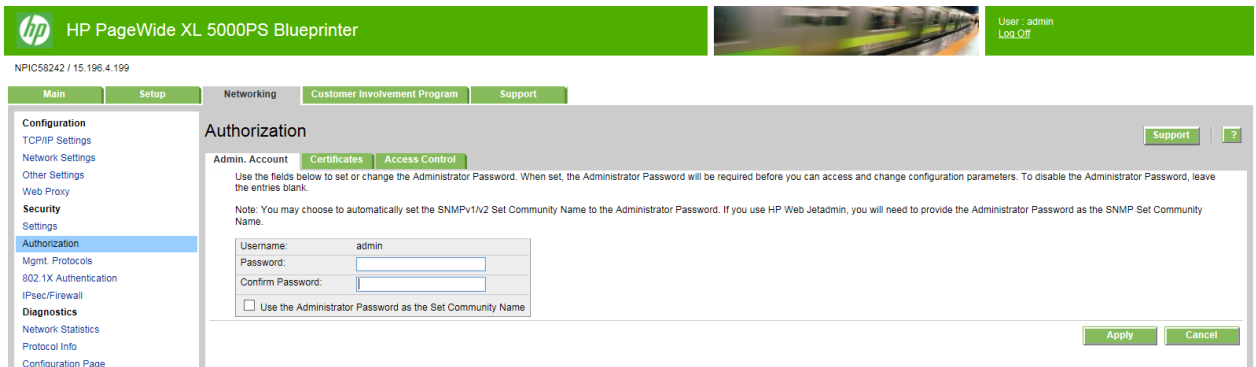

## Netgard MFD configuration

## Basic configuration of Netgard MFD for HP printers

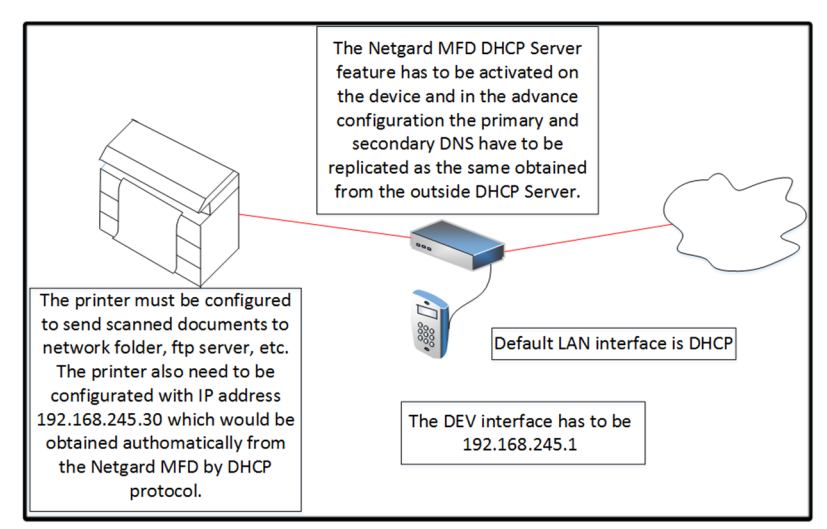

## Netgard MFD user interface access

- 1. Connect your computer to the MGMT port of the Netgard MFD and assign to your computer an IP address in the same subnet than the MGMT port. It is recommended to use the following details:
	- IP: 192.168.20.20
	- Subnet: 255.255.255.0

#### • Gateway: 192.168.20.1

2. Open a Firefox window and enter the default address (https://192.168.20.1.8080/) of the Netgard MFD in the Firefox web browser address bar. After entering this address, the Netgard MFD will display the login screen. The login page authenticates users and ensures that only the ones who are authorized can view or modify the device settings.

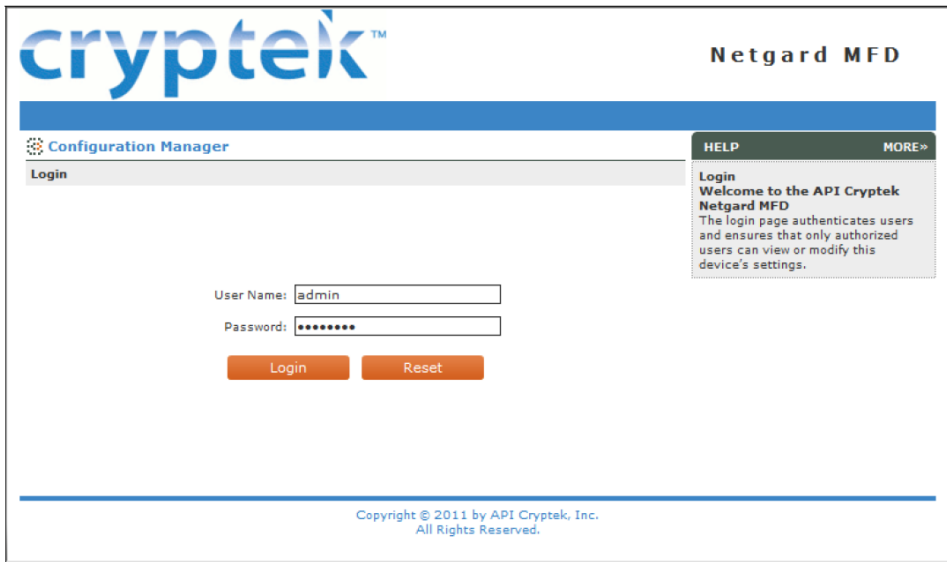

You have to insert the User Name and Password to log in:

#### User Name: admin

#### Password: password

3. When the user is logged in, select the **Network** tab.

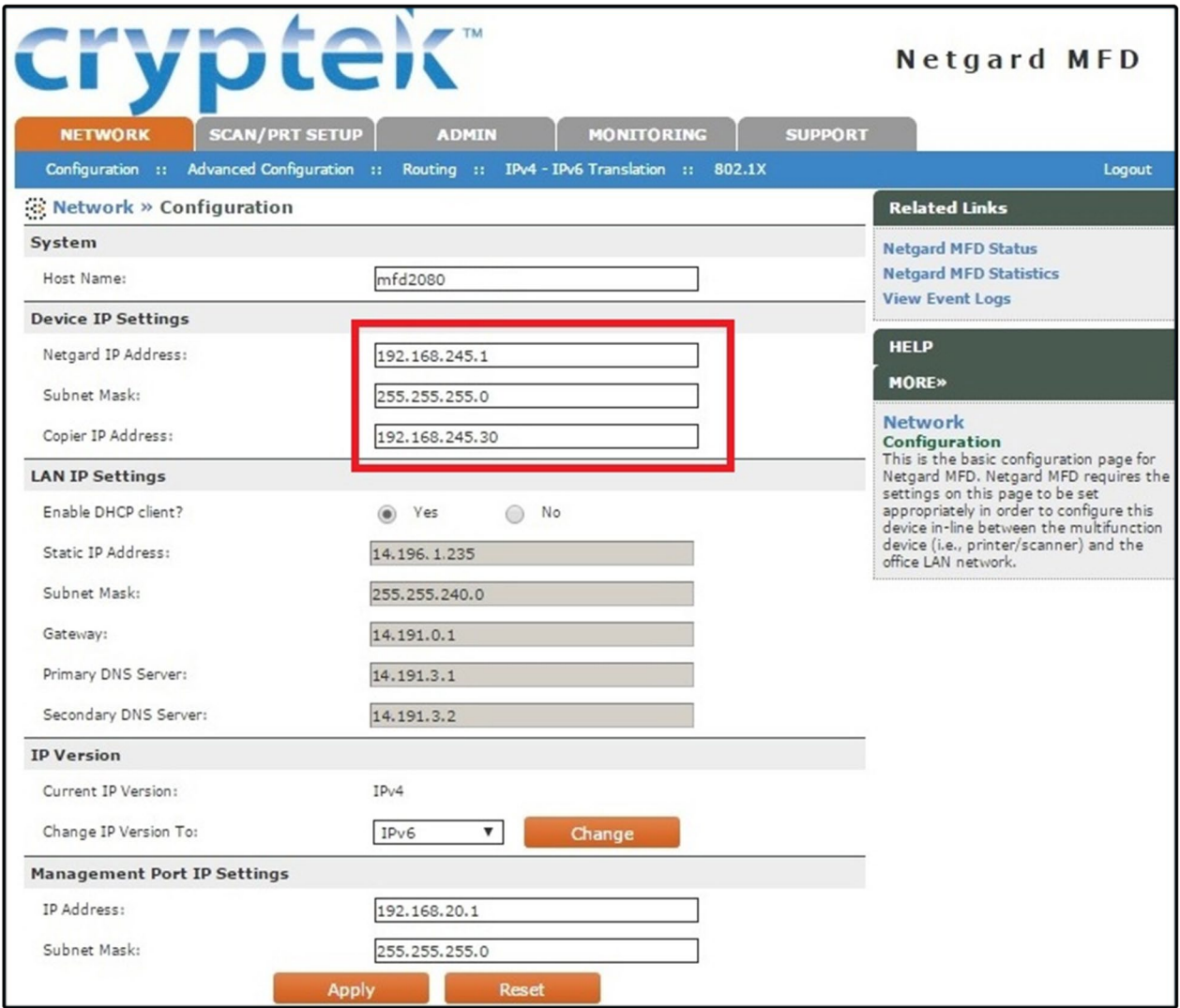

For HP printers the user has to apply some changes in the default Netgard MFD configuration:

Netgard IP Address: 192.168.245.1

Subnet Mask: 255.255.255.0

Copier IP Address: 192.168.245.30

4. Go to Advance Configuration and check that the DHCP server is enabled.

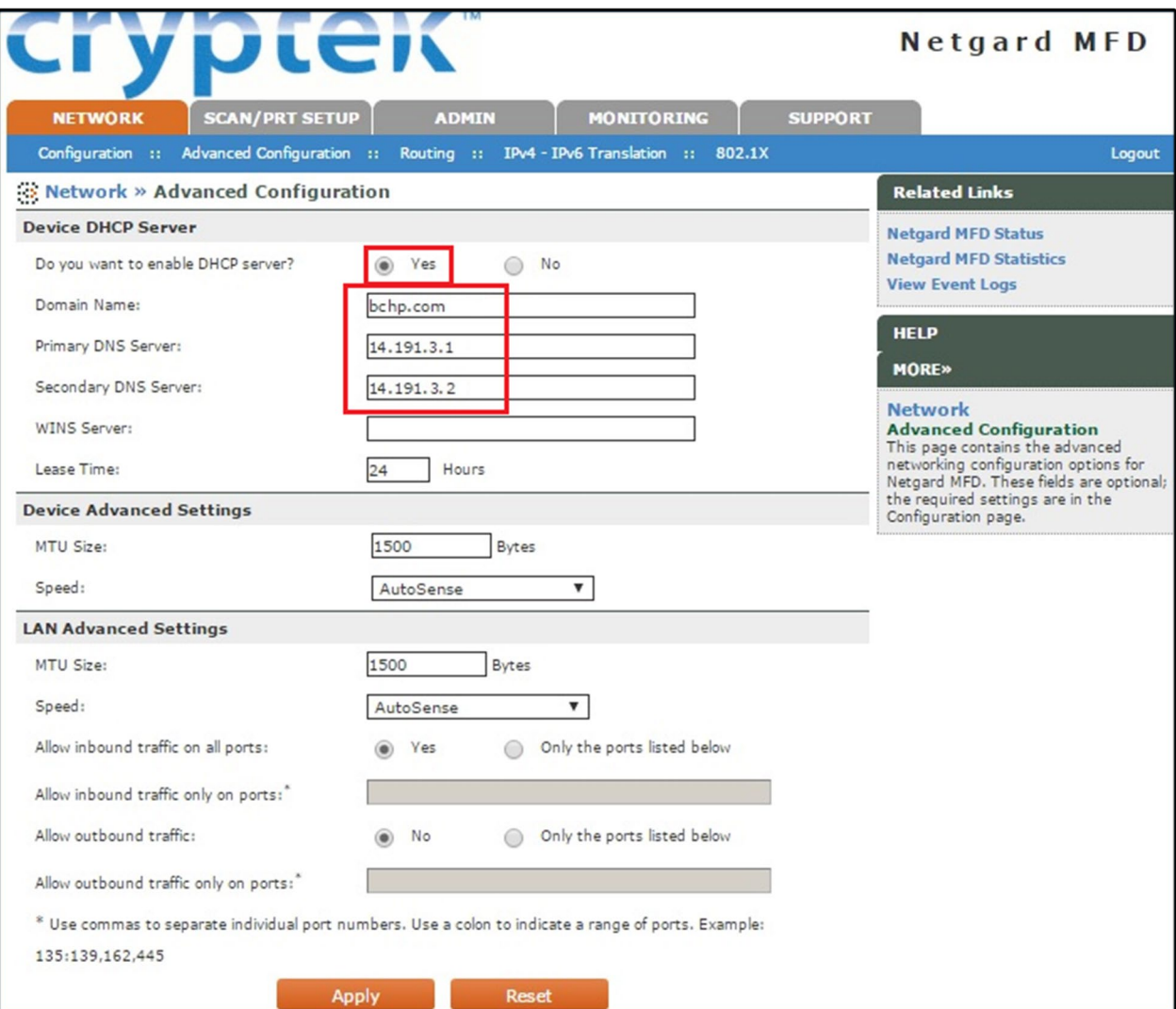

Set the following fields:

Domain Name: bchp.com

Primary DNS Server: This information is specified under the Network > Configuration section.

Secondary DNS Server: This information is specified under the Network > Configuration section.

5. Go to Scan/Prt Setup > Scan to Network.

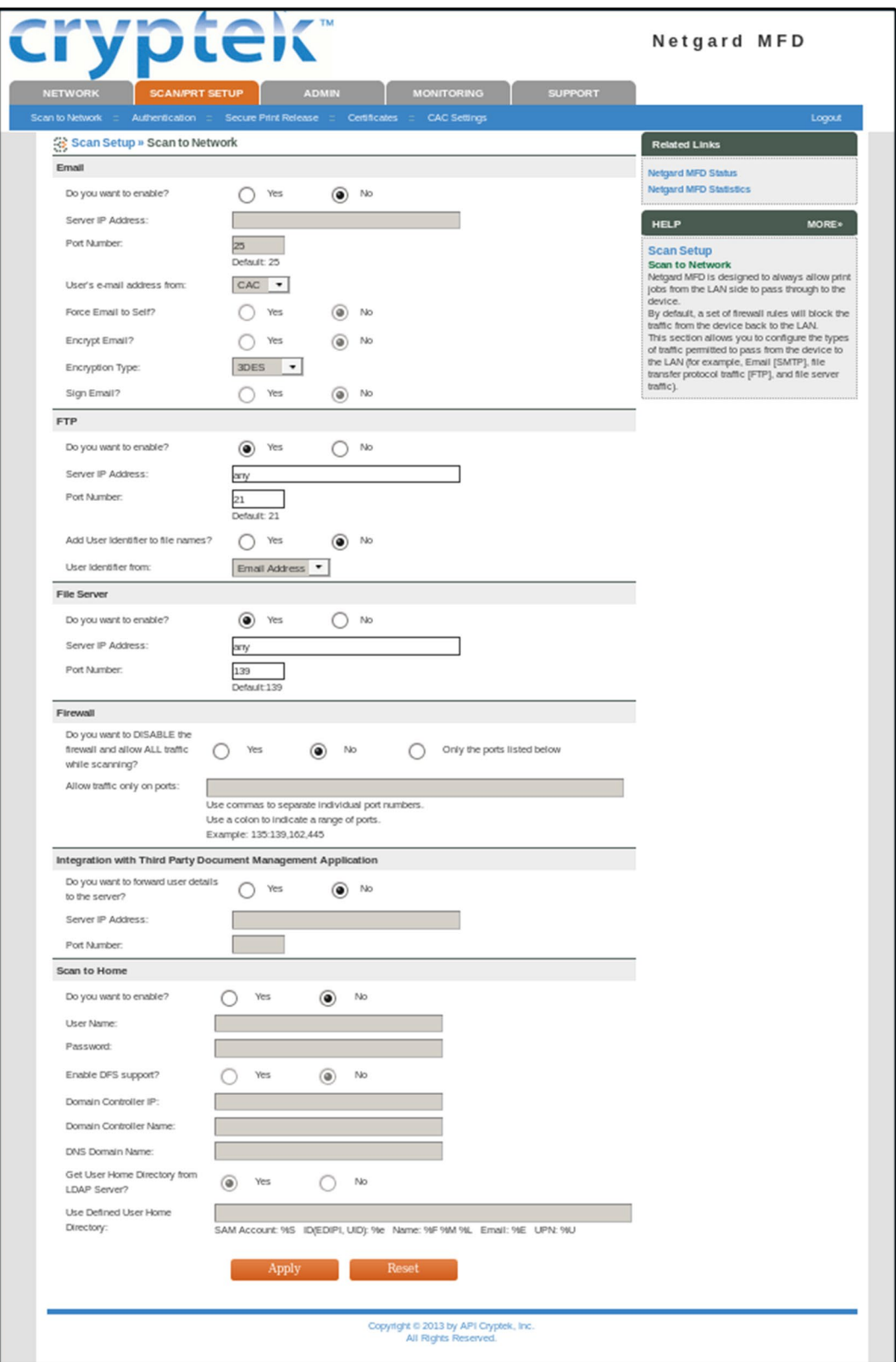

Apply the following settings:

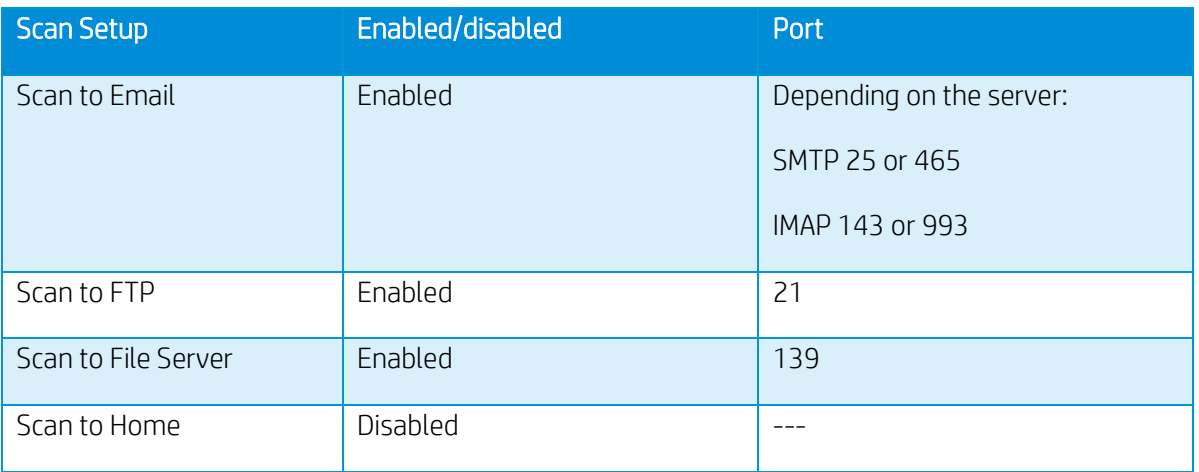

The Firewall has to be enabled while scanning (we have to make sure that the "No" option is selected at the Firewall section). Moreover, the Integration with Third Party Document Management Application section must be set as "No".

6. Go to Scan/Prt Setup > CAC Settings.

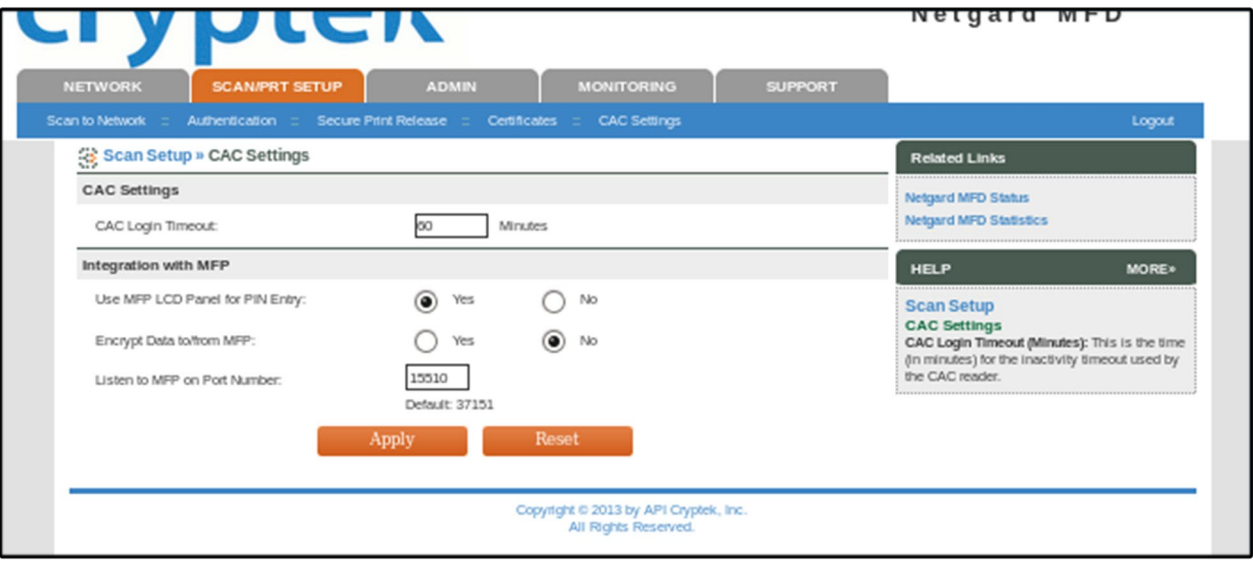

In the Integration with MFP section, set the Use MFP LCD Panel for PIN Entry parameter to "Yes" and the Encrypt Data to/from MFP parameter to "No".

7. Go to Admin > Management.

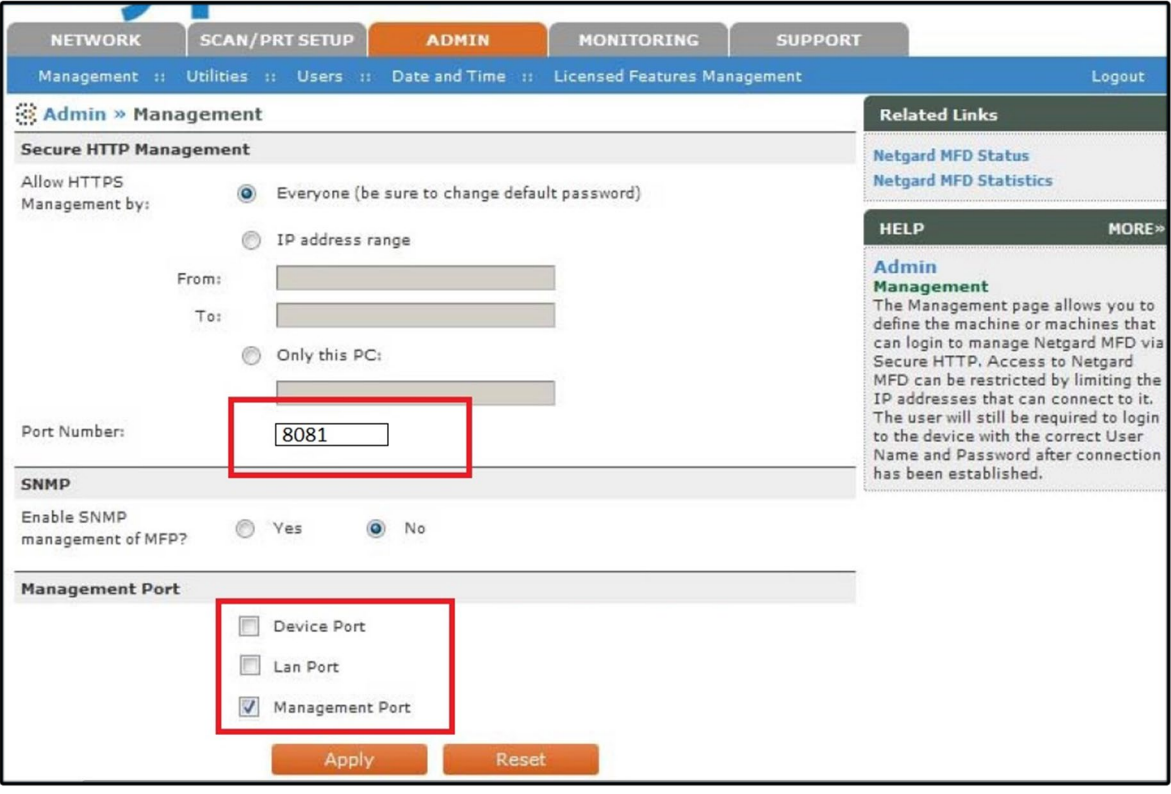

Change the Port Number field to "8081". Then, the address to access to Netgard MFD Configuration will be "https://192.168.20.1:8081".

## Additional information

- When the Netgard feature is configured in a specific printer, in the case of changing the printer by a different one, it will be necessary to disconnect the appliance (unplug the power supply cable from the appliance) before connecting the Netgard HW to the new printer; otherwise, it will not be possible to configure the Netgard feature.
- Netgard is not compatible with other features such as "Abacus", "Planwell", etc. Therefore, it's necessary to make sure that all those features are disabled in Front Panel.
- For further information, please, refer to the documents below:
	- o CAC readers.pptx
	- o APINETGARD with DHCP (Faltan logos y ultima revision).docx

DesignJet Printers supported:

- HP DesignJet T2500 and T3500 MFP
- HP DesignJet T795, T920, T930, T1530, T2530 and T1500 printer series

PageWide Printers supported:

- HP PageWide XL 8000 Printer series
- HP PageWide XL 5000 Printer series
- HP PageWide XL 4000/4500 Printer series

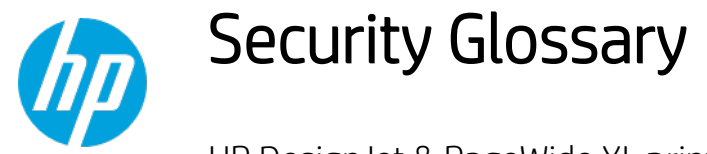

HP DesignJet & PageWide XL printers

This glossary lists words and features you might hear or read in a security document.

Please note that the features and protocols listed are not all integrated into the HP DesignJet or PageWide XL printers.

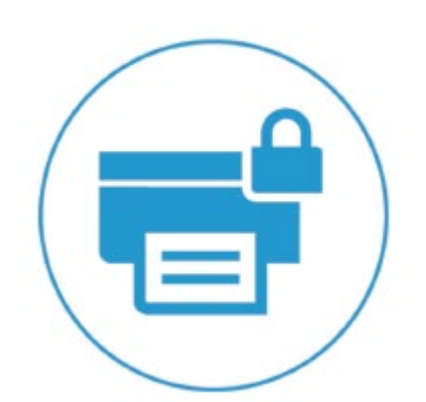

# Device protection related

## **BIOS**

## **BIOS**

The BIOS (basic input/output system) is the program used to get the printer system started after it is turned on.

## HP Sure Start

It validates the integrity of the BIOS at every boot cycle. If a compromised version is discovered, the device reboots using a safe, "golden copy" of the BIOS.

## UEFI Secure Boot

Method to prevent the loading of unauthorized operating systems during the system startup. Based on the UEFI Forum specification (www.uefi.org).

## **CONFIGURATION**

## Disable ports and protocols

It allows the administrator to select which protocols and services are enabled. Restricting the enabled protocols to only those that are actually needed means the administrator can reduce the risk of vulnerability.

## Instant-On Security

Devices supporting Instant-On Security features can be automatically added into the Security Manager as soon as they are connected to the network or from reset without any intervention. Instant-On Security immediately configures the device to be compliant with the corporate security policy.

## SNMPv3

SNMP is a protocol to get and configure printer information. SNMPv3 is the encrypted version. When enabled, only the client applications knowing the keys will be able to access the printer using this protocol.

## **FIRMWARE**

## HP signed firmware packages

Firmware packages are digitally signed by the HP Code Signing group. The printer uses the public key of this group to verify the signature before installing the new firmware, thus ensuring that only legitimate firmware from HP can be installed in the printer.

## Only forward firmware security upgrades

Behavior of the firmware that prevents installation of older firmware releases that have known security vulnerabilities.

#### RD only file system

Solution to guarantee that the firmware cannot be altered. It is based on configuring the filesystem where the printer firmware is located as a read only partition.

#### Remote firmware upgrade

This service allows an administrator to configure the printer to check for availability of new firmware versions and prepare them to be installed. For the administration of large networks with several printers, HP recommends using the HP Web Jetadmin software to upgrade the printer or multi-function printer firmware.

#### Whitelisting

Feature that ensures at startup integrity of all the code and data used to control the printer, guaranteeing that no malicious code is executed.

#### FRONT PANEL

#### Front Panel access lock

This feature allows the printer administrator to define which Front Panel menus and applications are available for non-administrator users.

#### Hide IP address from front panel

An option in the Service Utilities menu of the front panel to show/hide the Internet Protocol (IP) address of your printer. If the address is hidden, only registered users or network administrators will know the correct address to submit jobs to the printer.

#### **PASSWORDS**

#### File system password

The File system password feature helps protect the printer's data storage system options from unauthorized access. With the File system password configured, the printer requires the password before it will allow configuration changes to features that affect the data storage system. Some of these features are the Secure disk erase mode, the Secure storage erase feature, and the File system access options.

#### Individual passwords

Each user that wants to interact with the printer must have a different password.

## SECURITY EVENTS

#### Logging and auditing

System to monitor the security of the printers. It requires that the printer logs all the security events and uploads them to a server. It also requires a tool to generate reports using server data. This feature is part of the Common Criteria requirements.

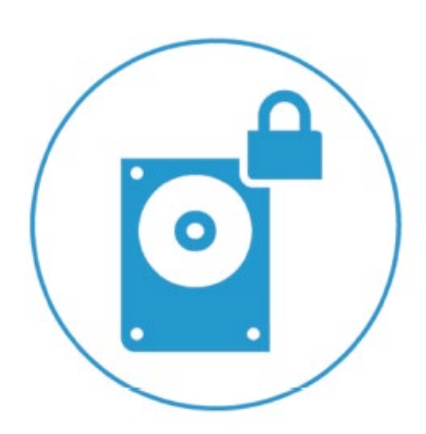

# Data protection related

## **AUTHENTICATION**

## 802.1X

Protocol that the printer uses for its authentication in some networks.

## Access control list

It allows the administrator to specify which IPv4 addresses on the network are allowed access to the device.

## Authentication & authorization workflows with card readers

Users authenticate themselves using an ID card and a card reader before they can scan/copy/print.

## Authentication & authorization walk-up workflows based on Argos OnBoard, ABC Imaging, HP Cost recovery

The users authenticate themselves by providing their identification and passwords through the printer Front Panel. The printer connects to the specific server to get authorization for the required workflow. The user information is then stored in the job accounting, thereby enabling cost recovery solutions.

## HP Access Control

HP solution based on the OXP interface that offers secure workflows through authentication with LDAP, secure pull printing and job accounting/cost allocation.

## LDAP

Protocol used to access directory services to get information about users, devices, printers, etc. The most used directory service is the Windows Active Directory.

## LDAP authentication

The device requires a username and password from an LDAP directory. Currently using the LDAP directory as the authentication source through an LDAP Bind. If users have LDAP Bind rights, they will be able to authenticate via LDAP authentication.

## Authenticated scan & copy w/ LDAP

Users identify themselves in the Front Panel and the MFP authenticates them against the LDAP server before proceeding with the scan or copy. The MFP can then access the folder required by the user from the LDAP server to store the scanned/copied file.

## Authenticated scan & copy w/ Kerberos and LDAP

In some enterprise environments, devices can only copy files in a server using the ticket provided by Kerberos. In this workflow, the users identify themselves in the Front Panel and the MFP authenticates them against the Kerberos server before proceeding with the scan or copy. The MFP then gets the folder where the copied/scanned file needs to be stored from the LDAP server.

#### Active directory

An advanced, hierarchical directory service that comes with Microsoft Windows servers (version 2000 or later). It is LDAP-compliant and built on the domain naming system (DNS) used on the Internet. Workgroups are given domain names, exactly like Web sites, and any LDAP-compliant client – such as Windows, Mac, or Unix – can gain access.

## Kerberos

Authentication protocol that enables two devices in a network to demonstrate their identities in a secure way. Kerberos is the authentication service in Windows networks.

## NTLMv2

The authentication protocol used, among other cases, to access to SMB servers. The multi-function printers use it to be allowed to write the scanned data into the network folders.

#### Role based access control

Different and dynamic roles can be defined in the printer and have different permissions about which functionalities they are allowed to run. Users can be linked to a role. In this way, administrators will have a better control over what they allow each user to do.

#### User authentication

The user is requested to authenticate at the device.

## **COMMUNICATIONS**

#### Encrypted e-mail

It encrypts all e-mails sent by multi-function printers (i.e. scanned data) to protect the content from being read by anyone that is not the intended recipient.

## **HTTPS**

The standard secure (with authentication and encryption) version of the HTTP protocol. Printers and multifunction printers can be configured to use HTTPS when accessing the printer through the Embedded Web Server, or printing through solutions that use HTTPS.

#### Protocol

A protocol is a set of rules and guidelines for communicating data. Rules are defined for each step and process during the communication between two or more devices. Networks must follow these rules to successfully transmit data.

## SSL

A cryptographic protocol for internet secure communications. It is used, for example, by HTTPS.

## X.509

A standard for certificates using public keys. The certificates are the base to encrypt data for secure data transmission between devices connected to the internet.

## **STORAGE**

#### ATA password protected disks

The disk of the printer is functional only after the printer BIOS authenticates itself by providing a password. It protects information on the disk even if the disk is removed from the printer and installed in a PC.

#### Encrypted hard disk

Hard disk in which the data is stored applying an encryption method. This ensures that disk contents cannot be read if the disk is removed from the printer and connected to a computer.

#### Secure file erase and disk erase

Procedures to ensure that actual data in storage systems is removed, avoiding any possibility of data recovery. They are based on repeatedly writing multiple patterns in the areas were the original data was located.

#### Secure sanitizing erase

It conforms to the U.S. Department of Defense 5220-22.M specification for deleting magnetically stored data. Secure sanitizing erase uses multiple data overwrites to eliminate trace magnetic data and also prevents subsequent analysis of the hard disk drive's physical platters for the retrieval of data.

#### Secure storage

A solution to storage critical information encrypting it (using hardware such as TPM or a virtual TPM). It is a way to add another protection barrier to protect information as certificates even access to the HDD would have been done.

#### TPM

Hardware component used to securely store cryptographic keys and perform cryptographic operations. The TPM capabilities are used to add additional security protection to data stored in the system, such as certificates, and to enable secure cryptographic operations to identify and communicate with the printer.

#### IP

## Domain Naming system (DNS)

Converts host names and domain names into IP addresses on the internet or on local networks that use the TCP/IP protocol.

#### Firewall

Provides a simple way to configure which IP addresses can be accessed to/from the printer.

#### IPsec

Suite of protocols for securing communications over Internet Protocol (IP). It authenticates and/or encrypts every IP package. It is a way to secure data transmission without using upper protocols such as SSL, TLS or SSH.

## VULNERABILITIES

## TLS

The successor of SSL, which solves some of its vulnerabilities. It is used, for example, by HTTPS.

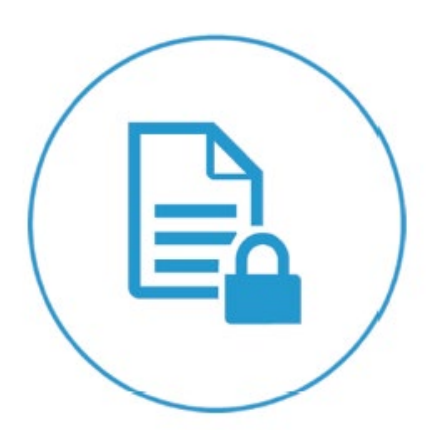

# Document protection related

#### On-demand document retrieval

It allows print jobs to be saved electronically in the device, or on an external server, until the authorized user is ready to print them. The user provides a simple PIN code, or uses an authentication method supported for other HP multi-function printers in walk-up operations, to release the print job.

#### Job held timeout

This feature is part of the Job retention feature. It limits a held job to the selected time, and then the printer deletes it. You should select a reasonable timeout value for this setting to allow enough time for a user to walk to the printer to print a job or to allow time for jobs to print in a queue.

#### Job retention

This feature provides job retention options such as private job and hold job. You will be able to make sure that they are present during printing to provide privacy for documents in the printer output bins.

## Private job recovery

When configured in this mode, the printer holds the jobs in the queue with a user identifier. User must identify themselves in the FP. After the authentication, the users can see their jobs in the queue and trigger the printing. Users can only see their own jobs in the queue.

## Private printing

The job is retrieved from a specific printer, which has been selected prior to sending the job.

#### Pull printing

Documents can be retrieved from a pool of printers.

## Secure PIN printing

Method to protect user printout from others to access. It works by holding the job in the printer queue until the intended recipient of the printed output provides his/her PIN through the printer Front Panel.

## Secure print

An end-to-end workflow in which the data is secured by encrypting it just from the submission point (i.e. in the driver).

## Smart card

A smart card will be required by the device to access a certain function.

## Encrypted PIN printing

The data sent to the printer when using the PIN printing feature is encrypted.

#### Authentication Manager (LJ feature)

This feature enables administrators to secure Device functions by requiring users to log in with a specific log in method for each function. For example, users may be required to log in with an Access Code or PIN to make copies, yet be required to log in with a username and password to send e-mails.

Log in methods: The following Log in methods are available with the latest device firmware upgrade:

- Group 1 PIN: Requires users to input a numeric code for access when at the control panel of the device. The numeric code entered by the walk-up user is compared to the first of two PINs stored on the device by the Administrator. When the PIN is entered correctly, the user can proceed.
- Group 2 PIN: Requires users to input a numeric code for access when at the control panel of the device. The numeric code is compared to the second of two PINs stored on the device by the Administrator.
- LDAP (Lightweight Directory Access Protocol): Requires users to input a username and password that are verified by an LDAP server.
- HP Digital Send Service (if available): Also known as DSS. Requires users to enter credentials that are verified by the HP Digital Send Service software. (*HP Digital Send Service software must be available to use this Log in method. If no DSS server is associated with this device, walk-up users will not be required to authenticate before using the device.*)
- Kerberos: Requires users to enter a username and password to be verified by a Windows Server.

For more information:

About HP DesignJet printers[: www.hp.com/go/designjet](http://www.hp.com/go/designjet) About HP Web Jetadmin: [www.hp.com/go/webjetadmin](http://www.hp.com/go/webjetadmin)

© 2014, 2016, 2021 HP Development Company, L.P. The information contained herein is subject to change without notice. The only warranties for HP products and services are set forth in the express warranty statements accompanying such products and services. Nothing herein should be construed as constituting an additional warranty. HP shall not be liable for technical or editorial errors or omissions contained herein.

Microsoft and Windows are U.S. registered trademarks of Microsoft Corporation.

Adobe™ and PostScript™ are trademarks of Adobe Systems Incorporated, which may be registered in certain jurisdictions.

January 2021